# Oracle Fusion Cloud Talent Management

**Implementing Talent Review and Succession Management**

**24C**

Oracle Fusion Cloud Talent Management Implementing Talent Review and Succession Management

24C

F97540-01

*[Copyright ©](https://docs.oracle.com/pls/topic/lookup?ctx=en%2Flegal&id=cpyr&source=)* 2011, 2024, Oracle and/or its affiliates.

Author: Malini Sampathkumar

## **Contents**

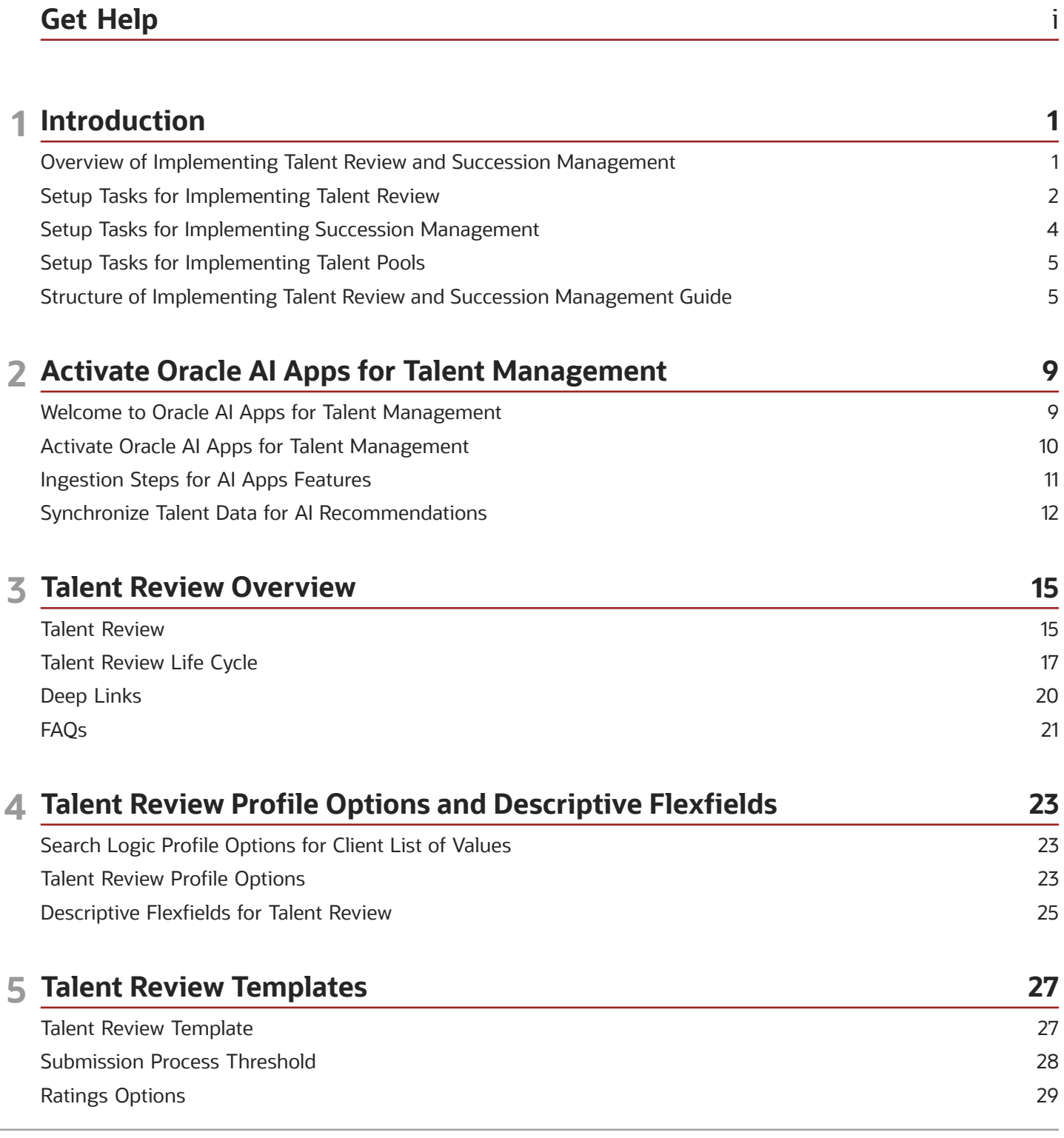

#### ORACLE

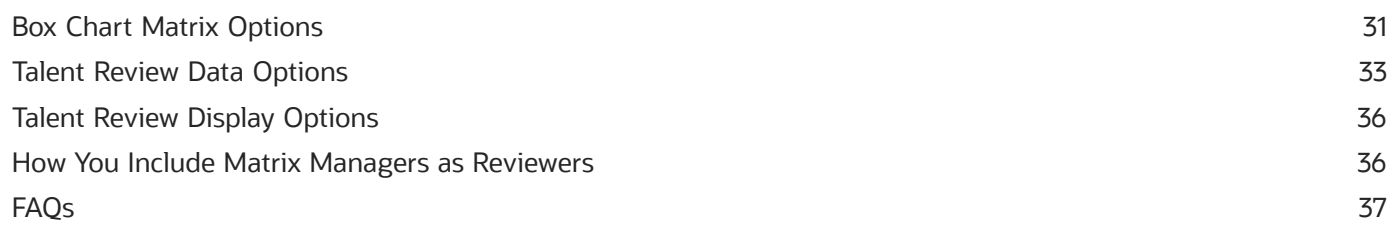

#### **6 Potential Assessment**

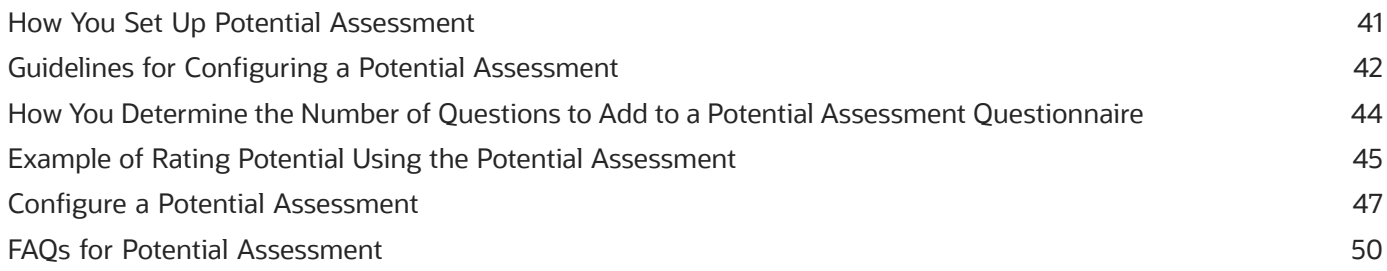

41

53

61

#### 7 Talent Review Tasks and Notes

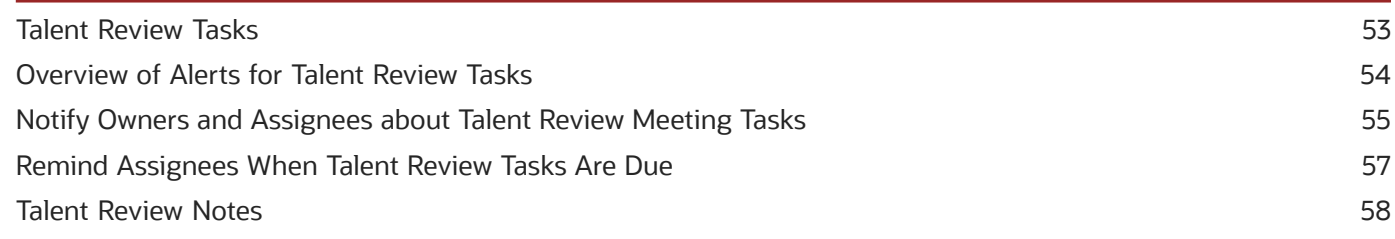

#### 8 Talent Review Integrations

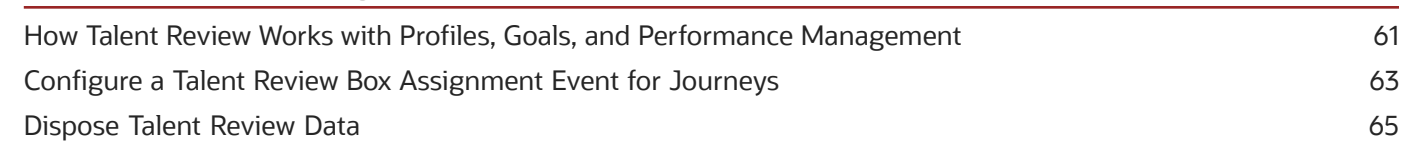

#### **9 Succession Management** 69 **Succession Planning** 69 How Inferred Incumbents of Succession Plans Decide Plan Access 71 **Succession Management Lookups**  $72$ Descriptive Flexfields for Succession Management 73 Set Up Suggested Successor 74 Data Used for Al-Based Candidate Suggestions 75 How You Enable Succession Organization Charts 76 FAQs 77 **Succession Management Alerts** 79

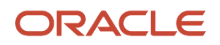

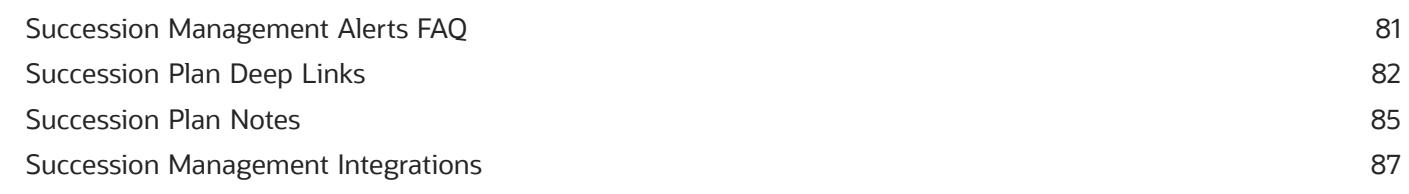

### **10 Talent Pools 93**

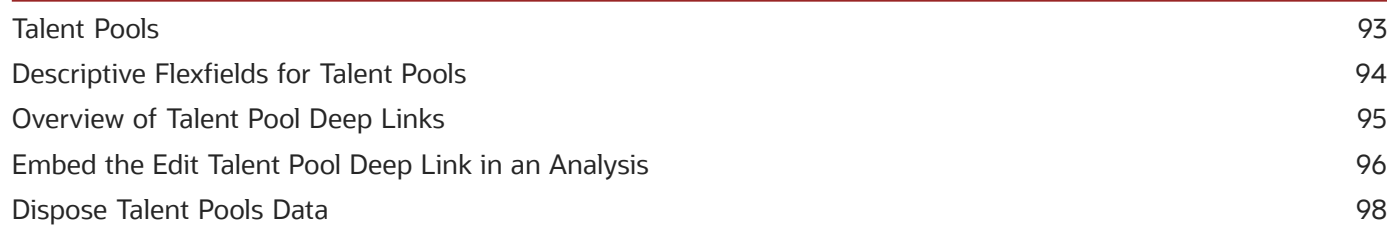

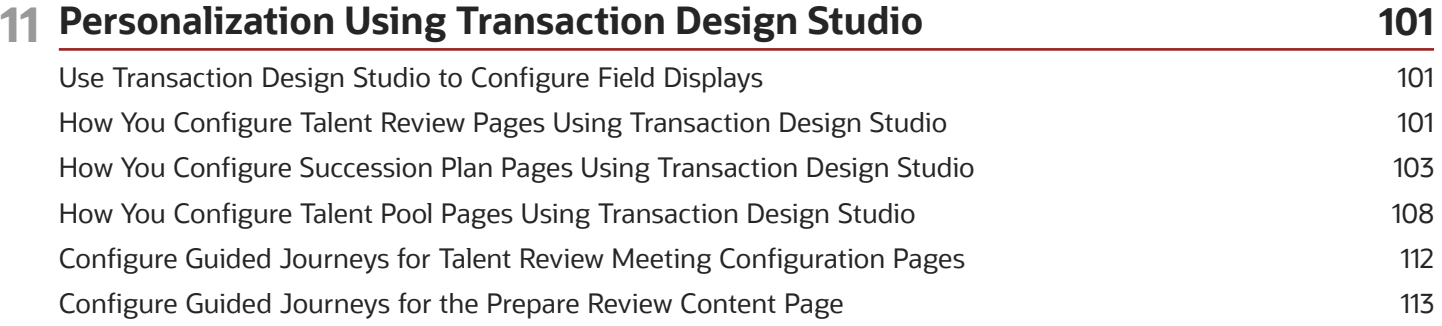

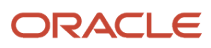

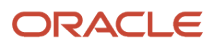

## <span id="page-6-0"></span>Get Help

There are a number of ways to learn more about your product and interact with Oracle and other users.

## Get Help in the Applications

Use help icons  $\odot$  to access help in the application. If you don't see any help icons on your page, click your user image or name in the global header and select Show Help Icons.

### Get Support

You can get support at *[My Oracle Support](https://support.oracle.com/portal/)*. For accessible support, visit *[Oracle Accessibility Learning and Support](https://www.oracle.com/corporate/accessibility/learning-support.html#support-tab)*.

### Get Training

Increase your knowledge of Oracle Cloud by taking courses at *[Oracle University](https://www.oracle.com/education/)*.

### Join Our Community

Use *[Cloud Customer Connect](https://cloudcustomerconnect.oracle.com/pages/home)* to get information from industry experts at Oracle and in the partner community. You can join forums to connect with other customers, post questions, suggest *[ideas](https://community.oracle.com/customerconnect/categories/idealab-guidelines)* for product enhancements, and watch events.

### Learn About Accessibility

For information about Oracle's commitment to accessibility, visit the *[Oracle Accessibility Program](https://www.oracle.com/corporate/accessibility/)*. Videos included in this guide are provided as a media alternative for text-based topics also available in this guide.

## Share Your Feedback

We welcome your feedback about Oracle Applications user assistance. If you need clarification, find an error, or just want to tell us what you found helpful, we'd like to hear from you.

You can email your feedback to *[oracle\\_fusion\\_applications\\_help\\_ww\\_grp@oracle.com](mailto:oracle_fusion_applications_help_ww_grp@oracle.com)*.

Thanks for helping us improve our user assistance!

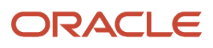

## **1 Introduction**

## <span id="page-8-0"></span>Overview of Implementing Talent Review and Succession Management

This guide explains the setup and implementation tasks of Oracle Fusion Cloud Talent Review and Succession Management.

Using the tasks described in this guide, you can do these configurations:

- Configure Talent Review settings
- Create Talent Review templates
- Manage potential assessments
- Set up talent review meetings
- Configure Succession Management lookups

Oracle Talent Review and Succession Management is part of the Workforce Development offering of Oracle Fusion Cloud Human Capital Management. To start an implementation of Oracle Fusion Cloud Human Capital Management, you need to opt into the offerings applicable to your business requirements. See the Oracle Fusion Cloud Applications: Using Functional Setup Manager guide to manage the opt-in and setup of your offerings.

This topic provides these information:

- Prerequisite tasks and pertinent information about implementing Oracle Fusion Cloud Talent Review and Succession Management
- Information about the Talent Review and Succession Management functional areas of the Workforce Development offering

### **Prerequisites**

Before setting up Oracle Talent Review and Succession Management, you must implement one of these bases:

- HCM Base
- Talent Management Base

You're also required to configure other applications and elements. The table lists sources of information, including guides and help topics, and a description of what they contain, to help you set up the configuration that fits your business needs and processes.

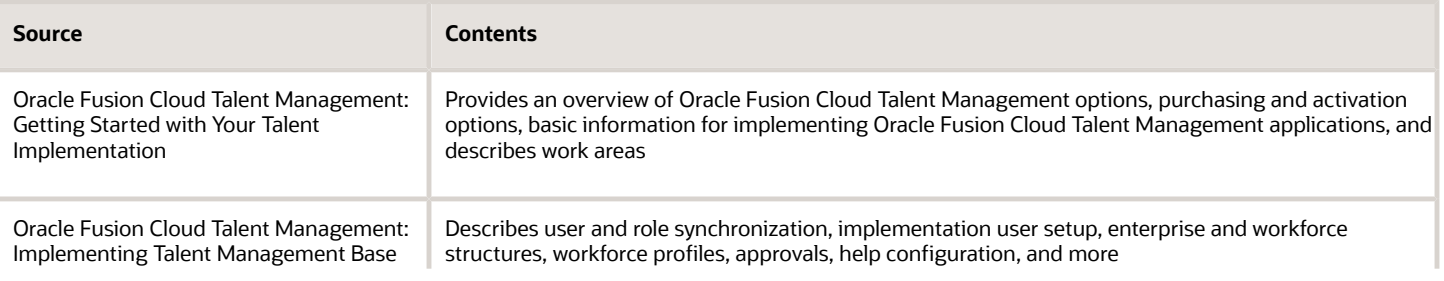

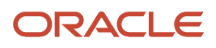

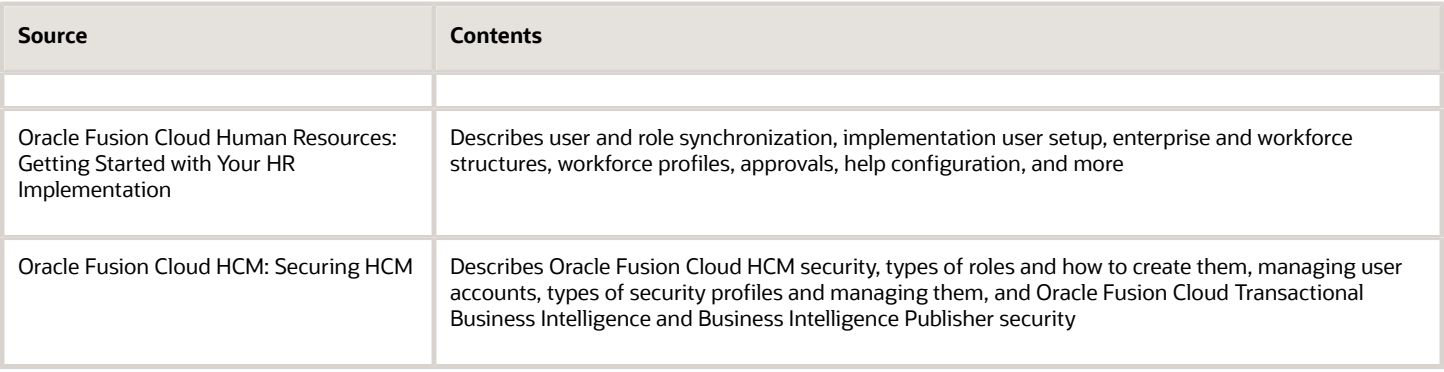

### Workforce Development Offering

Use this offering to configure your employee profiles, manage goals, review performance, and manage succession plans. The following table describes the primary features of this offering that are explained in this guide. For the full list of functional areas and features in this offering, use the Associated Features report that you review when you plan the implementation of your offering.

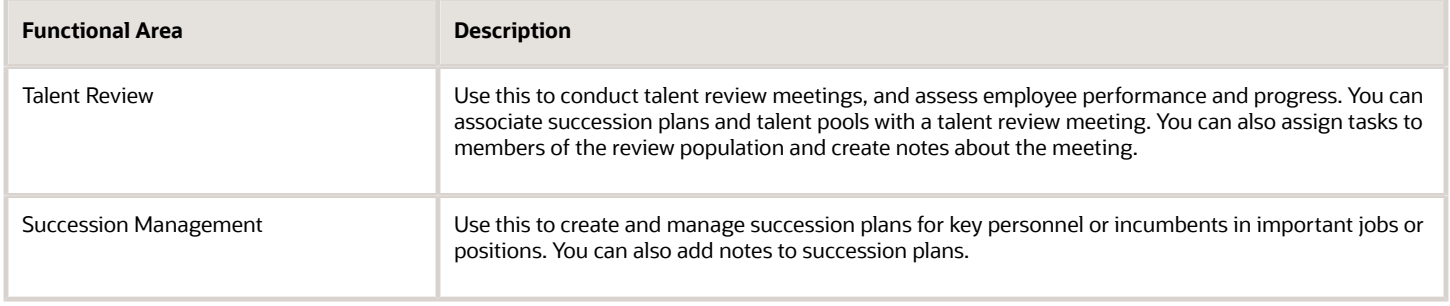

#### *Related Topics*

<span id="page-9-0"></span>• [Plan Your Implementation](https://www.oracle.com/pls/topic/lookup?ctx=fa24c&id=s20060660)

## Setup Tasks for Implementing Talent Review

To implement Oracle Fusion Cloud Talent Review, you need to have the privileges of an application implementation consultant.

Oracle Fusion Cloud Talent Review is part of the Workforce Development offering of Oracle Fusion Cloud Human Capital Management. Review the tasks listed in this table that are available in the Setup and Maintenance work area before you set up Oracle Talent Review.

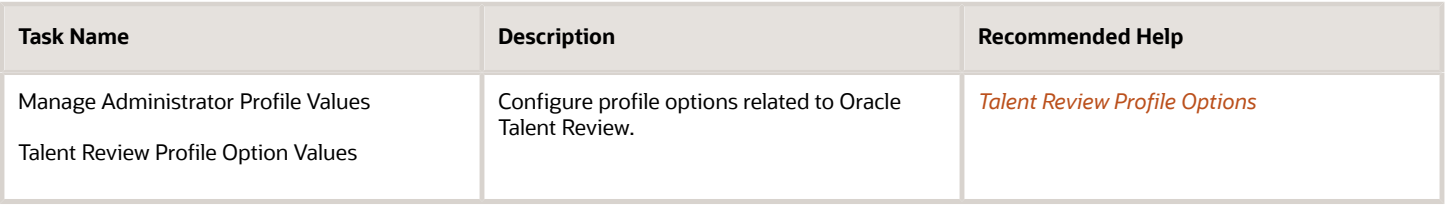

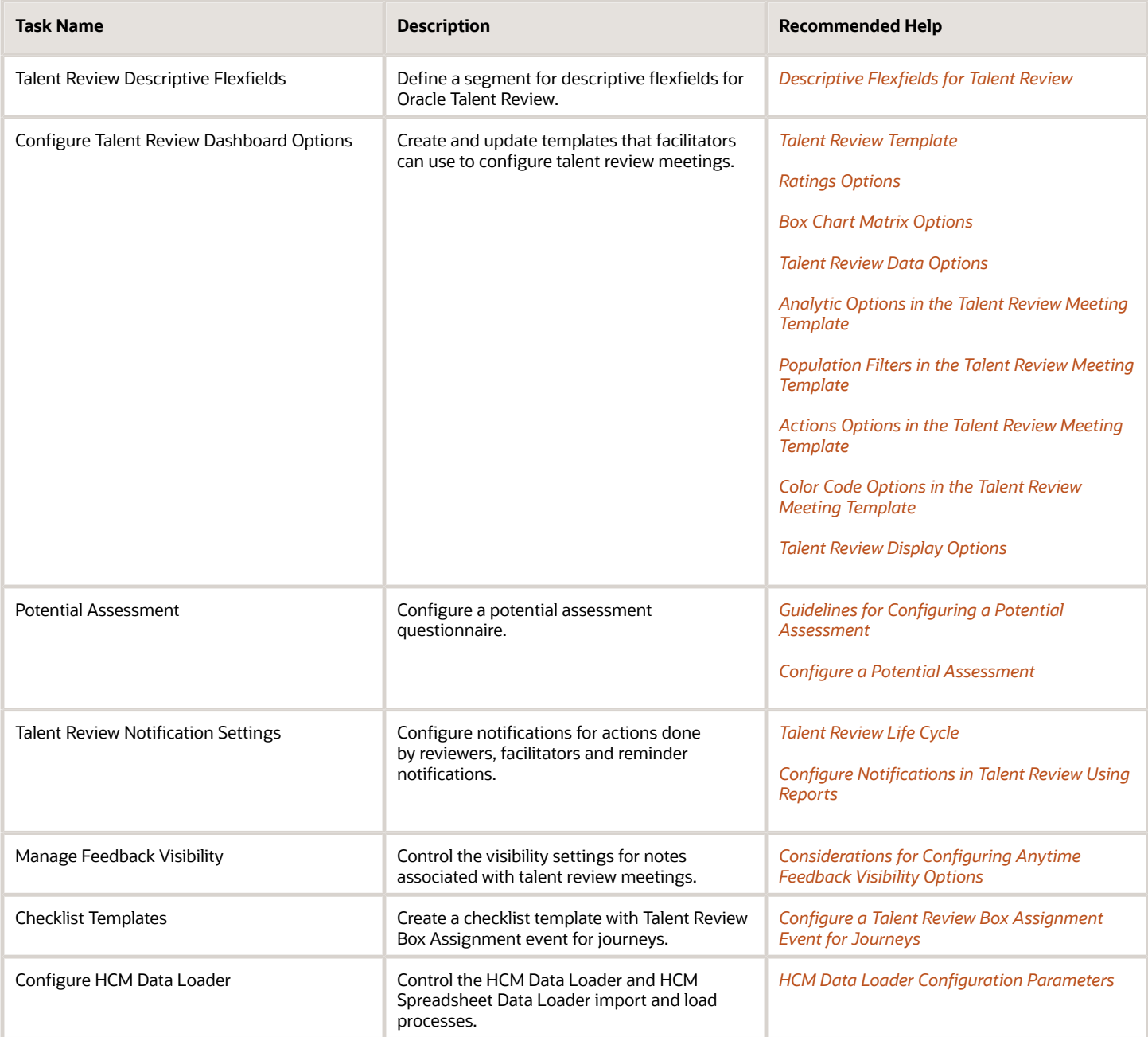

You can also configure notifications for tasks associated with a Talent Review meeting. Use the **Talent Review Tasks Alert** template in Alerts Composer to do this. For more information about this, see the *[Overview of Alerts for Talent](#page-61-1) [Review Tasks](#page-61-1)* topic.

You can use Transaction Design Studio (TDS) to configure some Oracle Talent Review pages. This table shows the actions that you can use to configure Talent Review pages and the page for which the action applies.

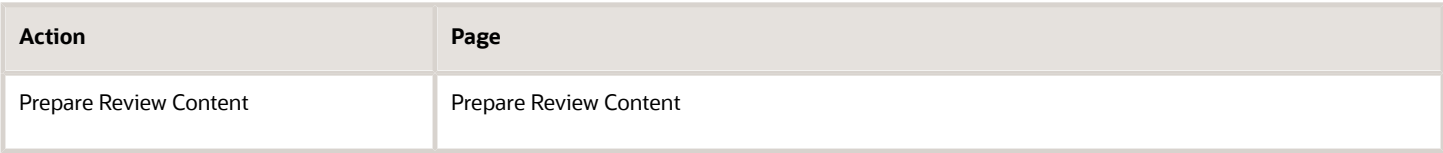

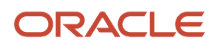

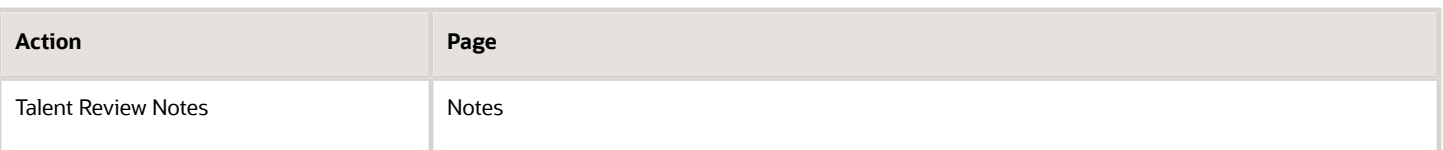

For more information about this, see the *[How You Configure Talent Review Pages Using Transaction Design Studio](#page-108-2)* topic.

### Security Reference

The tasks that people can do and the data that they can see on Talent Review pages depend on their roles, duties, and privileges. For information about these factors, see these two guides:

- *[Securing HCM](https://docs.oracle.com/pls/topic/lookup?ctx=fa-latest&id=s20044301)*
- <span id="page-11-0"></span>• *[Security Reference for HCM](https://docs.oracle.com/pls/topic/lookup?ctx=fa-latest&id=u30007085)*

## Setup Tasks for Implementing Succession Management

To implement Oracle Fusion Cloud Succession Management, you need to have the privileges of an application implementation consultant.

Oracle Fusion Cloud Succession Management is part of the Workforce Development offering of Oracle Fusion Cloud Human Capital Management. Review the tasks listed in this table that are available in the Setup and Maintenance work area before you set up Oracle Succession Management.

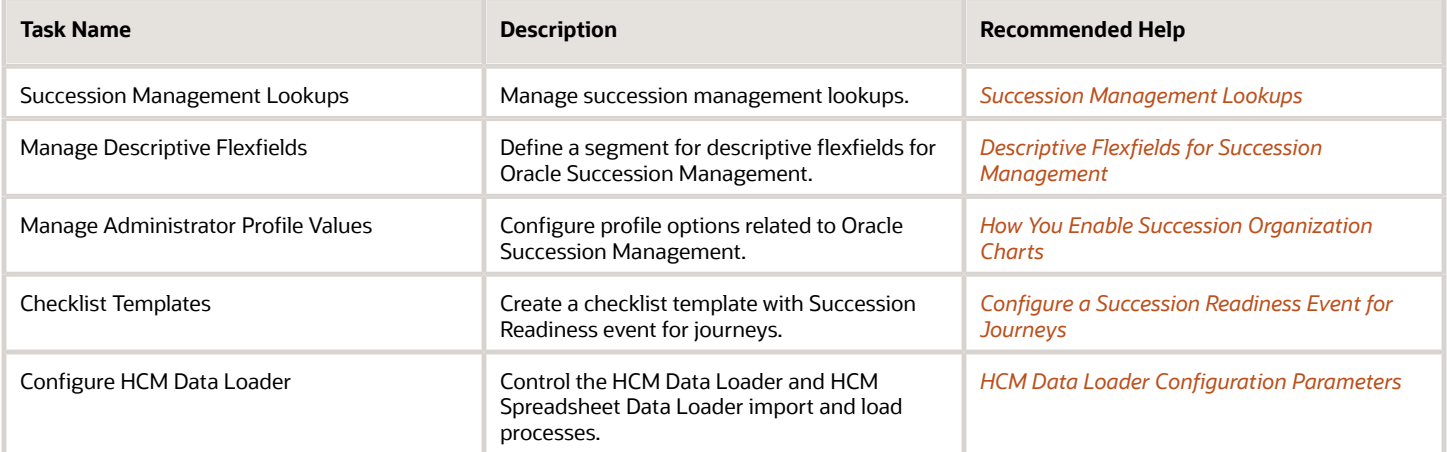

Use the **Succession Plans** action in Transaction Design Studio to create rules to configure Oracle Succession Management pages. For more information about this, see the *[How You Configure Succession Plan Pages Using](#page-110-1) [Transaction Design Studio](#page-110-1)* topic.

#### ORACLE

### Security Reference

The tasks that people can do and the data that they can see on Oracle Succession Management pages depend on their roles, duties, and privileges. For information about these factors, see these two guides:

- *[Securing HCM](https://docs.oracle.com/pls/topic/lookup?ctx=fa-latest&id=s20044301)*
- <span id="page-12-0"></span>• *[Security Reference for HCM](https://docs.oracle.com/pls/topic/lookup?ctx=fa-latest&id=u30007085)*

## Setup Tasks for Implementing Talent Pools

To implement Oracle Fusion Cloud Talent Pools, you need to have the privileges of an application implementation consultant.

Review the tasks listed in this table that are available in the Setup and Maintenance work area before you set up Oracle Talent Pools.

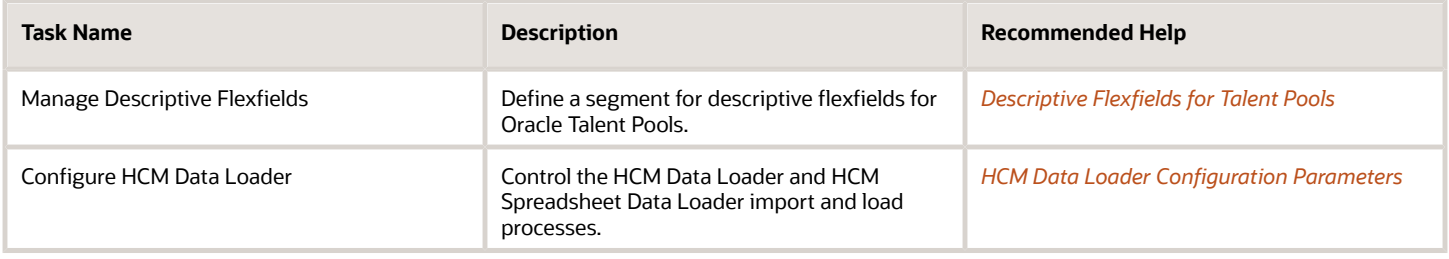

Use the **Talent Pools** action in Transaction Design Studio (TDS) to create rules to configure Talent Pool pages as needed by your organization. For more information about this, see the *[How You Configure Talent Pool Pages Using Transaction](#page-115-1) [Design Studio](#page-115-1)* topic.

### Security Reference

The tasks that people can do and the data that they can see on Oracle Talent Pools pages depend on their roles, duties, and privileges. For information about these factors, see these two guides:

- *[Securing HCM](https://docs.oracle.com/pls/topic/lookup?ctx=fa-latest&id=s20044301)*
- <span id="page-12-1"></span>• *[Security Reference for HCM](https://docs.oracle.com/pls/topic/lookup?ctx=fa-latest&id=u30007085)*

## Structure of Implementing Talent Review and Succession Management Guide

This guide explains the setup and implementation tasks of Oracle Fusion Cloud Talent Review and Succession Management.

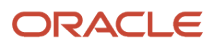

This topic describes the contents of each chapter included in the following sections of the guide:

- Introduction
- Talent Review
- Succession Management
- Talent Pools
- Personalization Using Transaction Design Studio

### Introduction

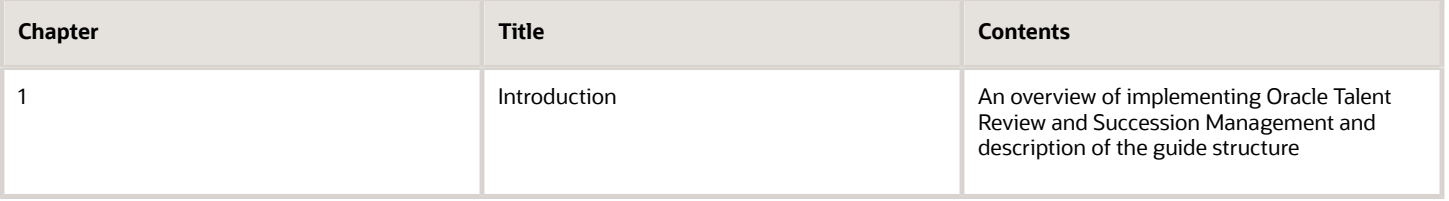

### Activate Oracle AI Apps for Talent Management

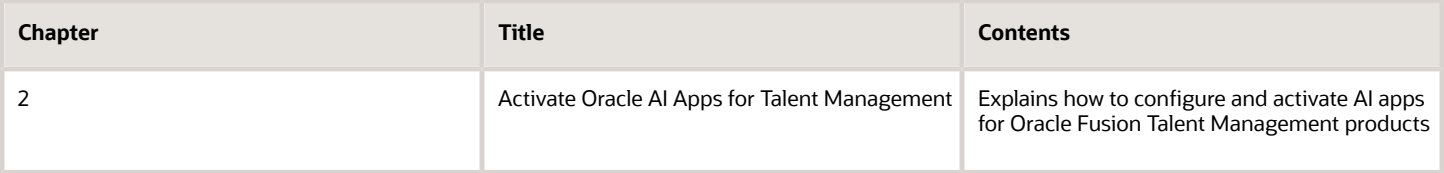

### Talent Review

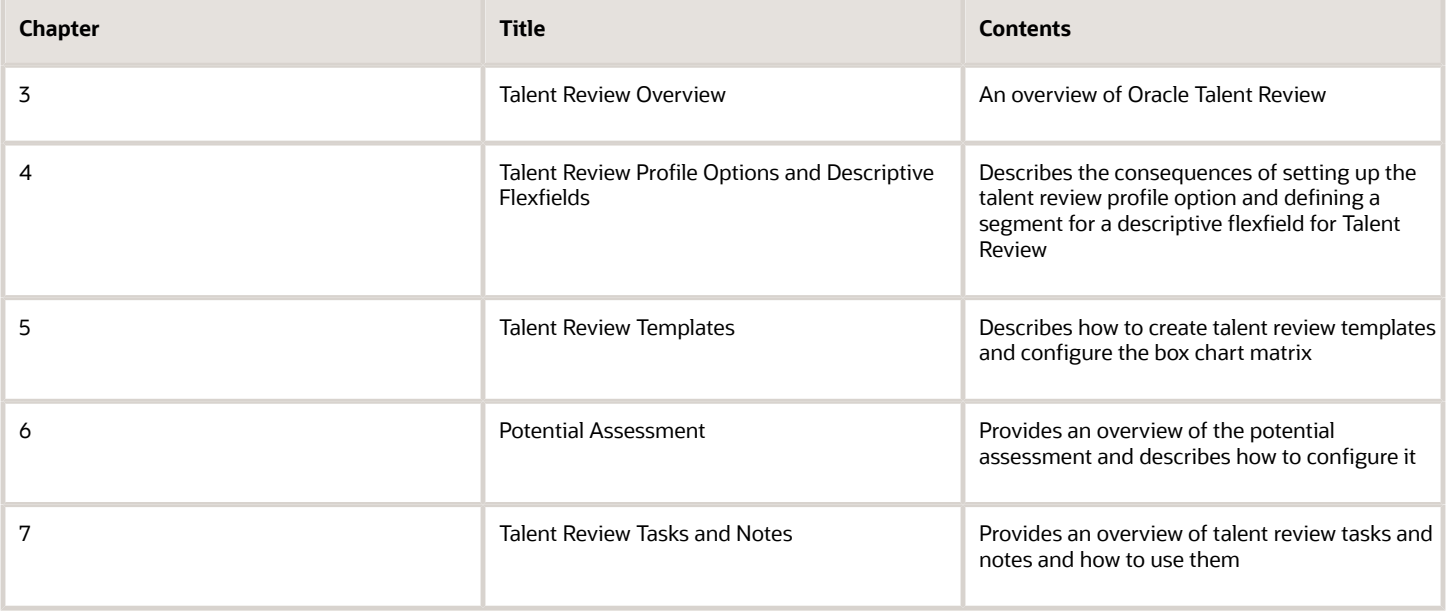

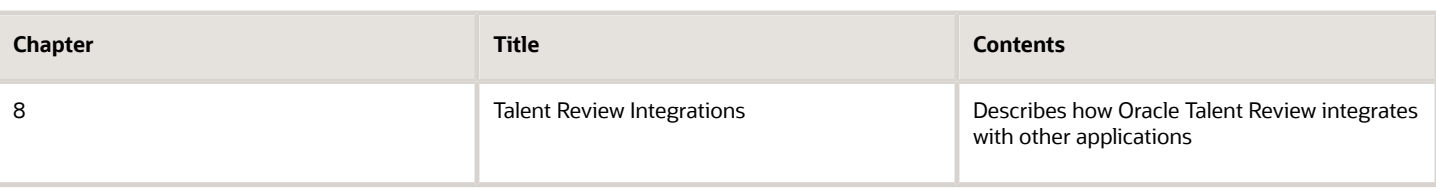

### Succession Management

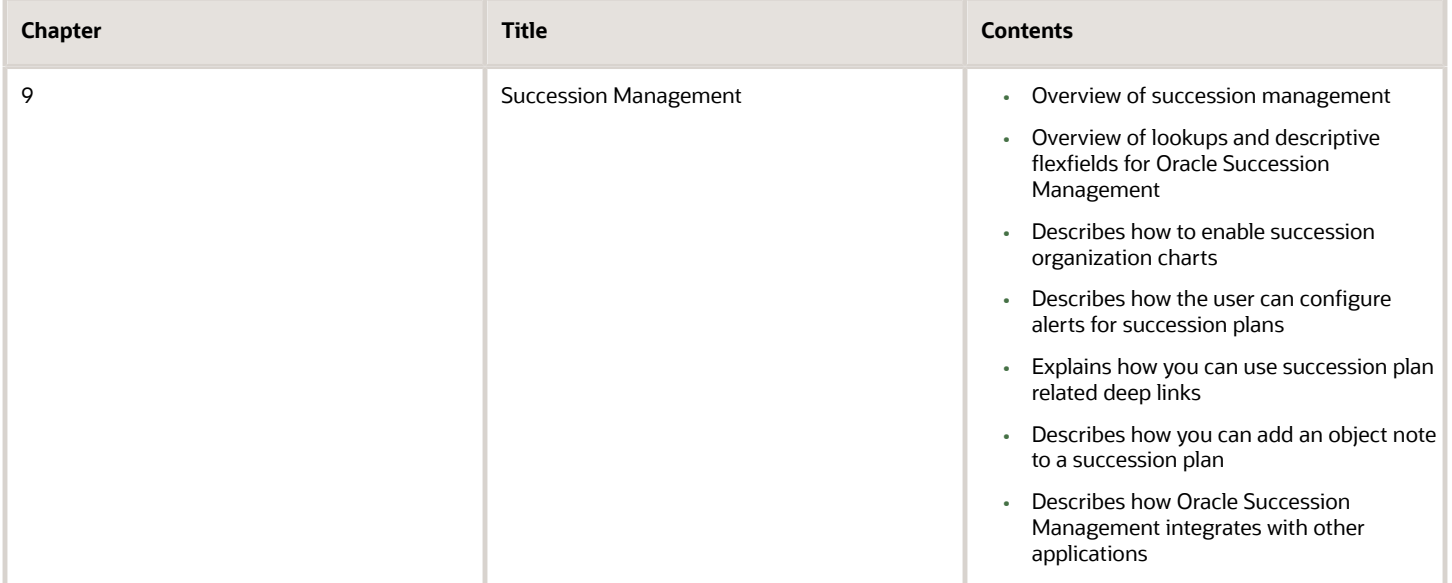

### Talent Pools

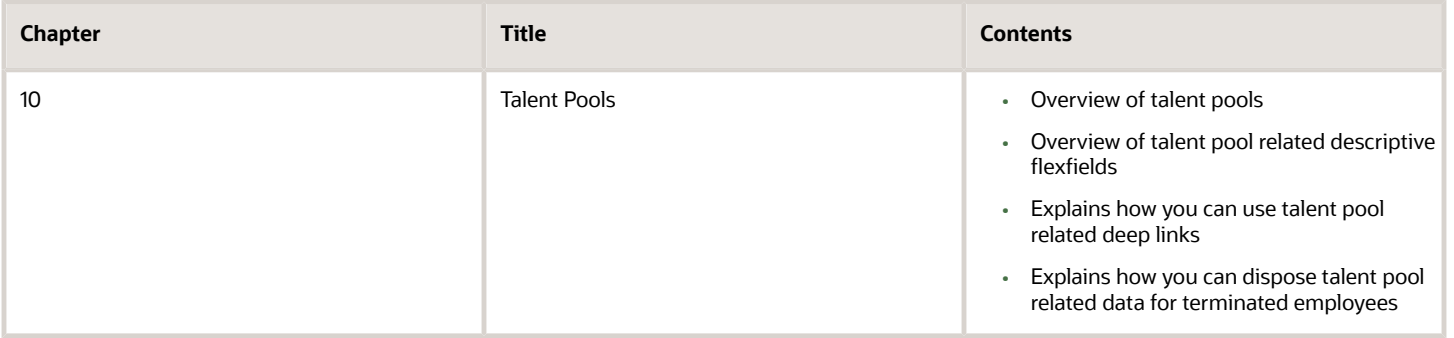

### Personalization Using Transaction Design Studio

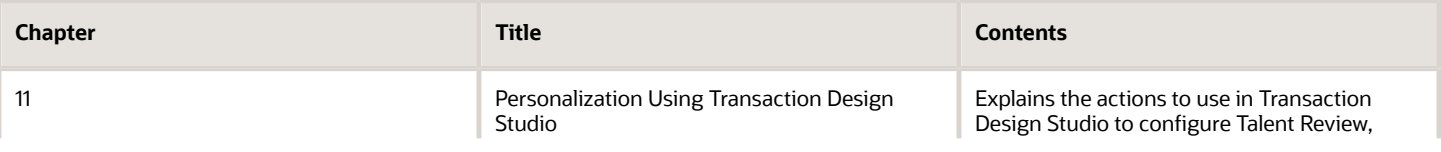

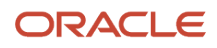

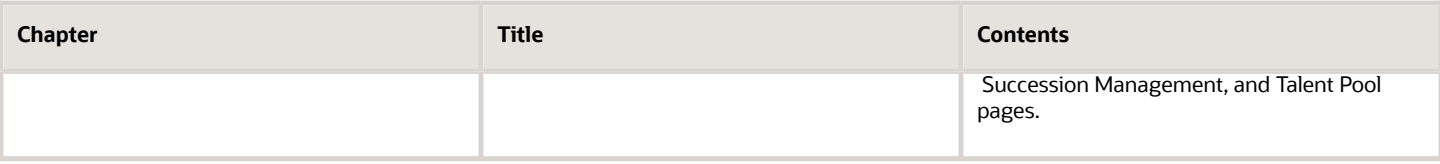

## **2 Activate Oracle AI Apps for Talent Management**

## <span id="page-16-1"></span><span id="page-16-0"></span>Welcome to Oracle AI Apps for Talent Management

Oracle AI Apps for Talent Management uses artificial intelligence and machine learning algorithms to provide features to the HR specialists, recruiters, candidates, employees, and managers.

Here's a summary of the AI Apps features, along with activation and ingestion scheduled processes details:

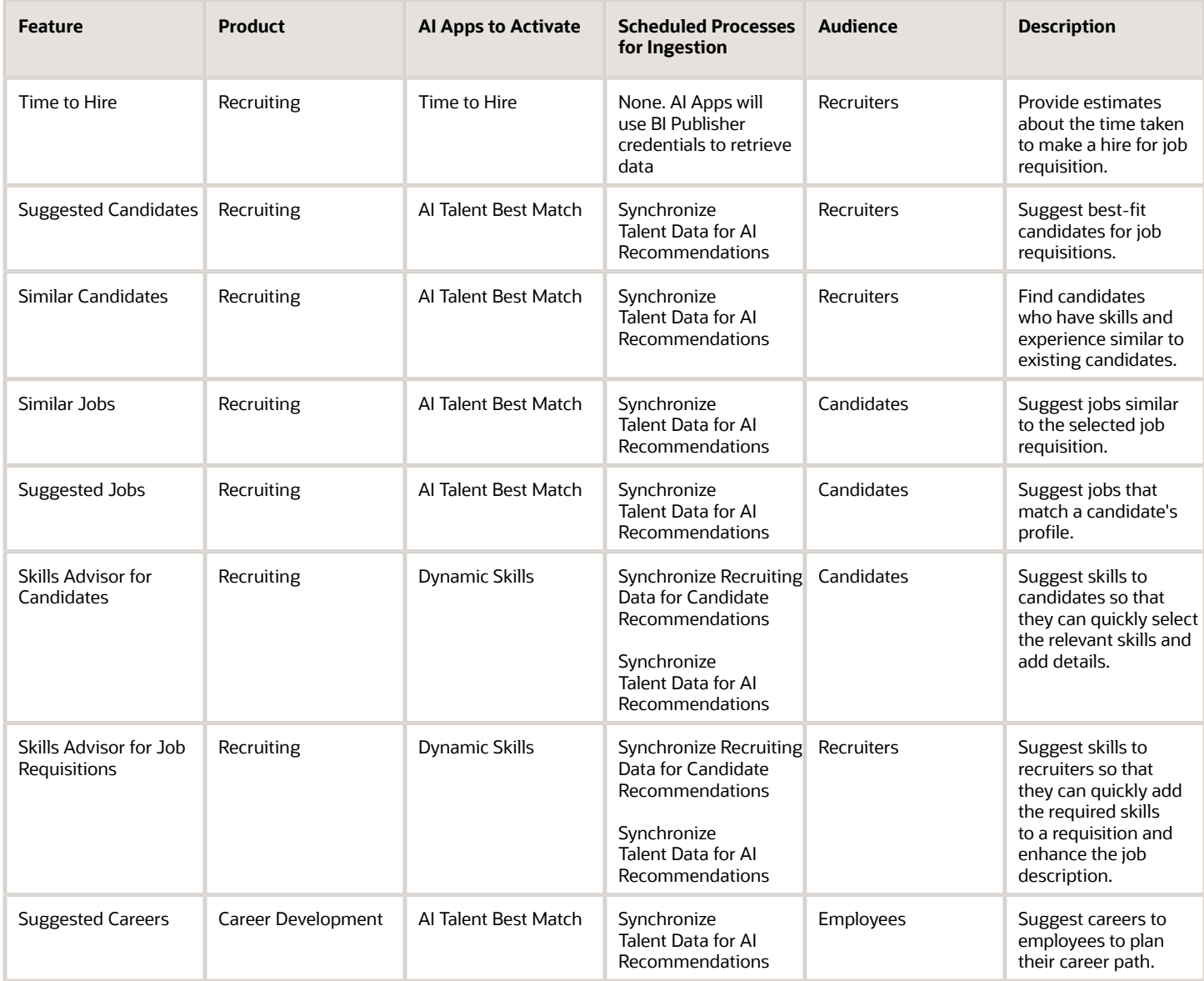

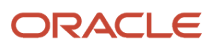

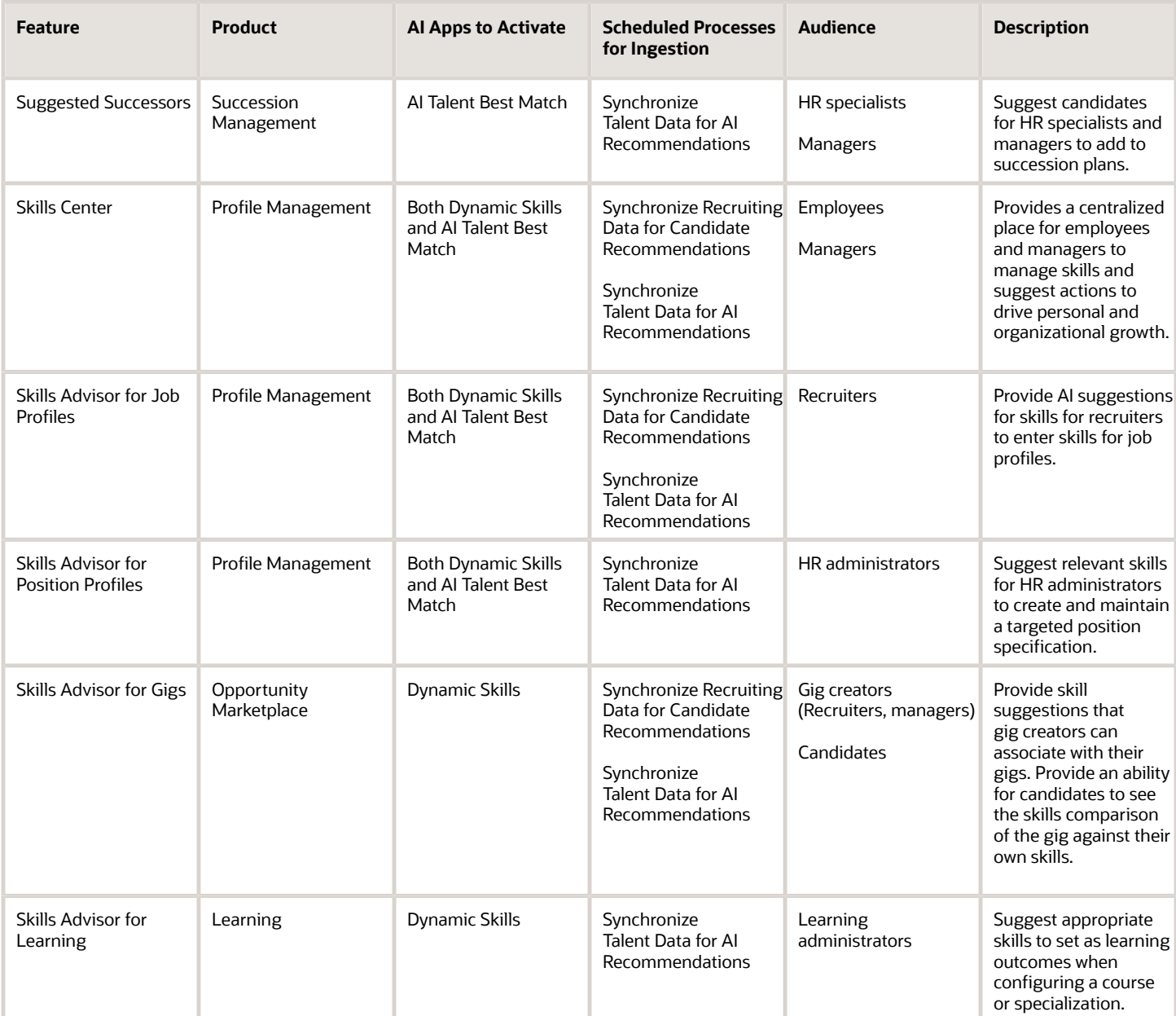

<span id="page-17-1"></span><span id="page-17-0"></span>**Note:** The AI Apps features work only when the environment uses English as the operation language.

To activate AI Apps for Talent Management, see *[Activate Oracle AI Apps for Talent Management](#page-17-1)*.

## Activate Oracle AI Apps for Talent Management

As part of configuring the AI Apps features, you will need to activate Oracle AI Apps.

These steps apply to all features except time to hire. To activate the Time to Hire feature, see *[Set Up Time to Hire](https://www.oracle.com/pls/topic/lookup?ctx=fa24c&id=s20075121)*.

#### **Before you start**

To complete these activation steps, you must:

- Either have the predefined role Application Implementation Consultant (22D and above)
- Or have a custom role that inherits the predefined role Adaptive Intelligence Applications Administrator (22C and above)

#### **Note:**

- When you activate Dynamic Skills, you must also activate AI Talent Best Match.
- If you were recently granted either the Application Implementation Consultant role or the Adaptive Intelligence Applications Administration role, you might be denied access while activating an app, or the status of the app may appear as Unavailable. Try signing into the application with another user who had the Application Implementation Consultant role granted to them a while ago.

#### **Here's what to do**

- **1.** Sign into your Oracle Fusion Application.
- **2.** On the home page, click the Tools tab and then click the quick action **AI Apps Administration**. The Application Administration page displays a list of apps and their current activation status.
- **3.** Click the row for the app you want to activate, for example, Dynamic Skills.
- **4.** On the app page, click **Activate App**.

<span id="page-18-0"></span>The status changes to Processing, and then will change to Active. It may take about 5 to 20 minutes for the status to change from Processing to Active.

## Ingestion Steps for AI Apps Features

These steps apply to all Oracle AI Apps features except time to hire, and are meant for the implementation user.

**Note:** You must complete these steps to make sure that all the AI features work as expected.

These scheduled processes extract data from your Oracle HCM and transfer the data to the connected AI Apps environment. This data will then be processed by machine learning pipelines to build custom machine learning models. See the table in the topic *[Welcome to Oracle AI Apps for Talent Management](#page-16-1)* to understand the AI application to activate and the processes for data ingestion.

Here are a few things to keep in mind:

#### **Here's what to do**

- These steps are required for all the AI features except time to hire.
- You must not proceed further unless you completed the steps outlined in the previous sections.
- You must set the **ORA\_HRT\_AI\_SKILLS\_ASSISTANT** profile option and/or the **ORA\_HRD\_AI\_BEST\_ROLES** profile option to **Yes** to integrate with AI Apps.
	- **a.** Sign into your Oracle HCM application and navigate to the Setup and Maintenance work area.
- **b.** Search for and click **Manage Administrator Profile Values**.
- **c.** Search for and select the profile option **ORA\_HRT\_AI\_SKILLS\_ASSISTANT** or **ORA\_HRD\_AI\_BEST\_ROLES**.
- **d.** In the Profile Values section, make sure that the Profile Level is set to **Site**.
- **e.** Set the **Profile Value** field to **Yes**.
- **f.** Click **Save and Close**.
- If you're following these steps in a nonproduction environment, set the jobs to run just once. If you're setting this up in a production environment, you must set up a recurring schedule. Oracle recommends that you run these scheduled processes once a week initially and then decide if you need to do it more often. For example, you might need to do it more often if you've a significant hiring cycle, if you revised competencies, and so on. The first execution of these scheduled processes will take significantly longer because the scheduled process will try to extract historical data. Subsequent runs will be faster because the process extracts only incremental changes since the last run.
- After the scheduled processes complete, anonymized data from HCM Cloud will have been exported to the AI cloud service. Processing of this data will begin automatically and is expected to take about 8-12 hours to complete, depending on the volume of data. You can expect to start seeing recommendations after this process completes.
- <span id="page-19-0"></span>• If AI Talent Best Match is already activated and you're now activating Dynamic Skills, these scheduled processes might already be running in your environment. You might not need to run the processes again.

## Synchronize Talent Data for AI Recommendations

If you're live on Career Development, Succession Management, or Dynamic Skills, then you need to schedule the Synchronize Talent Data for AI Recommendations process to view AI-based suggestions.

- **1.** Sign in as an admin user with the PER\_RUN\_HR\_PROCESSES\_PRIV privilege.
- **2.** Select **Scheduled Processes** from either the Tools tab or from the navigator.
- **3.** Click **Schedule New Process**.
- **4.** Search for the job **Synchronize Talent Data for AI Recommendations**.
- **5.** Provide the parameters according to this table.

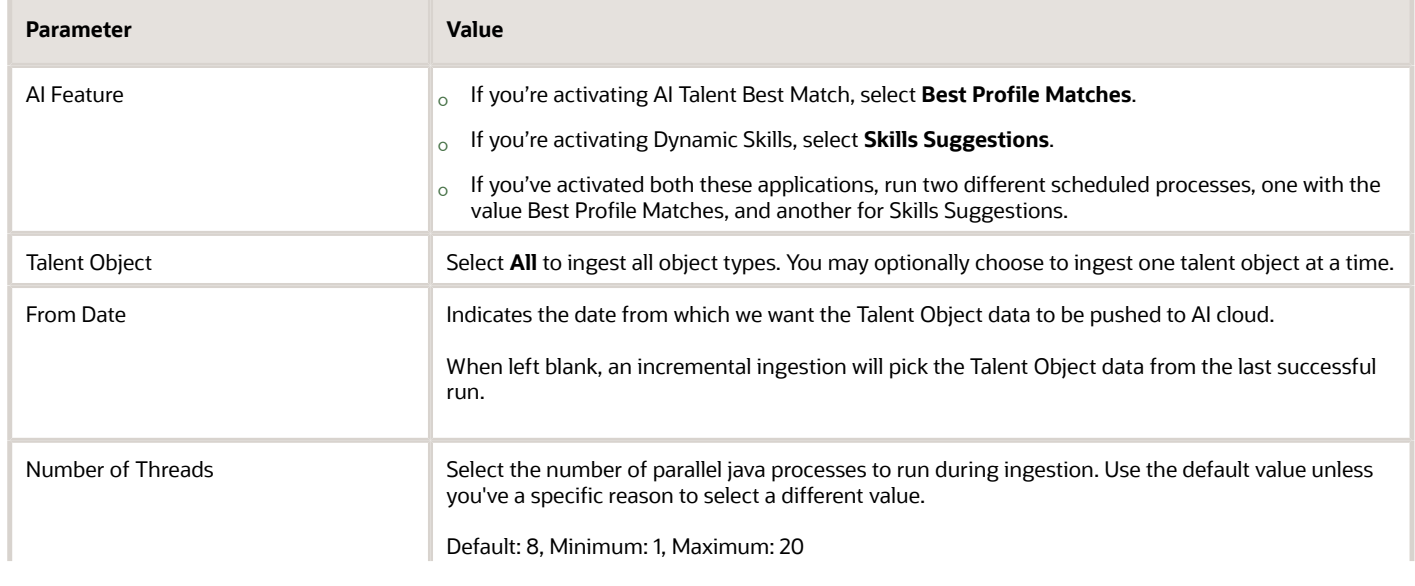

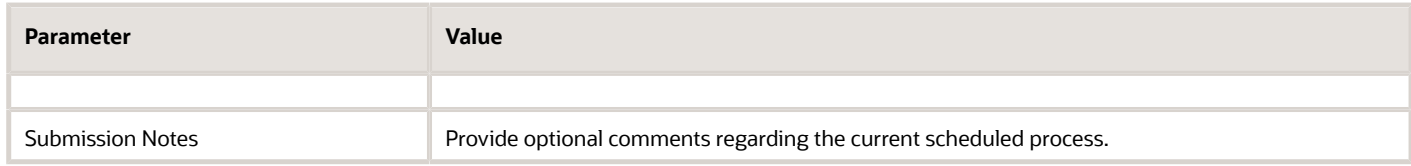

#### **6.** Click **Submit**.

**7.** Use the refresh icon to track recently submitted jobs.

#### **What to do next**

There will be a parent job and one or more child jobs depending on the parallel threads in action.

After the jobs complete successfully, you can check the scheduled process logs to get more details like the ingested file names, ingestion path, the number of profiles, and so on. These logs also record any errors that may occur.

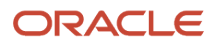

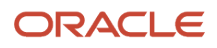

## **3 Talent Review Overview**

## <span id="page-22-0"></span>Talent Review

The talent review process involves one or more talent review meetings. Its purpose is to evaluate workers who are part of the review population, assess their strengths, and address areas of risk for the organization.

Use the Talent Review work area to create, edit, and conduct talent review meetings. Select **My Client Groups** > **Talent Review** to access this work area.

### Talent Review Stakeholders

This image shows the stakeholders of a talent review meeting.

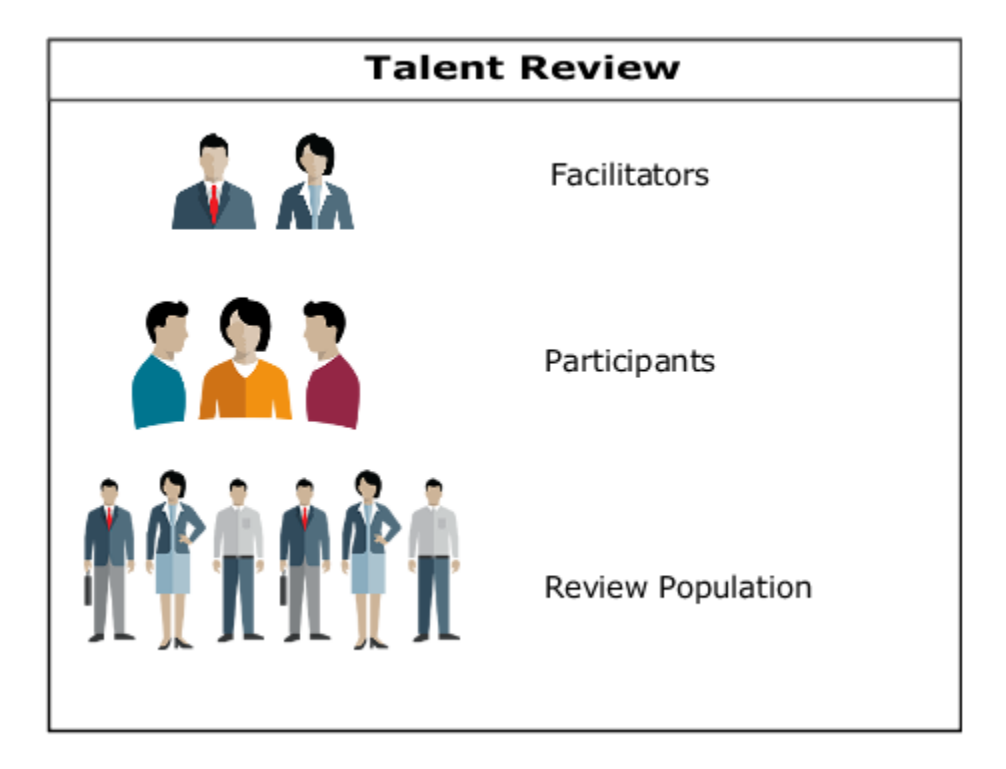

This table lists what facilitators and participants do in a talent review meeting.

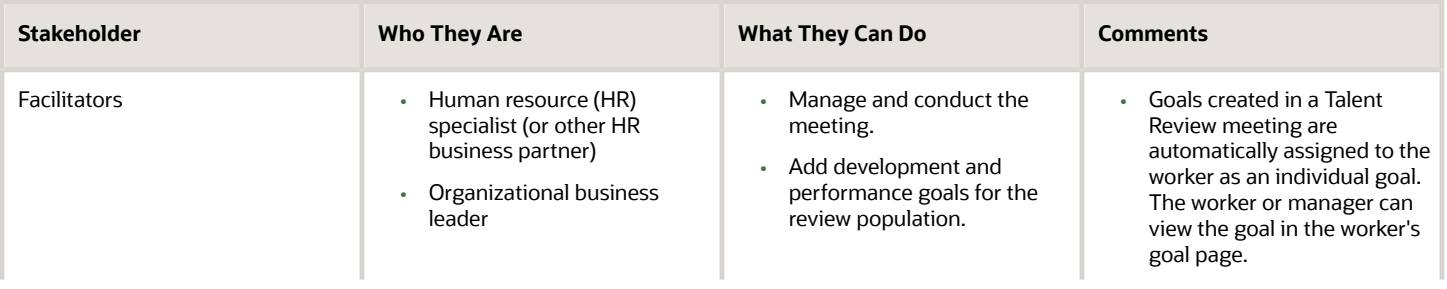

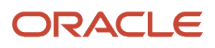

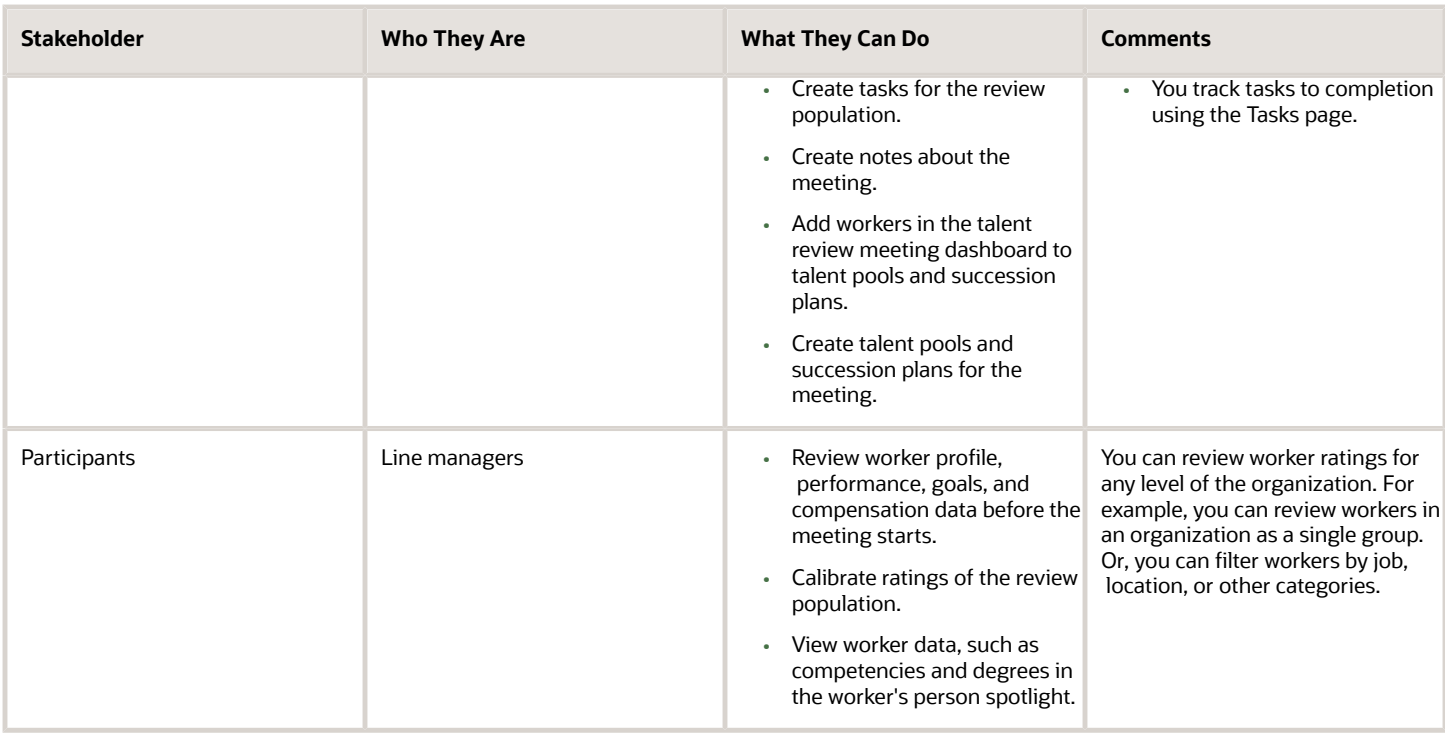

### Worker Ratings

As a meeting participant, you can review the ratings of workers to understand worker strengths and weaknesses. You can view any of these ratings on the box chart matrix:

- Performance
- Potential
- Overall competencies
- Overall goals
- Impact of loss
- Risk of loss
- Talent score

You can configure the box chart views and combine the ratings to review data critical to your business process. You can switch from one view to another and can rate the workers using different criteria on the alternate view.

Any rating updates from the meeting appear in the worker profile data. You can identify them as talent review ratings to distinguish them from other ratings, such those from a performance evaluation.

### Talent Review Deep Links

You can use deep links to navigate directly to the Talent Review pages indicated in this table.

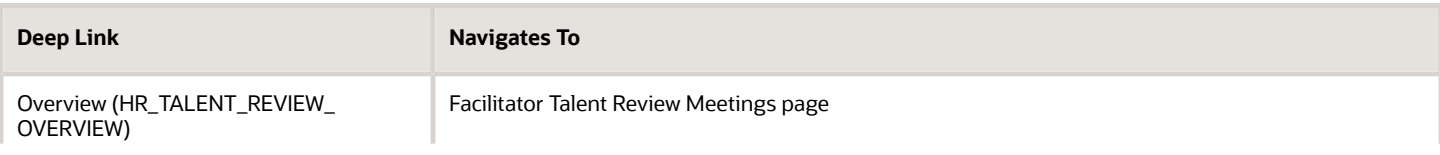

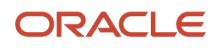

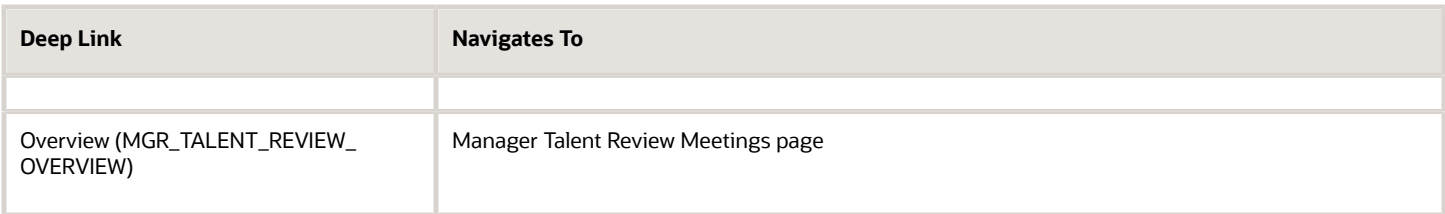

*Related Topics*

- [Succession Planning](#page-76-1)
- [How Succession Plans, Talent Pools, and Talent Reviews Work Together](#page-94-1)
- [Talent Pools](#page-100-1)
- <span id="page-24-1"></span><span id="page-24-0"></span>• [Talent Review Life Cycle](#page-24-1)

## Talent Review Life Cycle

The talent review process includes tasks from creating the meeting template through conducting the review meeting to managing notes and tasks created for the meeting.

Manage talent reviews in the Talent Review work area. Select **My Client Groups** > **Talent Review**.

This image shows the different stages of the talent review process and identifies responsibilities.

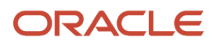

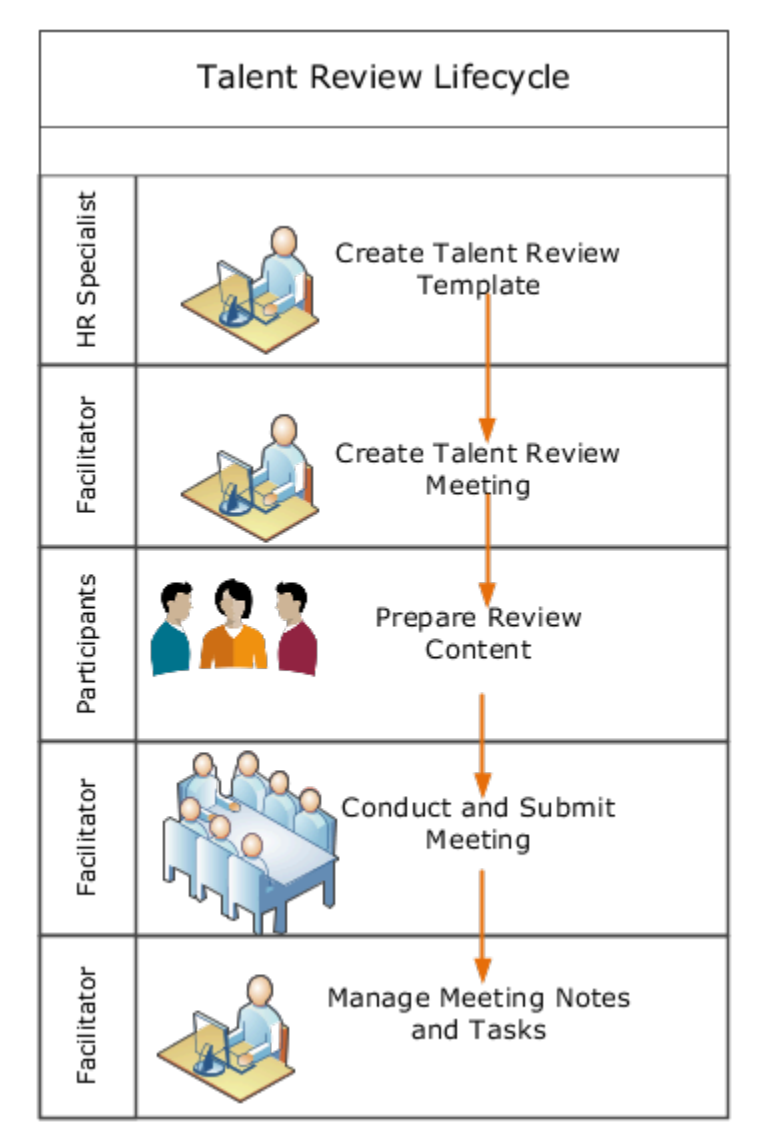

Let's now see what each stage involves.

## Create Talent Review Template

The human resource (HR) specialist creates a talent review template in the Setup and Maintenance work area. Facilitators can use the same template for many talent reviews. In the template, the HR specialist can specify these attributes of a meeting:

- The size of the review population
- The box-chart matrix options and default presentation
- The data available to meeting participants
- The actions that participants can perform

The HR specialist can also indicate if the review can include succession plans and talent pools.

## Create a Meeting

Meeting facilitators, who have the HR specialist role can create talent review meetings. A meeting can have multiple facilitators, any of whom can perform these tasks when creating a meeting:

- **1.** Select a talent review template.
- **2.** Schedule the meeting.
- **3.** Select the content available for reviewers to prepare before the meeting, from the options specified in the talent review template.
- **4.** Select meeting participants and designate them as either reviewers or participants who act as observers.
- **5.** Identify the review population.

When a facilitator submits the meeting configuration, if **New meeting scheduled notification** is enabled, the participants receive notifications to prepare review content for the meeting.

### Prepare Review Content

Participants who are designated as reviewers submit content for their direct and indirect reports before the meeting is conducted. The content can include ratings for these profile data:

- Performance
- Potential
- Overall competencies
- Overall goals
- Impact of loss
- Risk of loss
- Talent score

Reviewers can grant access to other managers below them in their hierarchy to submit data for their own direct reports. When reviewers submit the data, any changes to the ratings appear in the profiles of reviewed workers.

These talent review notifications can be enabled for tracking content submission:

- **Talent review content preparation reminder notification**: Facilitators can send reminder notifications to reviewers when the submission deadline approaches.
- **Submit talent review meeting content notification**: Facilitators receive a notification when reviewers submit their ratings.

### Conduct the Talent Review Meeting

The facilitator starts the meeting in the Talent Review work area. During the meeting, participants provide information about the worker ratings. The facilitator then calibrates the ratings on the dashboard.

Workers in the review population who weren't assessed before the facilitator started the meeting appear in the meeting Holding Area, if it's available.

The facilitator, after consulting with the participants can perform any of these actions during the meeting:

- View and update the meeting box chart.
- Review profile and compensation details of individual workers in the review population on the worker's person spotlight.

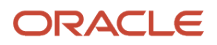

- Compare current data to that from previous meetings.
- Compare a worker to another worker or to a job profile.
- Open the organization chart of the organization that's being reviewed.
- Add workers in the review population to talent pools or succession plans, if the pools and plans are included in the meeting template.
- Move workers in the review population from the box chart to the Holding Area or from the Holding Area to the box chart.
- Assign performance and development goals to workers.
- Assign tasks to anyone in the organization.
- Create notes for workers in the review population.
- Save the meeting or submit it to freeze the data.

**Note:** Facilitators can perform actions depending on the meeting template configuration.

These are the consequences of a facilitator saving the meeting data:

- Goals, notes, and tasks are saved immediately.
- Workers can access performance goals assigned to them from their goal management pages, and manage development goals from their career development pages.

When the facilitator submits the meeting data, any profile changes appear in the worker's profile record.

### Manage Notes and Tasks

Facilitators can manage and monitor notes and tasks added in meetings, and review them for all workers for all meetings.

*Related Topics*

- [Talent Review Template](#page-34-1)
- [Guidelines for Selecting Participants for Talent Reviews](https://www.oracle.com/pls/topic/lookup?ctx=fa24c&id=s20029396)
- <span id="page-27-0"></span>• [How You Prepare Content for a Talent Review Meeting](https://www.oracle.com/pls/topic/lookup?ctx=fa24c&id=s20050957)

## Deep Links

You can use deep links to provide easy navigation directly to a page in the HCM Cloud application.

You can also use deep links for mobile responsive pages on your intranet, custom and third-party applications, or in a document. This helps people run transactions in the HCM cloud and provides quick access to their HR information.

To access deep links:

- **1.** Open the main menu.
- **2.** Go to **Tools** > **Deep Links**.
- **3.** Copy the URL for a deep link.

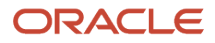

**4.** Paste the URL in the appropriate location.

When you open Deep Links, you find a list of all available deep links.

## <span id="page-28-0"></span>FAQs

## How can I diagnose any issues with Talent Review data?

Run the Talent Review Integrity Validations test if you've access to the Diagnostic Dashboard. From the Settings and Actions menu, select Run Diagnostic Tests. The test generates a report identifying invalid rows, which you can repair or remove.

You can validate these from the test results:

- Business groups are valid and exist.
- Foreign key attributes aren't null.
- Row counts on setup tables are greater than zero.

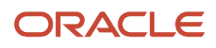

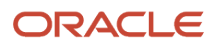

## **4 Talent Review Profile Options and Descriptive Flexfields**

## <span id="page-30-0"></span>Search Logic Profile Options for Client List of Values

You can use the logic <codeph>CONTAINS</codeph> to create the client list of values. This returns results containing the characters you enter.

Optionally, for individual list of values, you could change this logic to <codeph>STARTS WITH</codeph>, to return results that start with the search characters you enter.

For example, when you search for a person with the name John Smith while using the logic con tans, you can search by '**jo'** or **'sm'** or **'th'**. When you use the logic **STARTS WITH**, your search must start with '**j'**.

Use the logic **STARTS WITH** when your list contains thousands of values (more than 15,000 records) to improve the search performance. Or, if you don't partition your data by set ID.

**Note:** If you change the search logic for a client list of values, the logic changes in all pages where the list of values is used.

*Related Topics*

<span id="page-30-2"></span><span id="page-30-1"></span>• [Search Logic Profile Options for Client List of Values in Global Human Resources](https://www.oracle.com/pls/topic/lookup?ctx=fa24c&id=s20075685)

## Talent Review Profile Options

As an application implementor, you can use Talent Review profile values to configure the Oracle Fusion Cloud Talent Review work area.

You can use profile options for these configurations:

- Specify the folder to store analyses for selecting the review population for a meeting.
- Indicate if meeting facilitators can include themselves in the review population or not.
- Enable responsive Oracle Talent Review pages.
- Configure how manager search works in responsive pages.

### General Profile Option

This table describes the Oracle Talent Review profile value for specifying the default reports folder and lists the task that you need to use to change the profile value.

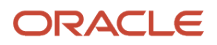

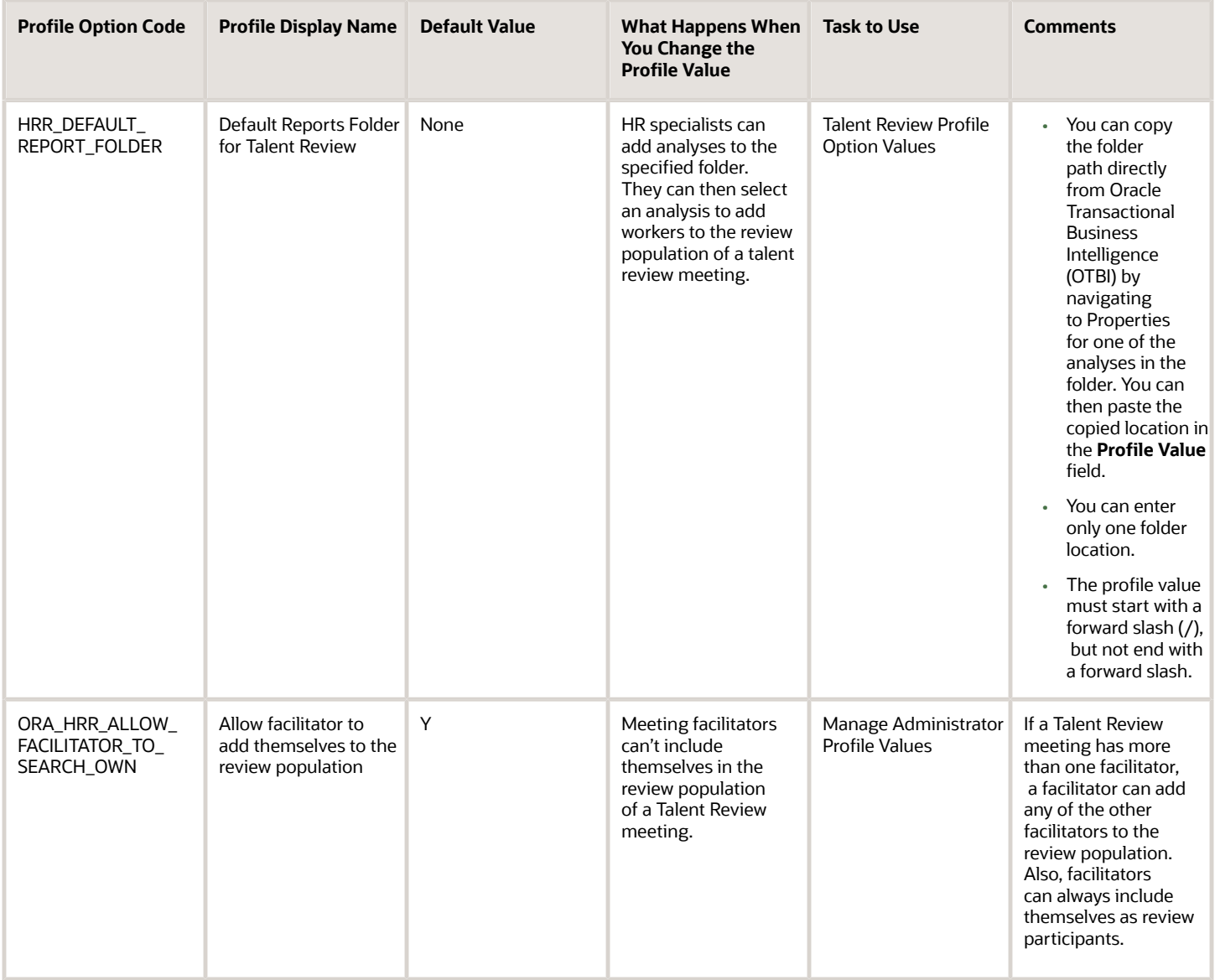

### Responsive Profile Options

Some profile options are specific to responsive Oracle Talent Review. Use the Manage Administrator Profile Values task to change the responsive profile options.

#### **Tip:** Select the **Talent Review** application and click **Search**.

This table describes the Talent Review profile values that are used for responsive Oracle Talent Review pages and lists the default value of the profile options.

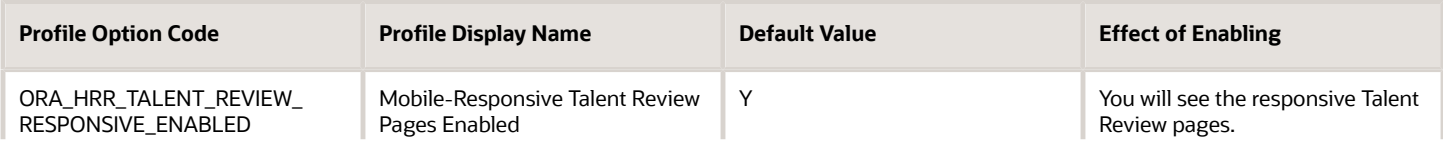

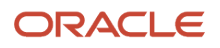

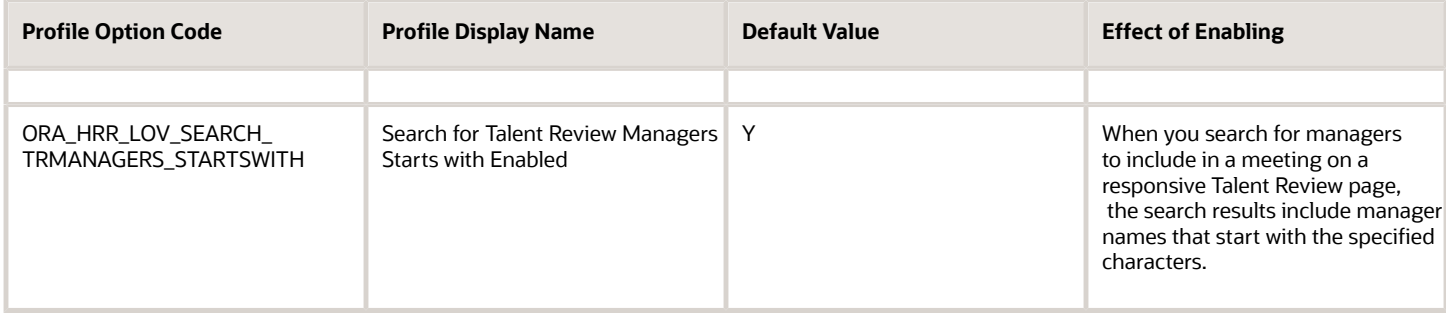

*Related Topics*

- [How You Select the Review Population for a Talent Review Meeting](https://www.oracle.com/pls/topic/lookup?ctx=fa24c&id=s20053950)
- <span id="page-32-1"></span><span id="page-32-0"></span>• [Overview of Profile Options](https://www.oracle.com/pls/topic/lookup?ctx=fa24c&id=s20052785)

## Descriptive Flexfields for Talent Review

You can add descriptive flexfields to a Talent Review meeting template or meeting configuration pages.

You can use descriptive flexfields to add your company-specific attributes to an entity.

### Define Descriptive Flexfield Segments for Talent Review

Use the **Talent Review Descriptive Flexfields** task to define a segment for a descriptive flexfield for Talent Review.

This table describes two descriptive flexfields available by default in Talent Review.

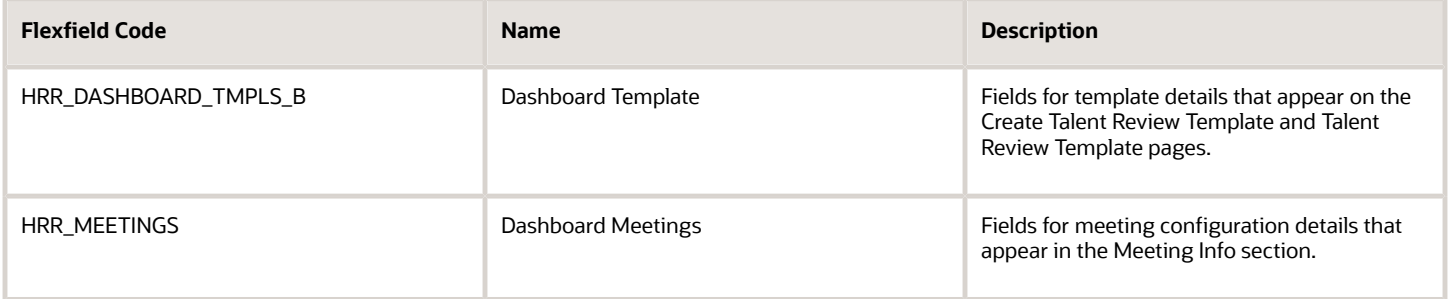

*Related Topics*

- [Overview of Descriptive Flexfields](https://www.oracle.com/pls/topic/lookup?ctx=fa24c&id=s20030935)
- [Overview of Flexfields](https://www.oracle.com/pls/topic/lookup?ctx=fa24c&id=s20030415)
- [Considerations for Planning Descriptive Flexfields](https://www.oracle.com/pls/topic/lookup?ctx=fa24c&id=s20043508)
- [Considerations for Managing Descriptive Flexfields](https://www.oracle.com/pls/topic/lookup?ctx=fa24c&id=s20030923)

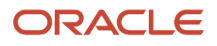

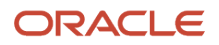

## **5 Talent Review Templates**

## Talent Review Template

As an implementor, you create templates which facilitators can use to create talent review meetings. Facilitators can use the same template for many meetings.

The talent review template controls these aspects of a talent review meeting:

- <span id="page-34-1"></span><span id="page-34-0"></span>• Inclusion of succession plans and talent pools
- Inclusion of matrix managers as reviewers
- Maximum number of records for a meeting
- Layout of the box chart that displays employee ratings
- Filters that facilitators can use in a meeting
- Actions that facilitators can perform

You create talent review templates on the Talent Review Templates page. You can navigate to this page in these ways:

- Use the **Configure Talent Review Dashboard Options** task in the Setup and Maintenance work area.
- Use the **Search Talent Review Template** quick action available in My Client Groups.

This image shows what you typically specify while creating a Talent Review meeting template.

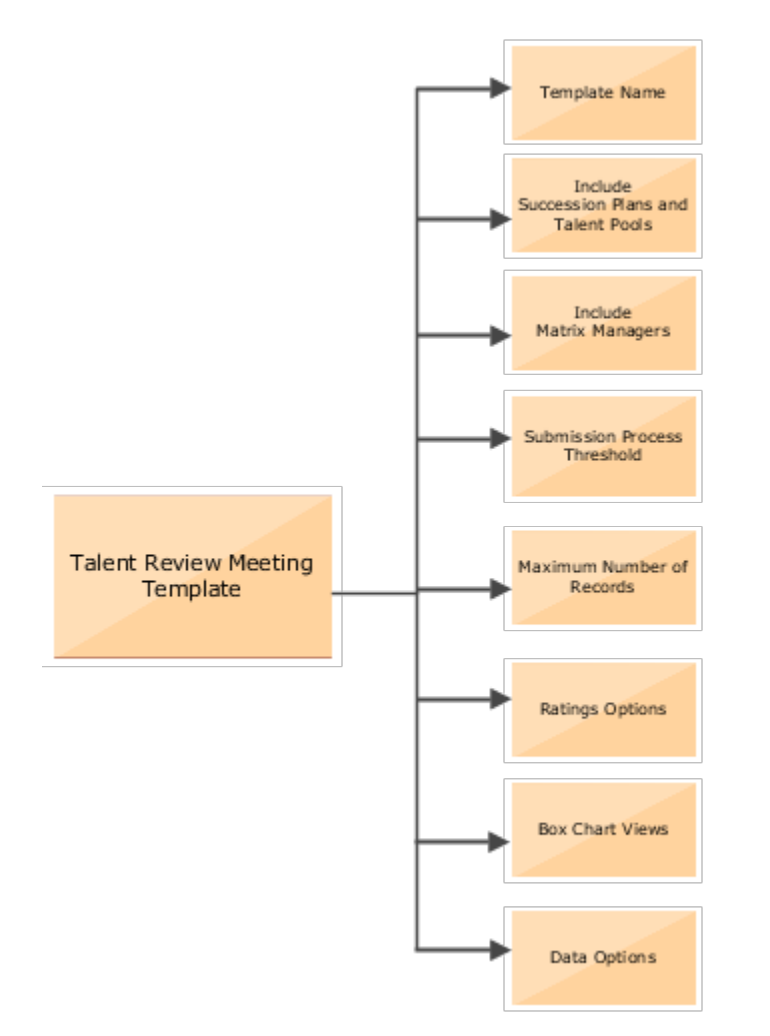

The maximum number of records you specify in the template is the maximum number of employees allowed for the review population. The default value is 500.

#### *Related Topics*

- [Submission Process Threshold](#page-35-1)
- [Ratings Options](#page-36-1)
- [Box Chart Matrix Options](#page-38-1)
- [Talent Review Data Options](#page-40-1)
- <span id="page-35-1"></span><span id="page-35-0"></span>• [Talent Review Display Options](#page-43-2)

## Submission Process Threshold

The submission process threshold that you specify in a Talent Review meeting template controls the scheduling of a process used to update ratings in employee profiles.

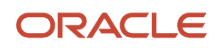
We recommend setting the submission process threshold's value to not more than 100. This will ensure that the ratings are correctly updated in the employee's talent profile for talent review meetings with a larger review population. This table indicates the effect of the submission process threshold for actions performed by a facilitator or reviewer.

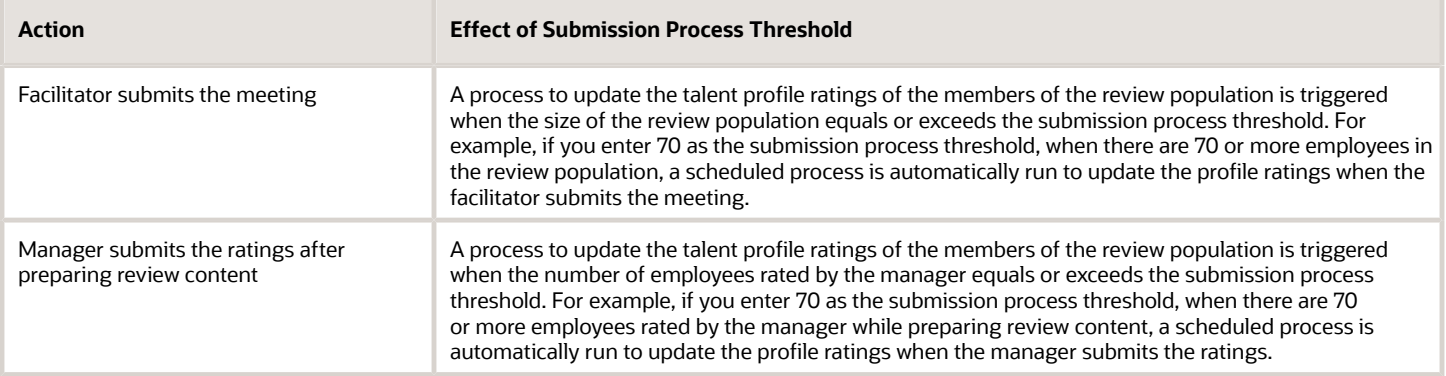

When the scheduled process starts, a message displays the job number. You can also see the job number of the process next to the meeting status in the Talent Review Meetings overview page. You can track the process using this job number.

## <span id="page-36-0"></span>Ratings Options

In the Ratings Options section of the Talent Review template, specify the ratings that reviewers can use to rate the review population.

You can include both delivered ratings and custom ratings in a Talent Review template. When adding ratings, we strongly recommend that you select a rating model that's also used for the rating type in other Talent Management offerings. These are the advantages of selecting a consistent rating model:

- The ratings given to workers in the other Talent Management offerings are available in Talent Review. Ratings assigned in Talent Review are available in the other offerings.
- Facilitators and participants can view the latest worker's Profile data in the meeting.
- Facilitators and participants can compare the meeting ratings with those from previous meetings and identify the worker's progress.

#### Delivered Ratings

This table describes the delivered ratings that are available for including in a Talent Review template.

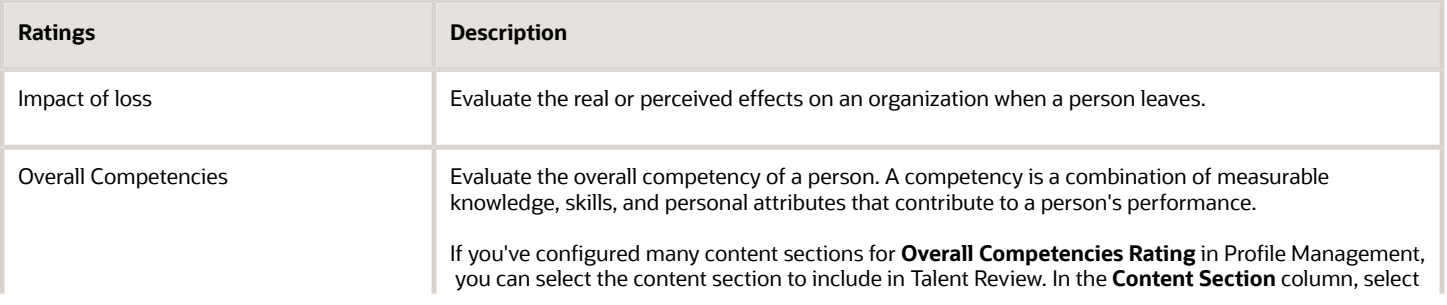

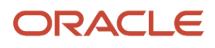

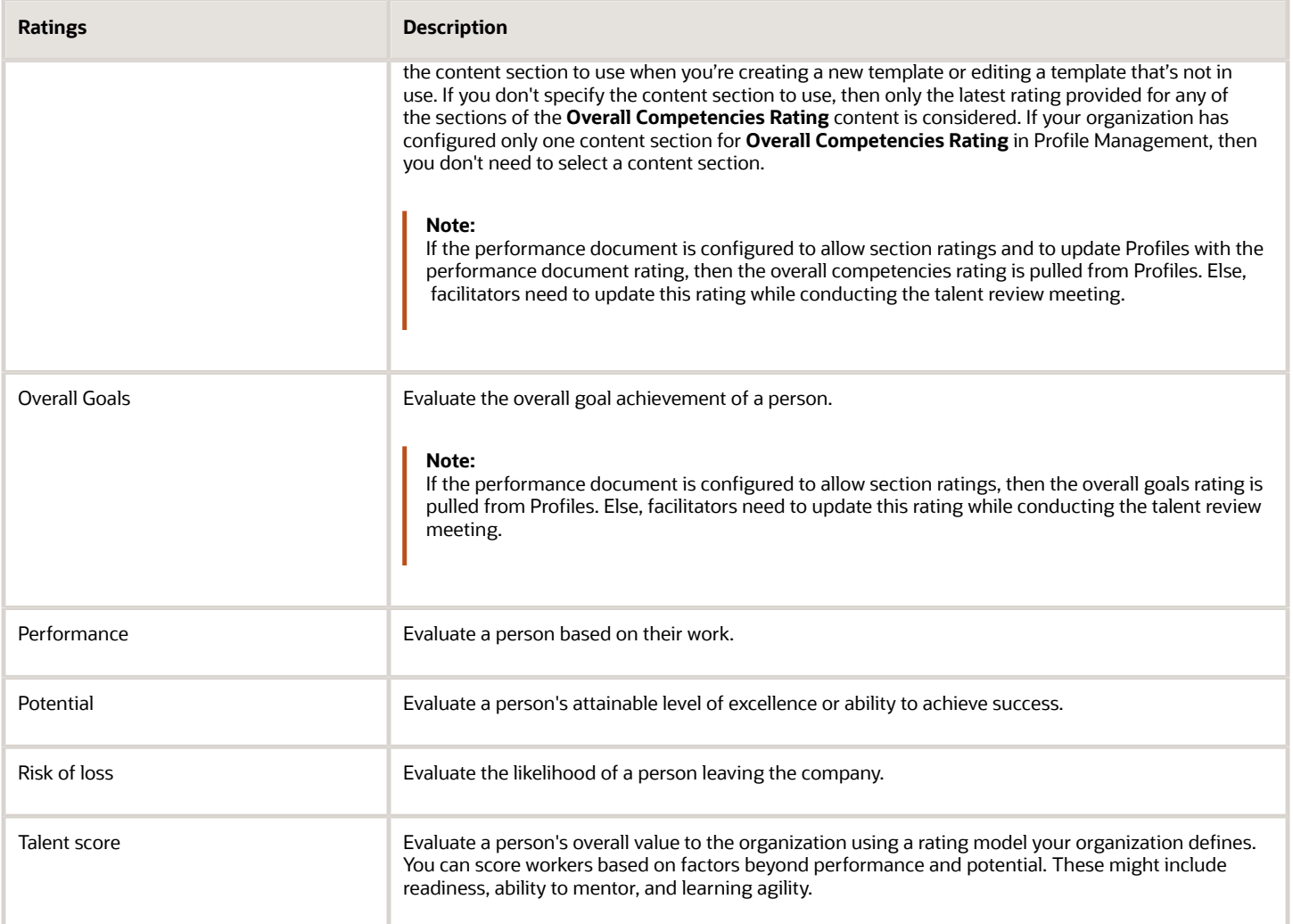

#### Custom Ratings

If you're using Enhanced Talent Profiles, you can also include custom ratings that you create in Talent Profiles. For example, you can create a rating to assess the innovative thinking of your employees in Talent Profiles and select the rating in the template.

When you create a new rating section for custom talent ratings, remember to select the **Employee View** and **Manager View** check boxes for these evaluator types:

- Profile
- Talent Review
- Talent Review Meeting Preparation

*Related Topics*

- [Talent Review Template](#page-34-0)
- [Person Profile](https://www.oracle.com/pls/topic/lookup?ctx=fa24c&id=u30007779)

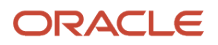

## Box Chart Matrix Options

In a Talent Review meeting template, as administrators you can configure the box chart matrix of the meeting dashboard. The settings apply for all Talent Review meetings created using the template.

You create talent review templates on the Manage Talent Review Templates page.

#### Box Chart Views

In the Box Chart Views section of the template, you add and configure the available views, using the ratings you selected in the Ratings Options section.

The rating models that you selected for the ratings in a view decides the dimensions and number of boxes in the box chart. For example, if you map a performance rating model with two rating categories to the X-axis, and a potential rating model with three categories to the Y-axis, then the box chart contains six boxes ( $2 \times 3$ ).

**Note:** The rating models you select for the X and Y axes of an XY view must contain rating categories. If the rating models you select don't have rating categories, the box chart doesn't appear because the dimensions can't be identified.

*Related Topics*

- [Talent Review Template](#page-34-0)
- [Ratings Options](#page-36-0)
- [Configure Box Chart Views](#page-38-0)
- <span id="page-38-0"></span>• [Enable Background Colors for Boxes in a Box Chart View](#page-39-0)

## Configure Box Chart Views

As administrators when creating or editing a Talent Review template, you can configure multiple unique box chart views to display worker ratings.

In the meeting, facilitators can update worker ratings for the rating types you specify as views in the box chart. For example, you can create one view that allows meeting participants to rate employees both on risk of loss and performance. You can also create a single rating view that allows the meeting participants to rate the overall competency of the employees in the review population.

**1.** Add a box chart view.

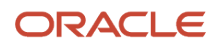

- **2.** Specify these values for the box chart view:
	- **View name**: Enter a unique name that will let the facilitator know the use of the box chart view.
	- **View Type**: Select from the two available types:
		- **- XY View**: Uses two separate ratings as the axes
		- **- Single Rating View**: Uses one rating as the lone measure
	- **X-Axis or Single Rating**: Select the rating that you want to use on the X-Axis of the box chart or for the single rating view.
	- **Y-Axis**: Select the rating that you want to use on the Y-Axis of the box chart.
- **3.** Set the default view. Facilitators can switch between views during the meeting.
- **4.** Configure the boxes that appear in the box chart:
	- For box charts of the **XY View** type, the number of rating categories in the rating models you selected decides the box-chart dimensions. For example, one rating model combination might deliver a nine-box configuration and another a six-box configuration.
	- For box charts of the **Single Rating View** type, you select the dimensions and the rating levels to populate each box. You can select from one to five rows and columns, up to a maximum of 25 (5 x 5) boxes in the box chart.
- **5.** Add labels for the boxes that appear in the box chart.

<span id="page-39-0"></span>**Note:** For ratings used in the XY view, you can enter any label.

**6.** You can submit the box assignment for only one XY and one Single Rating view. When you select Submit Box Assignment for a view, the labels of the boxes appear in the table view of the box chart.

### Enable Background Colors for Boxes in a Box Chart View

When creating a Talent Review template, you can enable background colors for each box of a box chart view. This enables facilitators and participants to distinguish levels or ratings.

You need to configure colors for each box chart view. The colors configured for one view aren't applied to other views. If you don't select a color for any box, then the background color of the box is gray by default.

- **1.** In the Box Chart Views section, click the **Edit** icon in the Configure Boxes column for the view that you want to enable background colors for.
- **2.** In the Configure Boxes dialog box, select the color for the boxes that you want to have a colored background.

**Tip:** Click **Show hexadecimal code** to view the hexadecimal code for the colors.

#### **3.** Click **OK**.

#### **Results:**

The colors configured are applied to the boxes in the box chart of the meeting dashboard when facilitators conduct a meeting or reviewers preview the dashboard while preparing review content. The Prior Ratings legend also shows the colors configured.

## Talent Review Data Options

When creating templates for talent review meetings, you specify the data and actions available to meeting facilitators and participants.

To create templates for talent review meetings, use the **Configure Talent Review Dashboard Options** task in the Setup and Maintenance work area.

We can classify the data options available on the meeting template page into these categories:

- Analytic options
- Population filters
- **Actions**
- Color code options

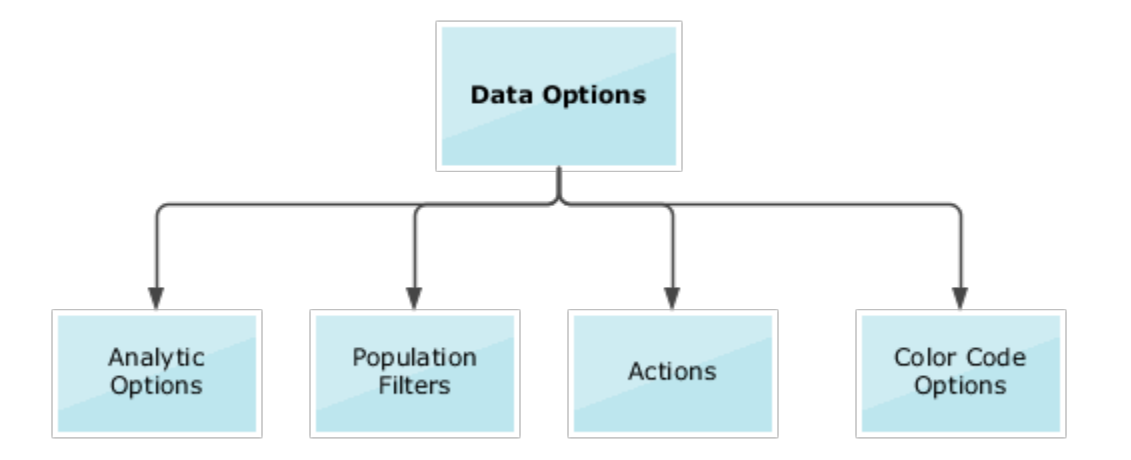

**Note:** To restrict access to reviewers, meeting facilitators can override the configured data options available on the Prepare Review Content page when creating a meeting.

*Related Topics*

- [Talent Review Template](#page-34-0)
- [How Succession Plans, Talent Pools, and Talent Reviews Work Together](#page-94-0)

### Analytic Options in the Talent Review Meeting Template

When creating or editing a Talent Review meeting template, you can select the analytic options that you want to appear on the box chart matrix.

This table lists the analytic options of the talent review meeting template and shows when these options are available.

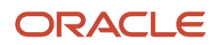

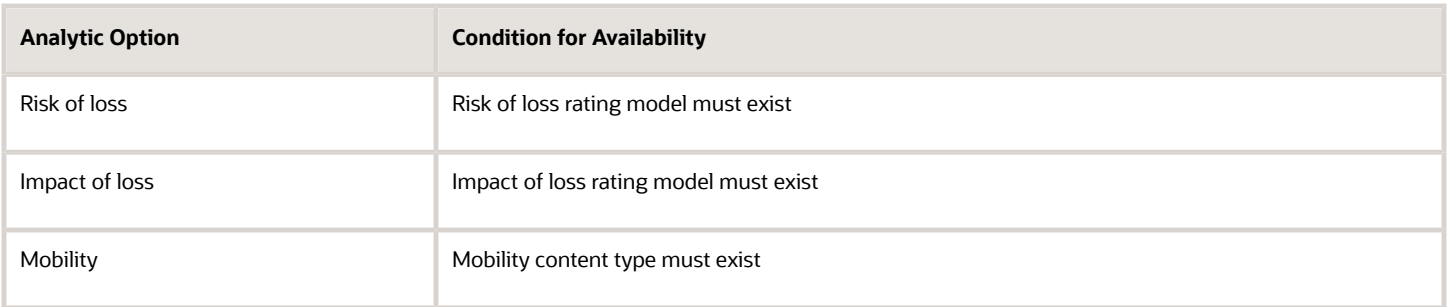

The profile management business process has predefined values for each of these analytic options. The selected analytic options appear on the box chart matrix. Facilitators and reviewers can select up to two of these values at one time during the meeting.

### Population Filters in the Talent Review Meeting Template

When creating or editing a Talent Review meeting template, you can select the population filters to be displayed on the talent review meeting dashboard.

The population filters include business unit, job, and competency. Facilitators can filter the review population using these filters.

These population filters let you specify whom to include in the review population:

- **Manager**: Shows all managers in the review population hierarchy, even if they've no direct reports in the review population.
- **Reviewers and Participants**: Shows all the direct and indirect reports of the reviewers and participants if they're part of the review population.
- **Subordinate Level**: Shows only the subordinates of the meeting business leader.
- **Management Level**: Shows only people at the specified management level.
- **Department**: Shows only members of the review population from the selected departments.

### Actions Options in the Talent Review Meeting Template

When creating or editing a Talent Review meeting template, you can specify the actions facilitators can perform while conducting the review meeting.

You can select the actions options shown in this table for the Actions section of the talent review dashboard.

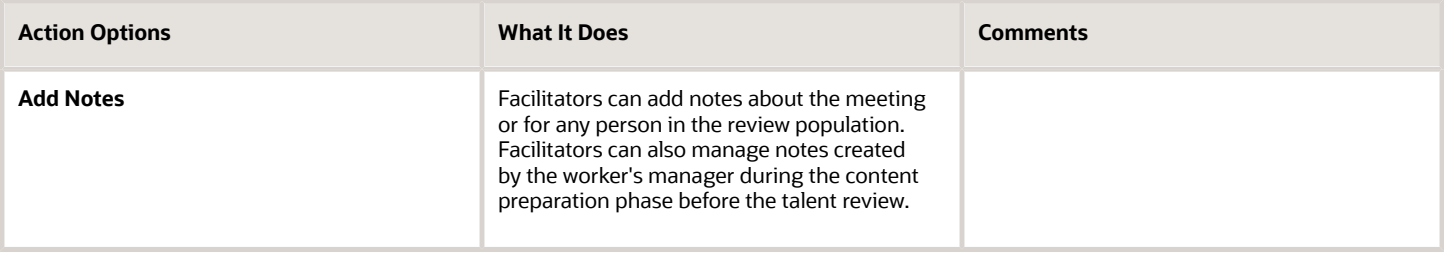

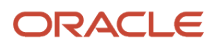

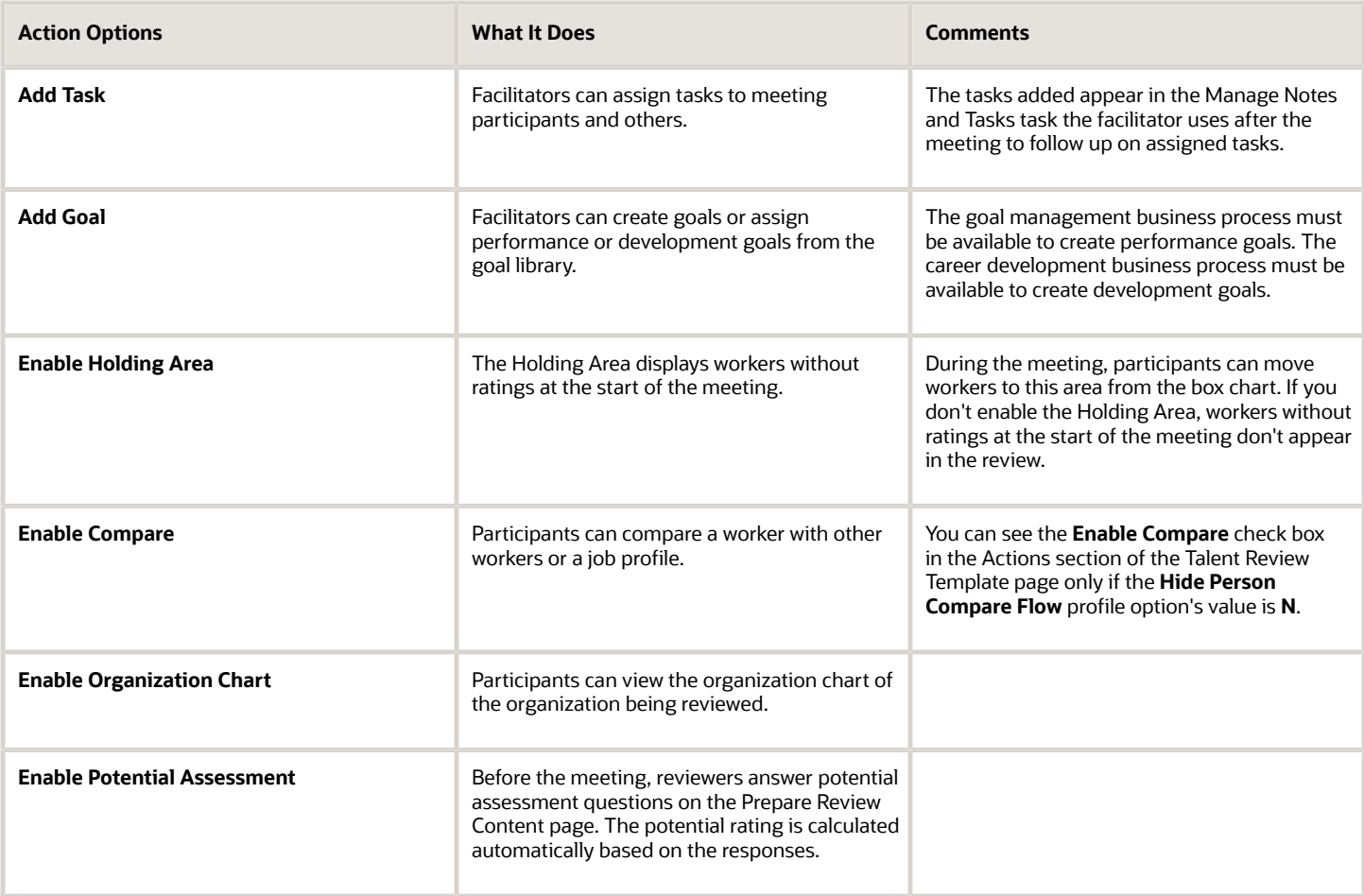

### Color Code Options in the Talent Review Meeting Template

Use the color code options to let facilitators and participants to highlight selected segments of the review population.

You can highlight the review population by these criteria:

- Gender
- Age
- Ethnicity
- Religion
- Job
- Location
- Manager

Facilitators can view the average ratings for all workers within that option. For example, if a facilitator selects the **Location** color code option while conducting the meeting, all workers in the review population are categorized by location. Workers belonging to the same location are highlighted with the same color.

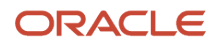

## Talent Review Display Options

When creating or editing a talent review meeting template, you can specify the display options that meeting facilitators and participants can see on the meeting dashboard for these ratings:

- Risk of loss
- Impact of loss
- Mobility

To create or edit a talent review meeting template, use the **Configure Talent Review Dashboard Options** task in the Setup and Maintenance work area.

#### Configure Display Options

Here's how you configure the display options in the talent review meeting template:

- **1.** From the **Preferred Display Option** list, select whether you want to show colors or shapes.
- **2.** Specify the colors or shapes to use for each analytic value.

**Note:** You can't select a color or shape for the **No value** and **Secured** analytic values. You can see default colors or shapes for these analytic values.

**3.** Save your changes.

You can enter only the preferred display option for an analytic and not select any shapes or colors for each value. But if you do so, the facilitators and participants might see some random shapes or colors on the dashboard. Let's assume that you selected **Colors** as the preferred display option for the **Risk of Loss** rating but didn't specify the colors to show for each value. The facilitator might once see a high risk of loss in red, medium in yellow, and low in green. The next time the colors shown for the values might not be the same.

### Advantages of Configuring Display Options

After you specify the display options, facilitators can view consistent shapes or colors for each analytic rating value. For example if you selected **Colors** as the preferred display option for the **Risk of Loss** rating and then selected the red color for the **High** value, then in all meetings that are created based on the template, the facilitator will always see high **Risk of Loss** ratings indicated by the red color.

## How You Include Matrix Managers as Reviewers

Your organization can ensure a comprehensive review of its employees by allowing matrix managers to rate the performance of their dotted line reports. Matrix managers are other managers who aren't defined as the employee's line manager.

Matrix management can be enabled on these two Talent Review pages:

- Meeting templates
- Meeting configuration pages

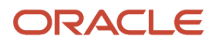

#### Meeting Template

If your organization usually includes matrix managers in your Talent Review meetings, as administrators you can enable inclusion of matrix managers in the Talent Review template.

- **1.** In the Setup and Maintenance work area, search for and select the **Configure Talent Review Dashboard Options** task.
- **2.** Create or edit an existing template.
- **3.** Select the **Include matrix managers as reviewers** check box.
- **4.** Save your changes.

#### Meeting Configuration Pages

Even if your administrators haven't enabled adding matrix managers as reviewers, as facilitators you can enable this when you create a Talent Review meeting.

- **1.** Create a talent review meeting.
- **2.** In the Review Participants section, select the **Include matrix managers as reviewers** check box.
- **3.** Submit your meeting configuration after you've configured the meeting.

Note that the setting in the Talent Review meeting configuration decides the inclusion or exclusion of matrix managers. If you clear the **Include matrix managers as reviewers** check box in the meeting configuration, matrix managers can't review their dotted line reports even if matrix management is enabled in the template.

#### *Related Topics*

• [What happens when you opt to include matrix managers as reviewers in a Talent Review template?](#page-45-0)

## FAQs

### What happens when you include succession plans and talent pools in a Talent Review template?

When creating or editing a Talent Review template, you can opt to include succession plans and talent pools.

When you do so, facilitators and reviewers can perform these actions:

- When creating a meeting based on the template, facilitators can add succession plans and talent pools that they can access to the meeting.
- When preparing review content, reviewers can add employees to plans and pools that they can access in the participant view of the dashboard. They can also add succession plans and talent pools.

While conducting a meeting, facilitators can perform these actions:

- Add employees in the review population as candidates to plans included or created in a meeting.
- Add employees in the review population as members of talent pools included or created in a meeting.

*Related Topics*

• [How Succession Plans, Talent Pools, and Talent Reviews Work Together](#page-94-0)

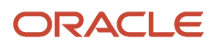

### <span id="page-45-0"></span>What happens when you opt to include matrix managers as reviewers in a Talent Review template?

If you enable the inclusion of matrix managers as reviewers in the template, and if facilitators don't change this setting in the meeting configuration when they create a new meeting, facilitators can add matrix managers as reviewers for the meeting.

### Can I edit a talent review template after it has been used for a meeting?

Yes. On the Manage Talent Review Templates page, you can edit attributes including axis labels, default view, box labels, color scheme, status, and data options.

You can't edit the owner, selected rating models, number of boxes in the box chart views, and the maximum number of records.

Changes take effect when you next open the meeting.

### Why should I create multiple Talent Review templates?

As an administrator you can create multiple Talent Review meeting templates for your organization.

You might need to create multiple templates for these cases:

- Each organization or geographic region uses different rating models to rate employees.
- Organizations use different box-chart configurations. For example, one organization uses a nine-box configuration and another uses a six-box configuration.
- Industry or legislative rules governing diversity data, such as age and gender, vary by organization or geographic region.

### What happens when I inactivate a talent review meeting template that's in use?

When you inactivate a talent review meeting template that's in use, the meetings that are configured using the template might be affected based on their status.

See this table to know more about the impact of inactivating a talent review meeting template that's in use.

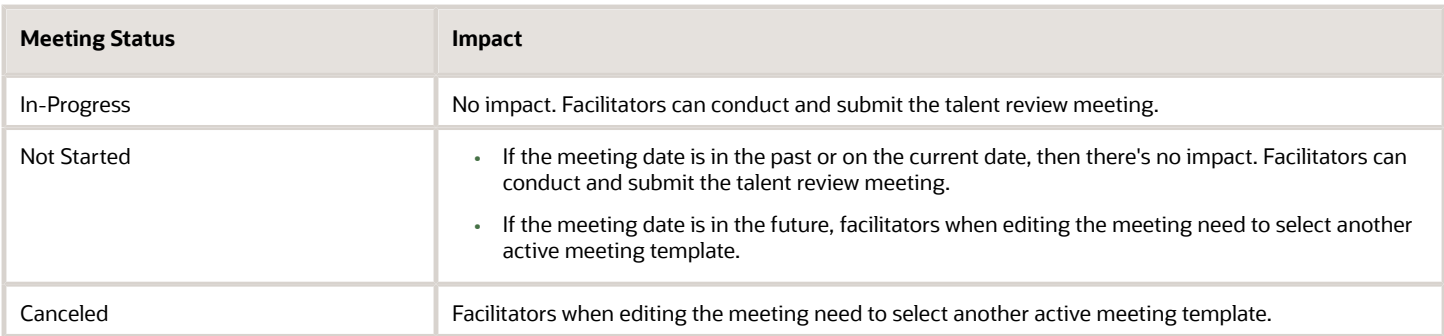

Facilitators when trying to duplicate a meeting that was configured based on a template that's now inactive need to select another active meeting template.

## What happens if I don't select a preferred display option for the ratings or specify the color or shape to use for a rating level?

The facilitators and participants will see random colors or shapes on the meeting dashboard for the analytic values.

For example, a facilitator might see a high Risk of Loss in red once and might see the same rating value in green the next time they view the meeting dashboard.

#### Can I specify the same preferred display option for more than one analytic?

Yes. But note that on the Talent Review meeting dashboard, only the preference for the first selected analytic option is honored.

Let's assume that you selected **Colors** as the preferred display option for both **Risk of Loss** and **Impact of Loss** analytic measure in the template. When conducting the meeting, the facilitator first selects the **Risk of Loss** display option on the dashboard. The facilitator can see only the color preferences that you selected for the **Risk of Loss** analytic measure. The colors specified for the **Impact of Loss** analytic measure are ignored.

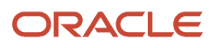

# **6 Potential Assessment**

## <span id="page-48-0"></span>How You Set Up Potential Assessment

The potential assessment is a questionnaire that reviewers of a talent review meeting can use to rate the potential of workers.

As administrators, you need to create and configure potential assessments before reviewers can use them to prepare review content. You can create multiple potential assessments for talent review meetings apart from the predefined potential assessment questionnaire named Potential Rating. Note that you can associate only one potential assessment with a talent review meeting template or meeting. You can associate a different assessment with each template or meeting.

This image shows how to set up a potential assessment to rate the review population of a talent review meeting.

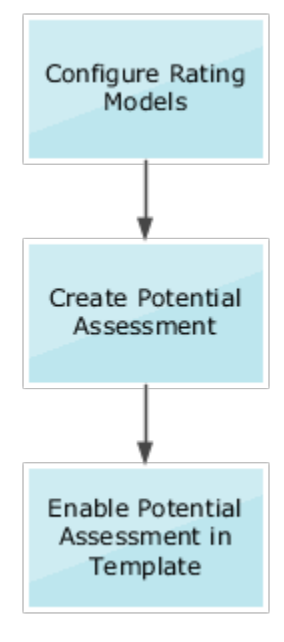

#### Configure Rating Models

You need to configure the Potential and Potential Assessment rating models to add or change rating levels or review points. As an administrator, you manage rating models on the Profile Rating Models page. In the Profiles work area, use the **Profile Rating Models** task to configure rating models.

#### Create Potential Assessment

An administrator needs to create a potential assessment before it's available to use in meetings.

- **1.** Use the **Potential Assessment** task available in the Setup and Maintenance work area.
- **2.** To create a new questionnaire, click **Create**.
- **3.** When you select the template, search for, and select **Potential Rating Questionnaire Template**.

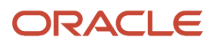

- **4.** Ensure to set the status as **Active**. Facilitators can associate only active questionnaires with Talent Review templates and meetings.
- **5.** Edit the basic information:
	- Name of the questionnaire
	- Status
	- In the **Instructions and Help Materials** section, enter any instructions for questionnaire users. This text appears on the first page of the questionnaire.
- **6.** Add one or more sections.
- **7.** Add or create questions in each section and select response type. To allow reviewers to add comments, select the **Allow Additional Comments** check box. You need to add enough questions to ensure that the **Potential Assessment** rating model's review points map to the review points range in the **Potential** rating model.
- **8.** Review and save the questionnaire.

#### Enable Potential Assessment

When you create or edit a Talent Review template that has potential ratings enabled, you can select the questionnaire to associate with the template. Note that you can see only active questionnaires. The selected questionnaire is the default potential assessment questionnaire for meetings created based on the template.

- **1.** Use the **Configure Talent Review Dashboard Options** task available in the Setup and Maintenance work area.
- **2.** Create a new template or edit an existing template.
- **3.** Select the **Enable Potential Assessment** check box in the Data Options section of the template.
- **4.** From the **Potential Assessment Questionnaire** list, select the questionnaire.

*Related Topics*

- [Questionnaires](https://www.oracle.com/pls/topic/lookup?ctx=fa24c&id=s20033891)
- [Rating Models](https://www.oracle.com/pls/topic/lookup?ctx=fa24c&id=s20028971)
- <span id="page-49-0"></span>• [How do I update existing setup data?](https://www.oracle.com/pls/topic/lookup?ctx=fa24c&id=s20051179)

## Guidelines for Configuring a Potential Assessment

To allow your reviewers to use the potential assessment feature to rate workers, you need to first configure a potential assessment questionnaire.

Use the **Potential Assessment** task in the Setup and Maintenance work area to do this. The Potential Assessment questionnaires are available in the Potential Rating folder.

#### **Sections**

You need to have at least one section for a Potential Assessment questionnaire. You use different sections to group questions by question type or other criteria. For each section, you can enter specific instructions.

You can select these options for a section:

- **Required**: To ensure that respondents answer all questions in the section.
- **New Page**: To start the section on a new page.

You can also control the order of questions and responses in the section.

#### Questions and Responses

In each section, you can add questions in these ways:

- Create questions.
- Add questions from the Potential Assessment question library.

**Note:** You can't add questions from the question library used for other questionnaires.

For each question that you create, you need to specify these values:

- Question text
- Response type: Single choice from a list or a radio button

To allow reviewers to add comments, select the **Allow Additional Comments** check box.

#### Available Responses

The rating levels in the Potential Assessment rating model decide the responses in these ways:

- The number of rating levels is the same as the number of potential responses.
- The text of the response is the short description value for the rating level.
- The value of each response is the numeric rating of the rating level.

#### Number of Questions

These parameters decide the number of questions you add:

- Number of rating levels and numeric rating for each in the Potential Assessment rating model
- Rating level and corresponding range of review points for each rating level in the Potential Rating Model

To get a valid potential rating, add enough questions so the total of the numeric value of the responses maps to an appropriate level in the review points. The maximum total value for each rating level should fall between the review point range for the level.

#### *Related Topics*

- [How You Set Up Potential Assessment](#page-48-0)
- [Example of Rating Potential Using the Potential Assessment](#page-52-0)
- [How You Determine the Number of Questions to Add to a Potential Assessment Questionnaire](#page-51-0)
- [Configure a Potential Assessment](#page-54-0)

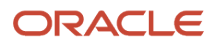

## <span id="page-51-0"></span>How You Determine the Number of Questions to Add to a Potential Assessment Questionnaire

To get a valid potential rating, you need to add enough questions so that the total of the numeric value of the responses maps to an appropriate level in the review points.

Let's now using some examples discuss how to decide the number of questions to add to a potential assessment questionnaire.

Consider the rating model configuration shown in this table.

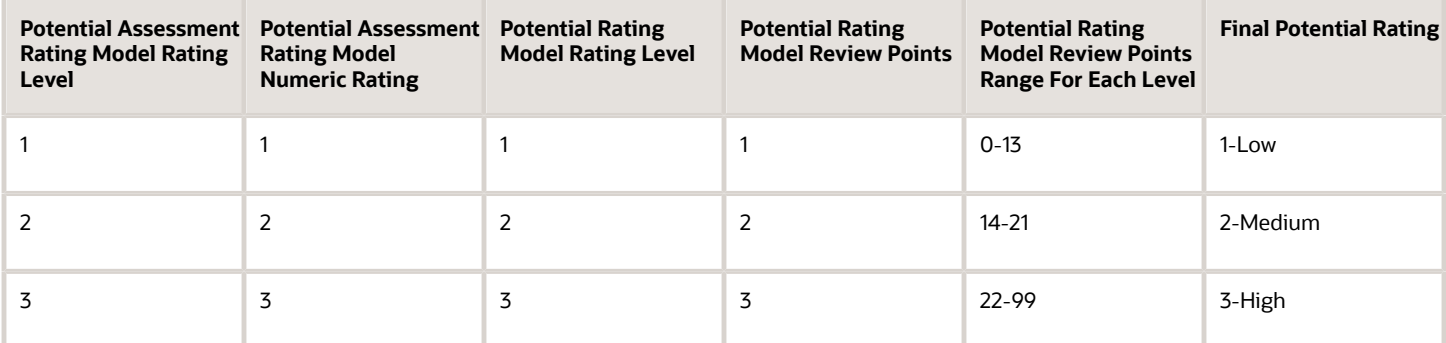

The number of questions must ensure that the review points from the Potential Assessment rating model map to the review points range in the Potential rating model.

Let's assume that there are 7 questions. Here's the total points for each rating level in the Potential Assessment rating model.

- **Rating Level 1:**  $7 * 1 = 7$  points
- **Rating Level 2:**  $7 * 2 = 14$  points
- **Rating Level 3:**  $7 * 3 = 21$  points

You can see that for Rating Level 3, the total points is less than the review points range of the Potential rating model.

Now, let's assume that there are 8 questions. Here's the total points for each rating level in the Potential Assessment rating model.

- **Rating Level 1**:  $8 * 1 = 8$  points
- **Rating Level 2:**  $8 * 2 = 16$  points
- **Rating Level 3:**  $8 * 3 = 24$  points

All these scores from the Potential Assessment rating model map correctly to the review points range in the Potential rating model. This shows that you need to create 8 questions to rate potential.

Now, consider the rating model configuration shown in this table. The review points range is changed here.

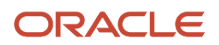

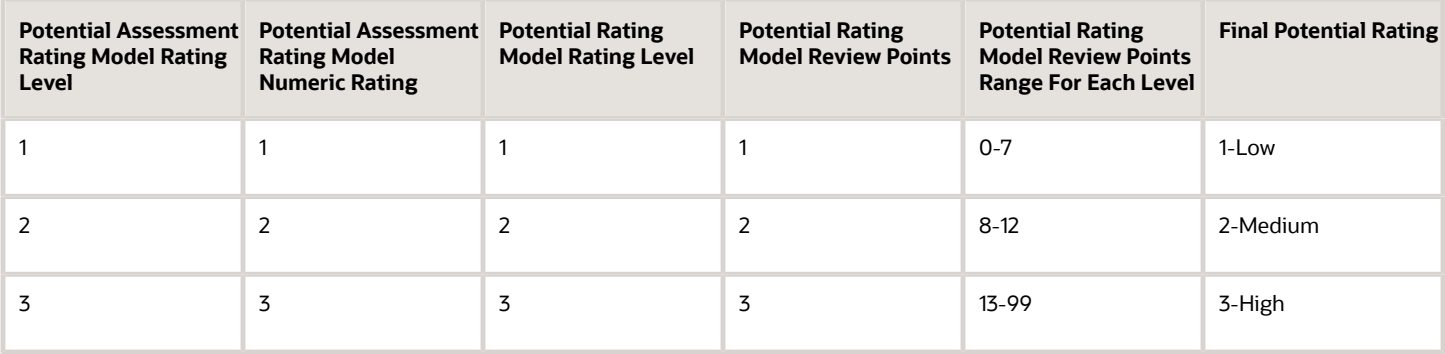

For this review point range, you need to create 5 questions to rate potential.

## <span id="page-52-0"></span>Example of Rating Potential Using the Potential Assessment

The potential assessment is a questionnaire that calculates potential rating for a worker based on the responses reviewers provide before a talent review meeting. The potential assessment calculates the total number of points for each response based on the Potential Assessment rating model.

Talent review reviewers use potential assessment on the Prepare Review Content page. Select **My Client Groups** > **Talent Review**. You create the potential assessment on the Questionnaires page. In the Setup and Maintenance work area, use the following:

- Offering: Workforce Development
- Functional Area: Talent Review
- Task: Potential Assessment

#### Settings That Affect Potential Assessment

There are three configurations that affect the ranking score:

- Number of rating levels, and the numeric rating assigned to each level, in the Potential Assessment rating model
- Number of rating levels, and review points and points range assigned to each level in the Potential Rating Model
- Number of questions in the Potential Rating (potential assessment) questionnaire

#### How Potential Rating Is Calculated

The potential assessment contains a set of questions with responses associated with the Potential Assessment rating model. Each possible response represents one unique rating level in the Potential Assessment rating model. The value of each response is the same as the numeric rating for the rating level.

Each rating level in the Potential Rating Model is associated with a range of review points.

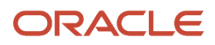

#### When the reviewer completes the potential assessment:

- **1.** The total value of the selected responses is calculated by adding the numeric rating for the rating levels in Potential Assessment rating model.
- **2.** The calculated total is compared to the range of review points in the Potential Rating Model to identify the rating level.
- **3.** The final potential rating is the rating level that corresponds to the sum of the review points in the Potential Rating Model that fit in the range between the From Points and To Points.

#### Example

In this example:

- The Potential Rating questionnaire contains eight questions.
- The Potential Assessment rating model contains three rating levels, one for each possible response to the questions. Each rating level has a numeric rating. The responses and their numeric ratings are:
	- Strongly Agree: 3
	- Agree: 2
	- Disagree: 1
- The Potential Rating Model has three rating levels. The table shows the numeric ratings for each rating level in the Potential Rating Model, the short description that describes the rating level, the review points, and the points range for each level.

**Note:** You must configure all the Potential Rating Model attributes shown in the table to use the potential assessment.

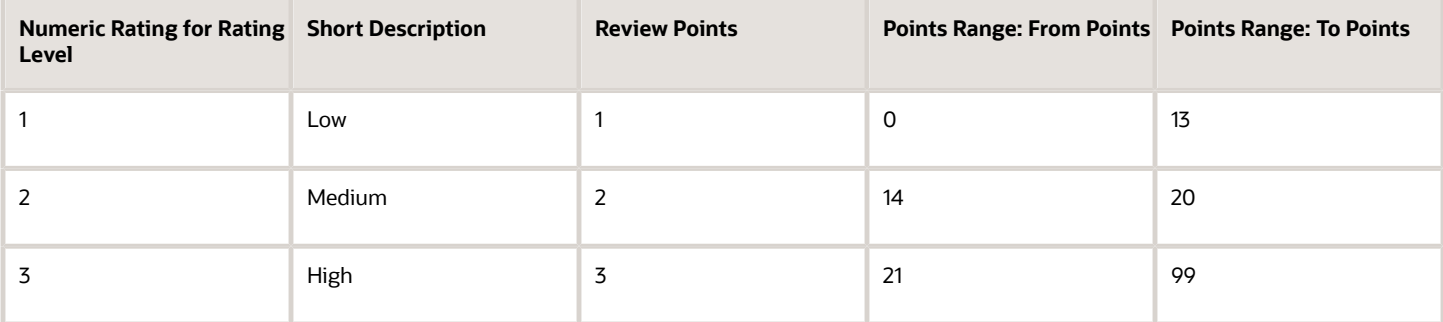

Reviewers must answer each question to ensure that the potential assessment is valid. Because the lowest possible rating value for each question is 1, the minimum score is 8. The maximum score is 24. If the sum of the reviewer's selections is 16, that corresponds to the points range of 14-20, and the review points level is 2. The associated numeric rating for the rating level is 2 for that review points level. Therefore, the final potential rating is **2-Medium**.

*Related Topics*

• [How do I update existing setup data?](https://www.oracle.com/pls/topic/lookup?ctx=fa24c&id=s20051179)

## <span id="page-54-0"></span>Configure a Potential Assessment

This example shows how to configure a potential assessment questionnaire that talent reviewers can use to rate worker potential before a talent review meeting.

The following table summarizes key decisions for this scenario.

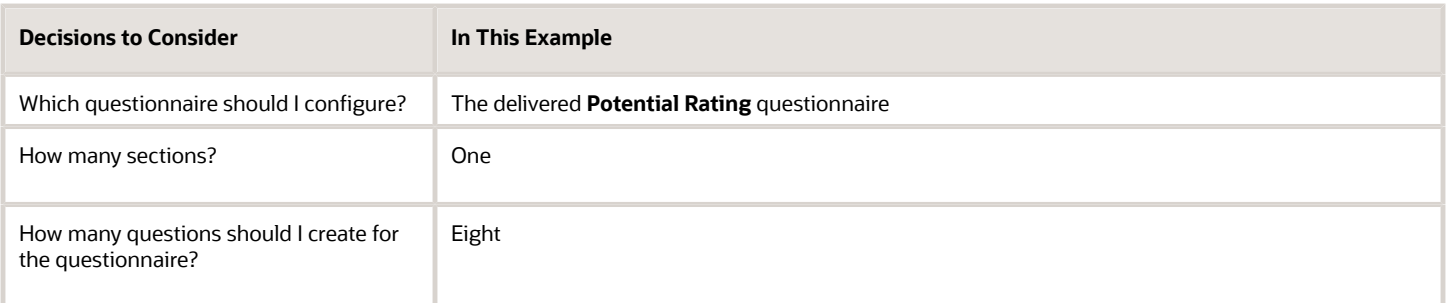

#### Summary of the Tasks

Configure the Potential Assessment questionnaire.

- **1.** Enter questionnaire basic information.
- **2.** Enter questionnaire contents.
- **3.** Create questions.

#### **Prerequisites**

**1.** Configure the Potential Assessment rating model using the attributes shown in the following table.

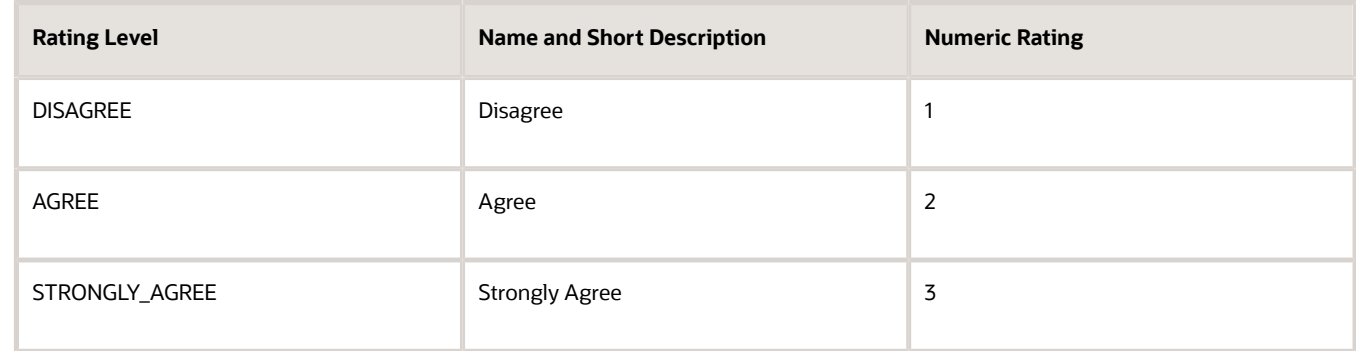

**2.** Configure the Potential rating model using the attributes shown in the table.

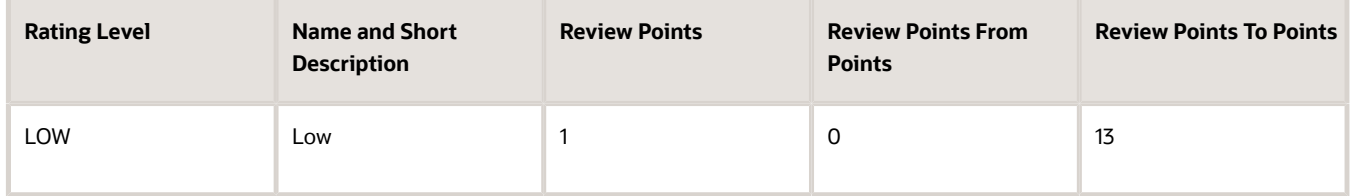

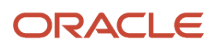

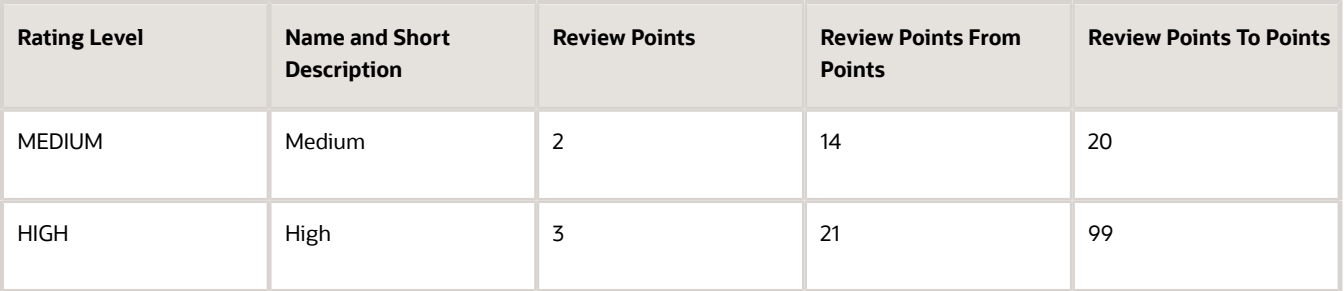

#### Entering Questionnaire Basic Information

- **1.** In the **Setup and Maintenance** work area, use the **Potential Assessment** task to open the **Questionnaires** page.
- **2.** In the Search Results section, select **Potential Rating** and click **Edit** to open the **Edit Questionnaire: Potential Rating** dialog box.
- **3.** Leave **Update Existing Questionnaire** selected and click **OK** to open the Edit Questionnaire Basic Information page.
- **4.** On the Edit Questionnaire Basic Information page, complete the fields, as shown in this table.

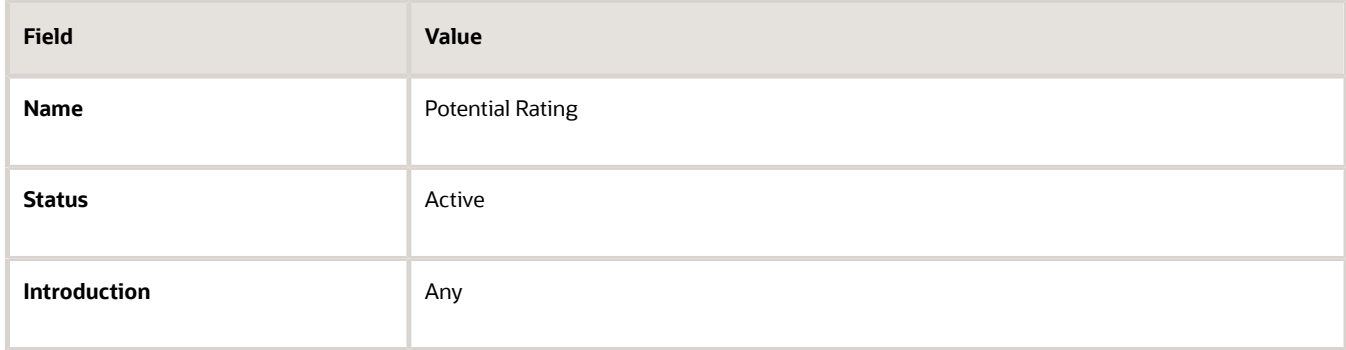

**5.** Click **Next** to open the Edit Questionnaire Contents page.

#### Entering Questionnaire Contents

**1.** On the Edit Questionnaire Contents page, complete the fields, as shown in this table.

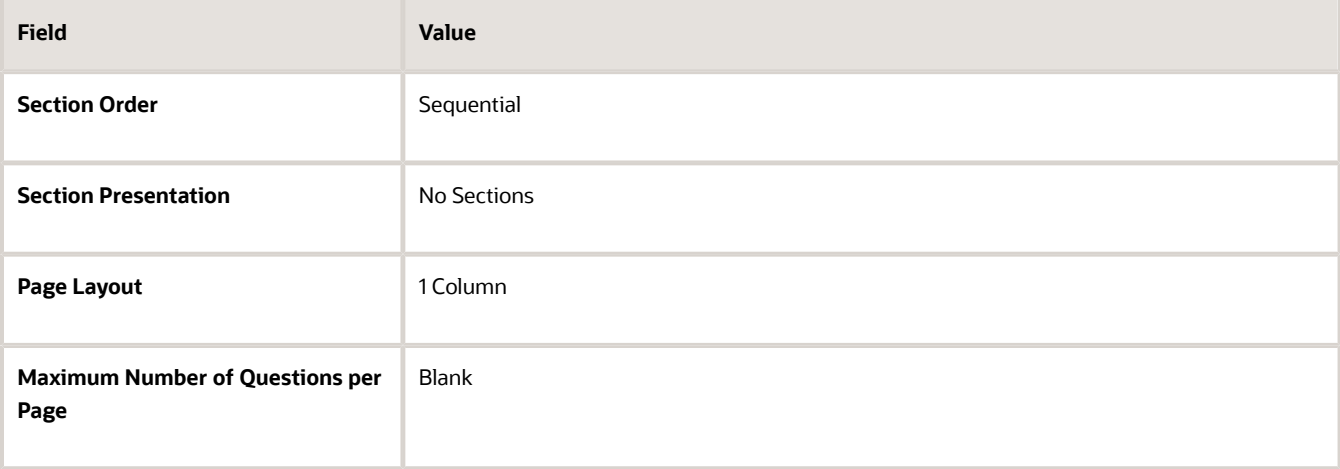

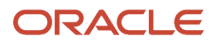

- **2.** In the Sections section, click Create to open the Create Section dialog box.
- **3.** Complete the fields, as shown in this table. Use the default values unless otherwise indicated.

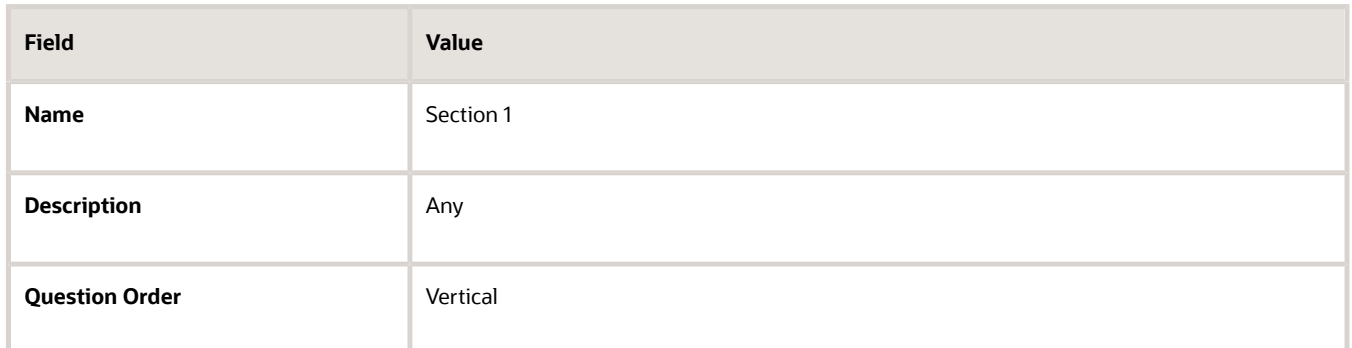

- **4.** Click **OK** to return to the Edit Questionnaire Contents page.
- **5.** In the Sections section, in the Section 1 row, complete the fields, as shown in this table.

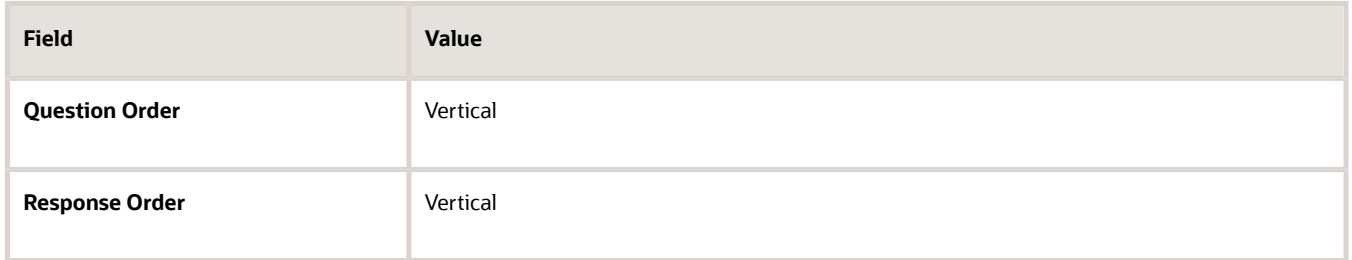

#### Creating Questions

- **1.** In the Sections section, select **Section 1**.
- **2.** In the Section 1: Questions section, click **Create** to open the Add Questions dialog box.
- **3.** In the Questions section, in the **Question** field, enter **This person is a long-term thinker.**
- **4.** In the Response section, in the **Presentation** field, select **Radio Button List**.
- **5.** Click **Preview** to open the Preview dialog box.
- **6.** Click **OK** to return to the Add Questions dialog box.
- **7.** Click **Save** to return to the Edit Questionnaire Contents page.
- **8.** Repeat steps 2 through 7 to create seven more questions, using the questions and presentation type shown in the table.

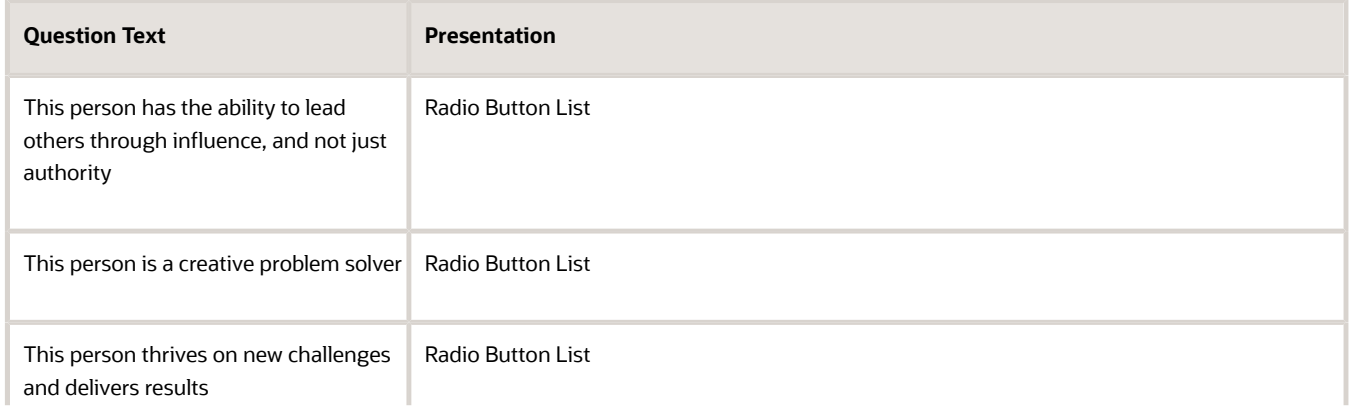

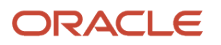

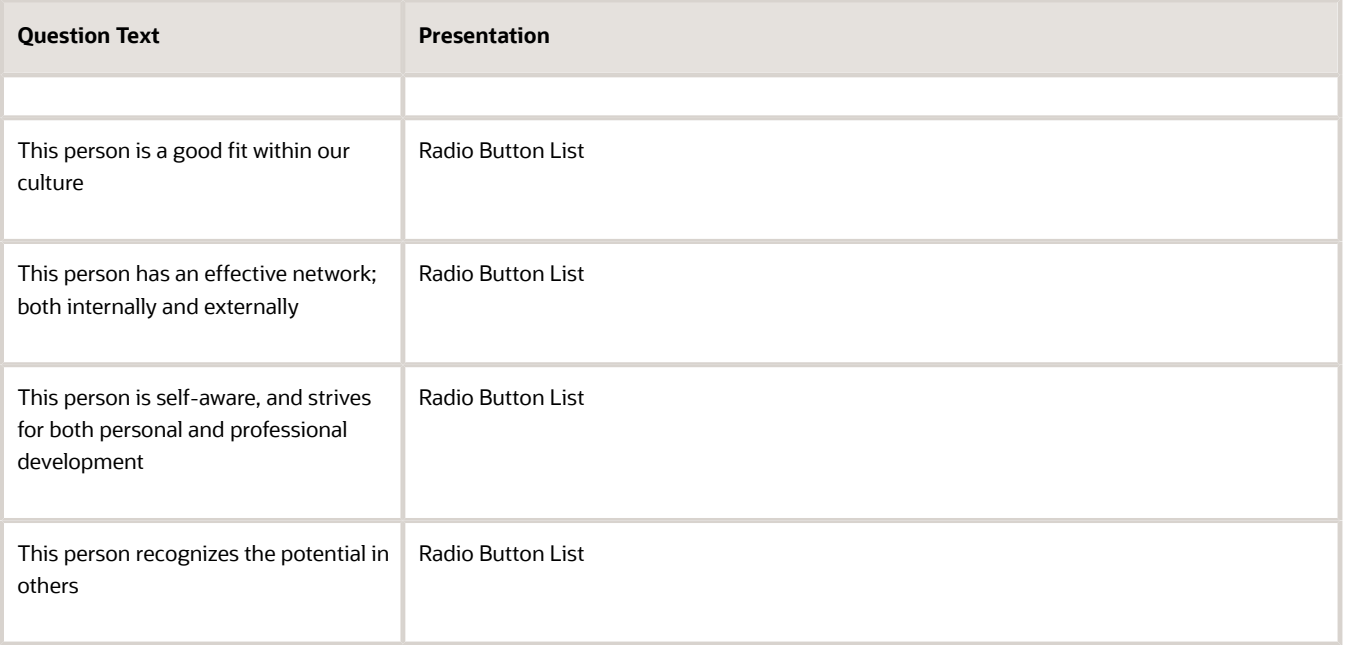

- **9.** Click **Next** to open the Edit Questionnaire Review page.
- **10.** Click the **Preview** button to open the Preview Potential Rating dialog box.
- **11.** Click **OK** to return to the Edit Questionnaire Review page.
- **12.** Click **Save and Close**.

#### *Related Topics*

- [How You Set Up Potential Assessment](#page-48-0)
- [Guidelines for Configuring a Potential Assessment](#page-49-0)
- [Example of Rating Potential Using the Potential Assessment](#page-52-0)

## FAQs for Potential Assessment

### Can I update an existing potential assessment questionnaire?

Yes, you can update an existing potential assessment questionnaire.

- **1.** Use the **Potential Assessment** task available in the Setup and Maintenance work area.
- **2.** In the Potential Rating folder, select the questionnaire you want to edit.
- **3.** Click **Edit**.
- **4.** If you had selected the delivered **Potential Rating** questionnaire, select an appropriate option. You can create a new version of the questionnaire or update the existing questionnaire.
- **5.** Make the changes that you want to.
- **6.** Save and close the questionnaire.

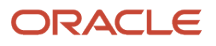

### What happens if I change the potential assessment questionnaire associated with a Talent Review meeting template?

When you change the associated potential assessment questionnaire in a Talent Review meeting template, meetings already created based on the template aren't affected.

Only new meetings that are created based on the updated template will show the changed potential assessment questionnaire.

### How can I prevent facilitators from viewing the potential assessments of member of the review population?

As administrators, you can use Page Composer to hide the **View Potential Assessment** action on the Talent Review dashboard.

Note that hiding the **View Potential Assessment** action won't impact reviewers. They can view potential assessments of their team members and submit ratings.

#### *Related Topics*

• [Guidelines for Using Page Composer](https://www.oracle.com/pls/topic/lookup?ctx=fa24c&id=s20048327)

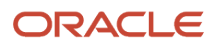

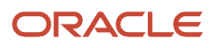

# **7 Talent Review Tasks and Notes**

## Talent Review Tasks

As a facilitator, reviewer, or a Talent Review super user, you can create, assign, and manage tasks for action items arising from a talent review.

Manage talent review meetings and the associated tasks from the Talent Review work area.

- Facilitators and Talent Review super users need to select **My Client Groups** > **Talent Review**.
- Reviewers need to select **My Team** > **Talent Review**.

#### Create and Assign Tasks

You can create and assign tasks in these areas:

- **Talent Review dashboard**: You can use any of these options to manage tasks on the meeting dashboard:
	- **Add Task action**: Select any person in the review population and add a task. The person to whom you add the task is automatically the **Associated Worker**, and the person's manager is the **Assignee**. But you can change this.
	- **Table view of the meeting dashboard**: You can see the number of tasks assigned to the members of the review population in the **Tasks** column. Click the task count to see the list of tasks associated with the member of the review population on the Tasks page. When you add or delete a task, the corresponding count of tasks for the associated worker is updated in the **Tasks** column.
- **Tasks page**: Assign a task to any person you have access to; you aren't restricted to assigning tasks to meeting participants or the review population

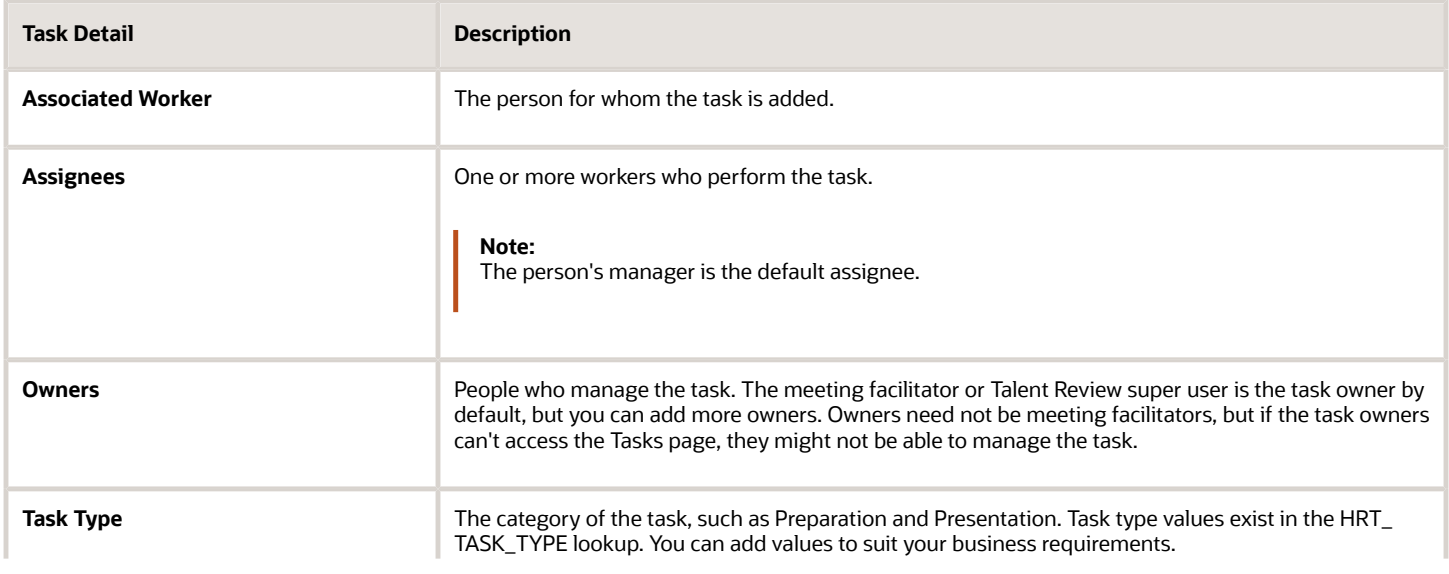

In addition to a subject and description, you define the task attributes shown in this table.

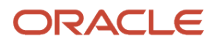

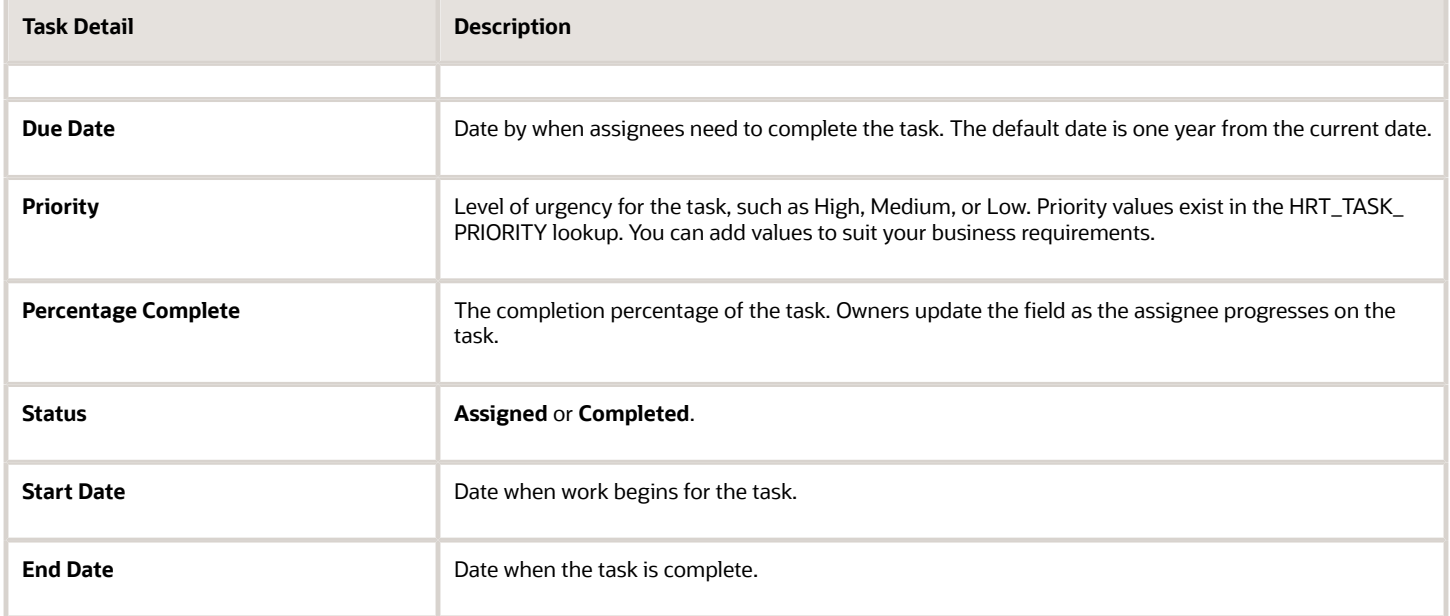

#### Edit Tasks

You can edit tasks only on the Tasks page and not on the Talent Review meeting dashboard. You can edit any task field, and reassign and delete tasks. If a task has multiple owners or assignees, then all can view any changes made by one of them.

**Note:** When you edit a task after navigating from the table view of the meeting dashboard, you can't change the name of the associated worker.

#### View Task History

You can view all tasks for all current and past meetings for an associated worker on the Tasks page.

- **1.** In the Tasks section, select the associated worker row.
- **2.** From the Actions menu, select **View History**.

#### *Related Topics*

• [Profile Management Lookups](https://www.oracle.com/pls/topic/lookup?ctx=fa24c&id=s20030365)

## Overview of Alerts for Talent Review Tasks

Alert notifications for Talent Review tasks can aid task completion.

Facilitators or reviewers can assign tasks to managers and HR specialists when conducting or preparing a Talent Review meeting. Reminders about these tasks ensure the completion of the tasks:

- Tasks assigned to them or that they now own
- Tasks that are due

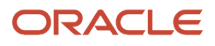

#### Alerts for Talent Review Tasks

As an administrator, use the **Talent Review Tasks Alert** template in Alerts Composer to configure notifications related to Talent Review tasks. This table lists the included alert templates.

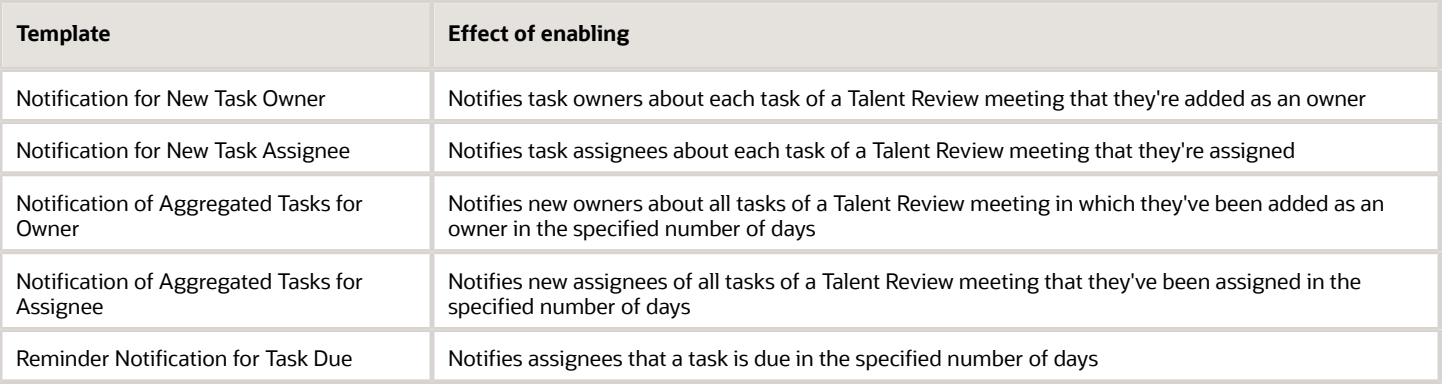

**Note:** All these alerts are disabled by default.

#### *Related Topics*

• [Overview](https://www.oracle.com/pls/topic/lookup?ctx=fa24c&id=s20065436)

## Notify Owners and Assignees about Talent Review Meeting Tasks

As an administrator, you can configure alerts to send individual or aggregated notifications to managers and HR specialists when they're assigned a new task for a Talent Review meeting or made the task owner.

Note that for existing tasks, when an HR specialist or a reviewer adds a person as an owner or an assignee, notifications are sent only if the task isn't complete. Also remember that if an employee is both an owner and an assignee for a task, the employee gets 2 notifications.

#### Send Individual Task Notifications to New Task Owners and Assignees

Your organization might want to notify employees every time the employee is assigned a task or made an owner. Here's how you configure this:

- **1.** Search for and open the **Talent Review Tasks Alert** template in Alerts Composer.
- **2.** Ensure that it's enabled.
- **3.** Enable these alert templates:
	- Notification for New Task Owner
	- Notification for New Task Assignee
- **4.** Click **Save and Close**.

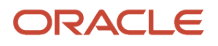

### Send Aggregated Notification of Tasks to Owners and Assignees

Your organization might not want to send a notification to employees every time they're added as an owner or assignee to a task associated with a Talent Review meeting. In this case, do these steps:

- **1.** Configure alerts to send an aggregated notification of tasks for a meeting.
- **2.** Run the **Send Notification for Talent Review Tasks** process.

**Note:** To run the **Send Notification for Talent Review Tasks** process, you need to have the **Run Global HR Processes** (**PER\_RUN\_HR\_PROCESSES\_PRIV**) function security privilege.

To configure alerts to send an aggregated notification of tasks for a meeting, do these steps:

- **1.** Go to **Tools** > **Alerts Composer**.
- **2.** Search for and select the **Talent Review Tasks Alert** template.
- **3.** Ensure that it's enabled.
- **4.** To send an aggregated notification to task owners:
	- **a.** Disable the **Notification for New Task Owner** template.
	- **b.** Enable the **Notification of Aggregated Tasks for Owner** template.
- **5.** To send an aggregated notification to task assignees:
	- **a.** Disable the **Notification for New Task Assignee** template.
	- **b.** Enable the **Notification of Aggregated Tasks for Assignee** template.
- **6.** Click **Save and Close**.

After you configure the alerts template, you need to run the **Send Notification for Talent Review Tasks** process regularly to let employees know about all tasks that they're assigned or own for a Talent Review meeting.

- **1.** Go to **Tools** > **Scheduled Processes**.
- **2.** Search for and run the **Send Notification for Talent Review Tasks** process.
- **3.** Specify the number of days in the past that the process needs to check for new task assignees or owners.
- **4.** Schedule the process according to your organization's needs.
- **5.** Submit the process.

When the process completes, you can check these details in the log file:

- Person identifier of the employees who were notified and their role for the task
- Meeting with which the task is associated
- Number of notifications sent

Note that if employees are made an owner or an assignee for tasks of more than one meeting in the specified days, they receive separate notifications for each meeting.

*Related Topics*

- [Overview](https://www.oracle.com/pls/topic/lookup?ctx=fa24c&id=s20065436)
- [Submit Scheduled Processes and Process Sets](https://www.oracle.com/pls/topic/lookup?ctx=fa24c&id=s20048442)

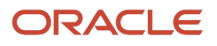

## Remind Assignees When Talent Review Tasks Are Due

Your organization might want to send a reminder to task assignees before the tasks are due. This helps the assignees to prioritize work and complete tasks.

To send task reminders, as administrators, you need to do these steps:

- **1.** Configure the **Talent Review Tasks Alert** template.
- **2.** Run the **Send Reminder for Talent Review Tasks That Are Due** process.

**Note:** You can run this process only if you've the **Run Global HR Processes** (**PER\_RUN\_HR\_PROCESSES\_PRIV**) function security privilege.

Remember that task owners aren't notified about tasks that are due.

#### Configure Alerts to Send Task Reminders to Task Assignees

Do these steps to configure alerts to send reminders to task assignees:

- **1.** Go to **Tools** > **Alerts Composer**.
- **2.** Search for and select the **Talent Review Tasks Alert** template.
- **3.** Ensure that it's enabled.
- **4.** Ensure that the **Reminder Notification for Task Due** template is enabled.
- **5.** Click **Save and Close**.

#### Run the Send Reminder for Talent Review Tasks That Are Due Process

After you configure the alerts template, you need to run the **Send Reminder for Talent Review Tasks That Are Due** process regularly to let task assignees know about tasks that they need to complete for a Talent Review meeting.

- **1.** Go to **Tools** > **Scheduled Processes**.
- **2.** Search for and run the **Send Reminder for Talent Review Tasks That Are Due** process.
- **3.** Specify the number of days before the task due date that the process needs to check for.
- **4.** Schedule the process according to your organization's needs.
- **5.** Submit the process.

When the process completes, you can check these details in the log file:

- Person identifier of the employees who were notified
- Task due date
- Meeting with which the task is associated
- Task title
- Number of notifications sent

*Related Topics*

- [Overview](https://www.oracle.com/pls/topic/lookup?ctx=fa24c&id=s20065436)
- [Submit Scheduled Processes and Process Sets](https://www.oracle.com/pls/topic/lookup?ctx=fa24c&id=s20048442)

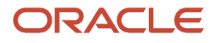

## Talent Review Notes

You can create notes for workers in the review population of talent review meetings. You can also create notes about the meeting.

- Facilitators need to select **My Client Groups** > **Talent Review**.
- Reviewers need to select **My Team** > **Talent Review**.

To manage notes, select the **View Notes** option from the Actions menu of a meeting.

Notes use the Feedback feature that's available in person spotlight and person smart navigation. When you view the feedback for a person, you can identify the notes that were created in a talent review meeting by the name of the meeting that's displayed in the note.

#### Create Notes

You can create notes for both the meeting and the workers in the review population.

- On the meeting dashboard, select a worker in the review population and click **Add Notes**.
- On the Notes page that opens when you select the **View Notes** option from the Actions menu of a meeting, you can add notes in these ways:
	- To add a note about the meeting, in the Meeting Notes section, click **Add**.
	- To add a note for a worker:
		- **i.** Click the **Notes** link in the worker row.
		- **ii.** In the Notes section, click **Add**.
- On the Prepare Review Content page, to add a note for a worker in the review population, do this:
	- **a.** Select the worker row.
	- **b.** From the Actions menu, select **View Notes**.
	- **c.** In the Notes section, click **Add**.

When you create a note, you need to specify who can see the note. The visibility settings that you see depend on what your administrator has configured for Talent Review using the **Manage Feedback Visibility** task. This table shows the options that are generally available to indicate the note visibility in Talent Review.

**Note:** Meeting facilitators can see the notes created for a Talent Review meeting only when they open the meeting. When they're in the meeting, they can see any meeting note added for all workers in the review population even if they don't have data access to all workers. But they can't see the meeting note on the Feedback page in person spotlight if they don't have access to the worker.

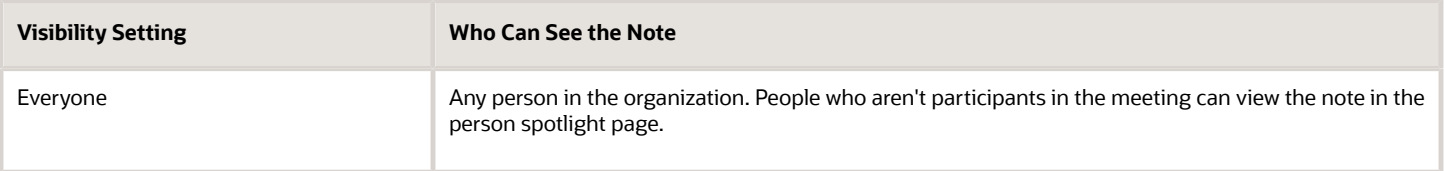

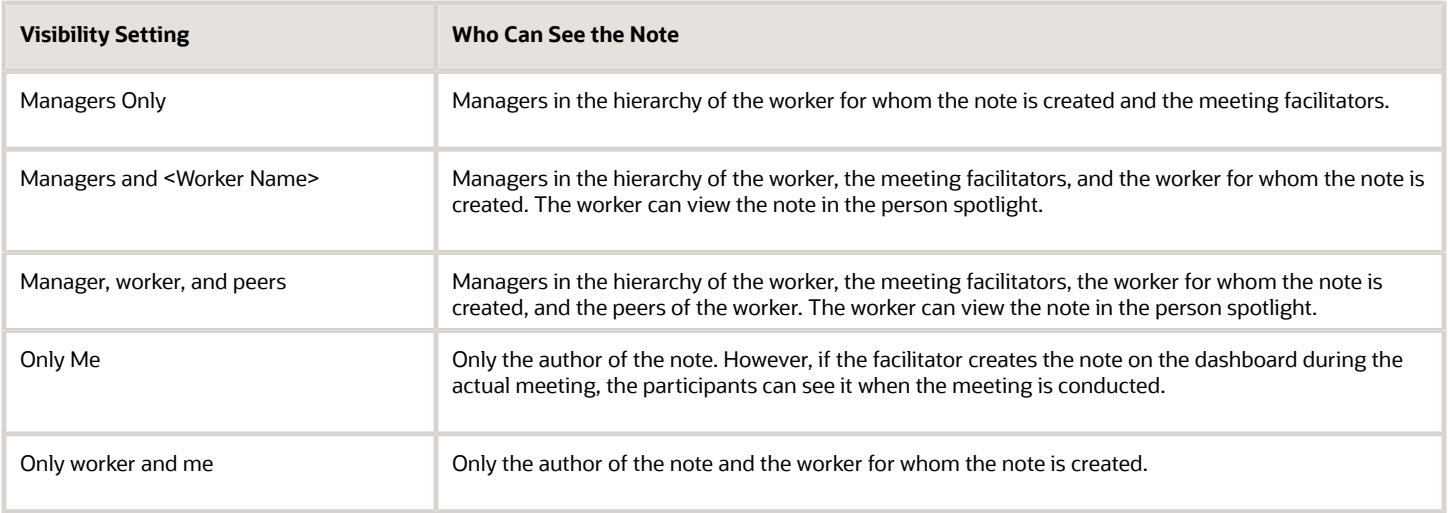

#### View History

Facilitators can view all notes for all meetings for the members of the review population, including those created by reviewers.

- **1.** Select the **View Notes** option from the Actions menu of a meeting.
- **2.** Click the **Notes** link in the worker row.
- **3.** Select a meeting to view the notes created for that meeting.

#### Create Reports

You can create reports for notes using Oracle Transaction Business Intelligence (OTBI).

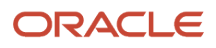

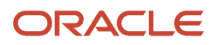

# **8 Talent Review Integrations**

## How Talent Review Works with Profiles, Goals, and Performance Management

Talent review integrates with Profiles, Goals Management, and Performance Management. You use talent review templates to control this integration. Create talent review templates on the Manage Talent Review Templates page.

In the Setup and Maintenance work area, use the following:

- Offering: Workforce Development
- Functional Area: Talent Review
- Task: Configure Talent Review Dashboard Options

This image shows the data integration of Talent Review with Profiles, Goals Management, and Performance Management.

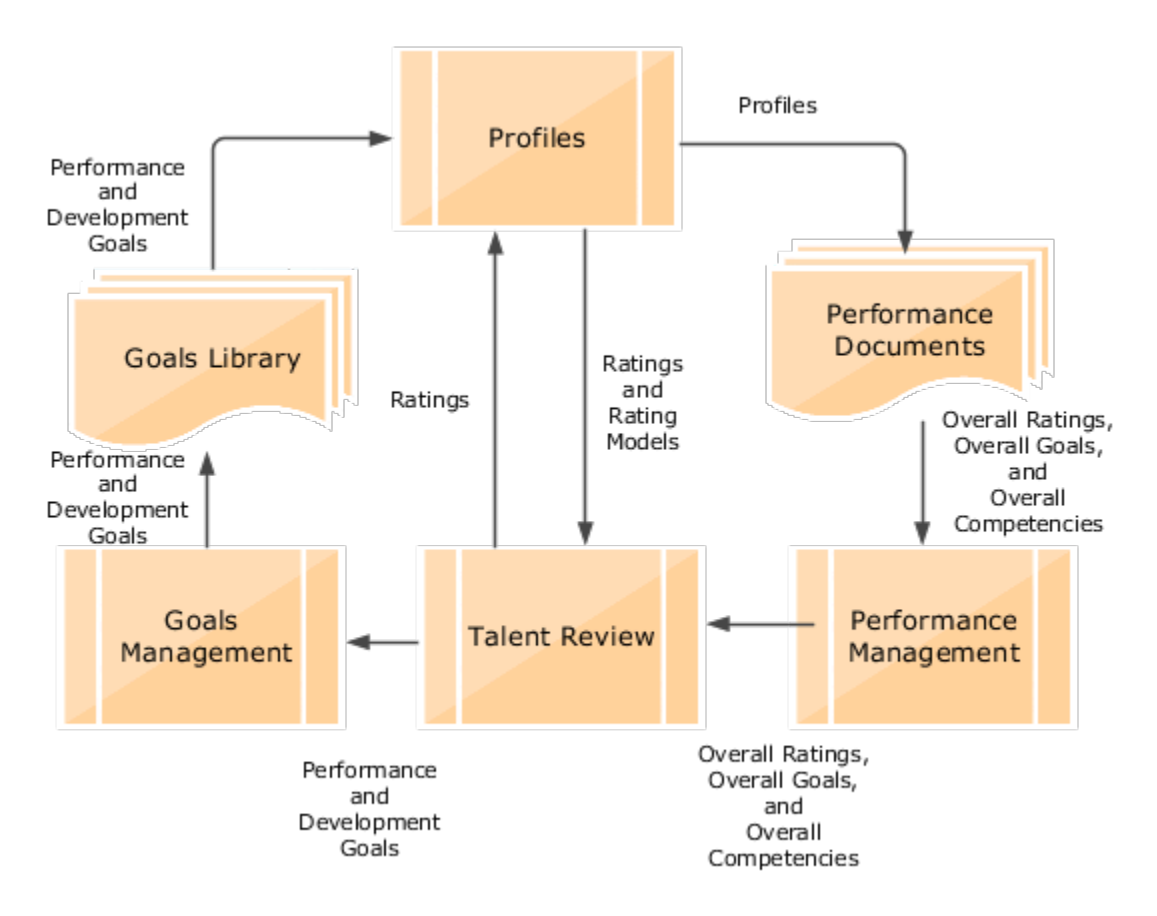

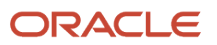

#### Talent Review and Profiles

You can include any of these delivered ratings and their associated rating models from Profiles in a Talent Review meeting template:

- Performance
- Potential
- Overall Competencies Rating
- Overall Goals Rating
- Impact of Loss
- Risk of Loss
- Talent Score

You can also use custom ratings created in Profiles Talent Review meeting template.

Reviewers rate the review population based on the ratings included in the template. When a facilitator conducts the meeting, the participants can view the ratings of each worker in the review population on the meeting dashboard. The facilitator can show how the latest ratings compare with the prior ratings of the workers stored in profiles.

The latest overall performance rating for a worker can come from any of these sources:

- Overall rating in the performance document
- Rating that a participant provides while preparing the review content before the meeting
- Career Planning card

The facilitator can change the ratings of the workers during the meeting. When the facilitator submits the meeting, the ratings of the workers in the review population is updated in Profiles.

#### Talent Review and Goals

A facilitator can assign a performance goal or a development goal to a worker in the review population while conducting a Talent Review meeting. A facilitator can assign a new goal or an existing goal from the goal library. Workers can view the goals assigned on their performance goal or development goal pages.

#### Talent Review and Performance Management

You can enable ratings for the performance document sections. If the performance document is configured to do so, when a performance document is completed, the worker's profile is updated to include these changes made in the performance document:

- Overall ratings
- Competencies and proficiency rating levels
- Competencies and goals section ratings

When the ratings are enabled, you can configure the talent review template to include overall worker competencies, overall ratings, and overall goals ratings

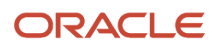

#### *Related Topics*

- [Enhanced Talent Profiles](https://www.oracle.com/pls/topic/lookup?ctx=fa24c&id=u30231219)
- [Profile Management Components: How They Work Together](https://www.oracle.com/pls/topic/lookup?ctx=fa24c&id=u30007766)
- [Rating Models](https://www.oracle.com/pls/topic/lookup?ctx=fa24c&id=s20028971)
- [Goal Library](https://www.oracle.com/pls/topic/lookup?ctx=fa24c&id=s20027280)

## Configure a Talent Review Box Assignment Event for **Journeys**

This example shows how to use the condition builder to configure the **Box Assignment** checklist event.

Let's assume that you want line managers to do these tasks when a member of the review population moves to the **Top Talent** box on the on the Talent Review dashboard:

- Include the member in a particular talent pool.
- Add some development goals for the member.

You need to do these tasks to configure the **Box Assignment** checklist event:

- **1.** Create a Talent Review Box Assignment checklist template.
- **2.** Configure the **Box Assignment** event.
- **3.** Add tasks for the manager.

#### Create a Talent Review Box Assignment Checklist Template

- **1.** In Setup and Maintenance, go to the **Checklist Templates** task.
	- **Tip:** You can also use the **Checklist Templates** quick action available in My Client Groups. Ш
- **2.** Create a checklist template.
- **3.** On the General tab, specify values as indicated in this table.

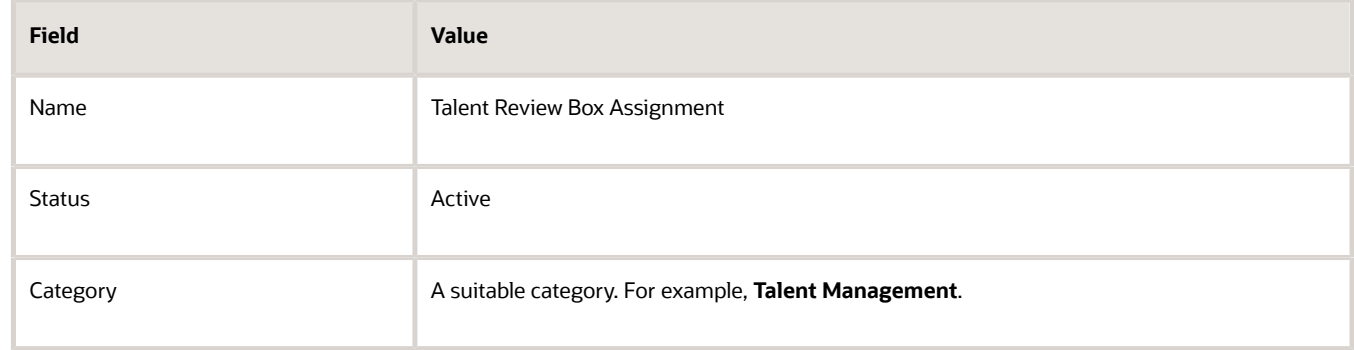

**4.** Click **Save**.

#### Configure the Box Assignment Event

**1.** Click the Actions and Events tab.

- **2.** In the Configure Events section, click **Add**.
- **3.** Select **Box Assignment** in the **Name** list of values.
- **4.** Click **Edit Condition** to display the Condition Builder.
- **5.** Click **Create Group**.
- **6.** Select the values indicated in this table.

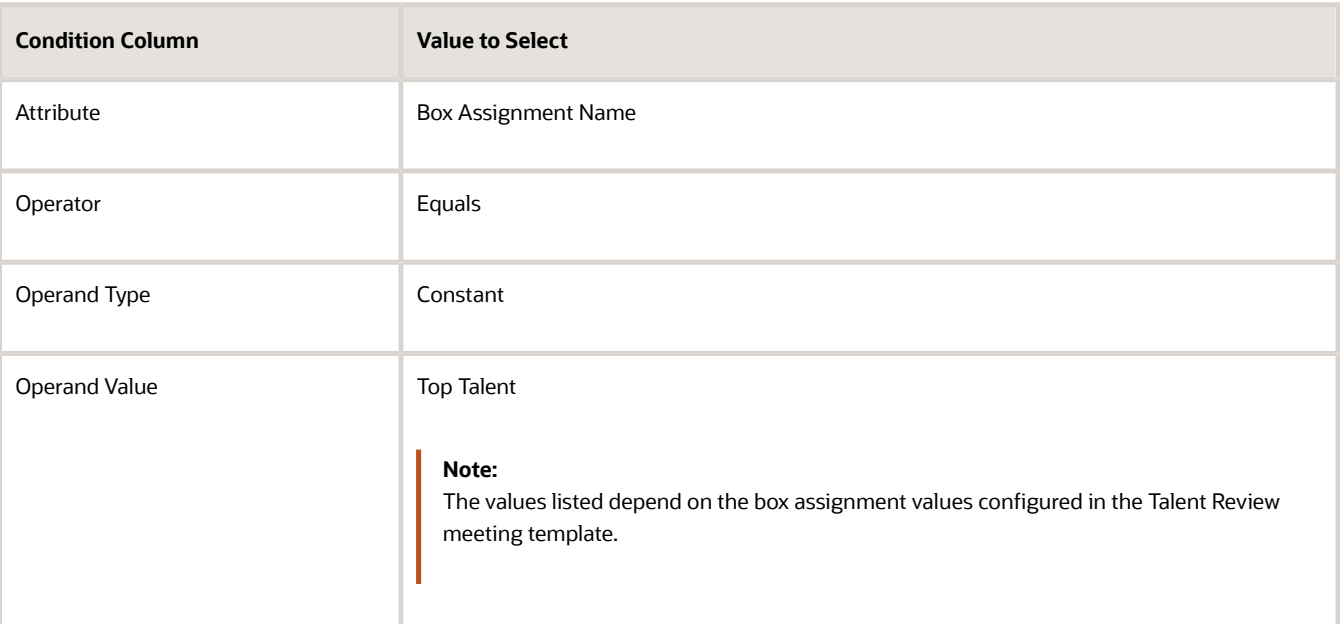

- **7.** Click **OK** to close the Condition Builder.
- **8.** Click **Save**.

#### Add Tasks for the Manager

- **1.** Click the Tasks tab.
- **2.** Click **Add Task** to add a task.
- **3.** On the Details sub tab, specify values as indicated in this table.

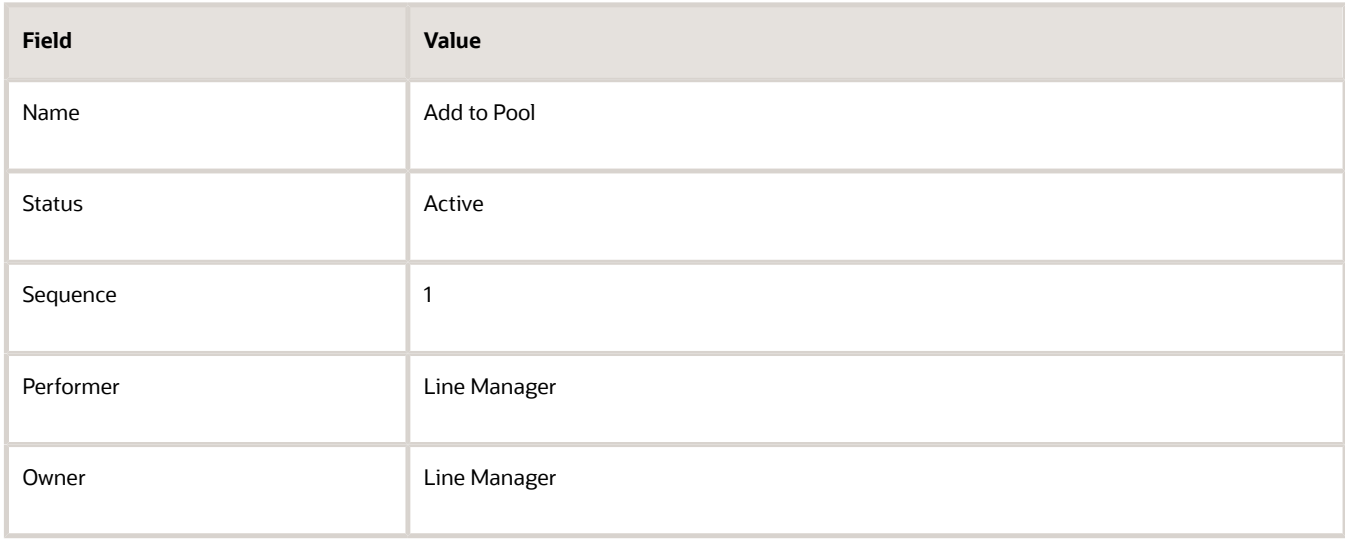

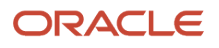
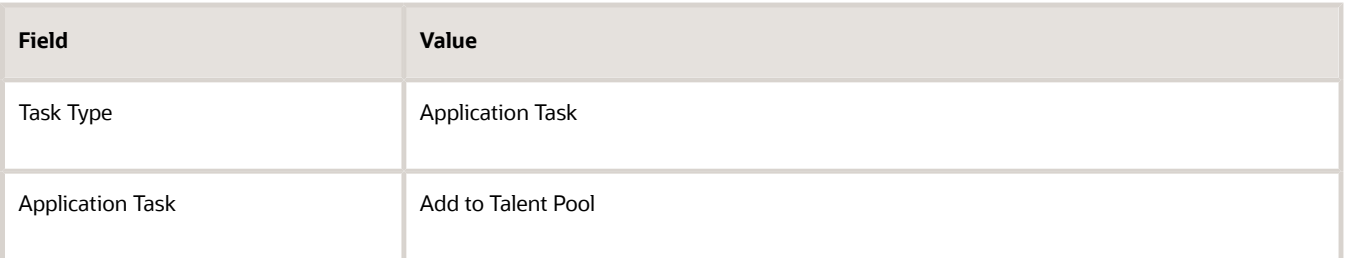

- **4.** Click **Save and Close**.
- **5.** Click **Add Task** to add the second task.
- **6.** On the Details sub tab, specify values as indicated in this table.

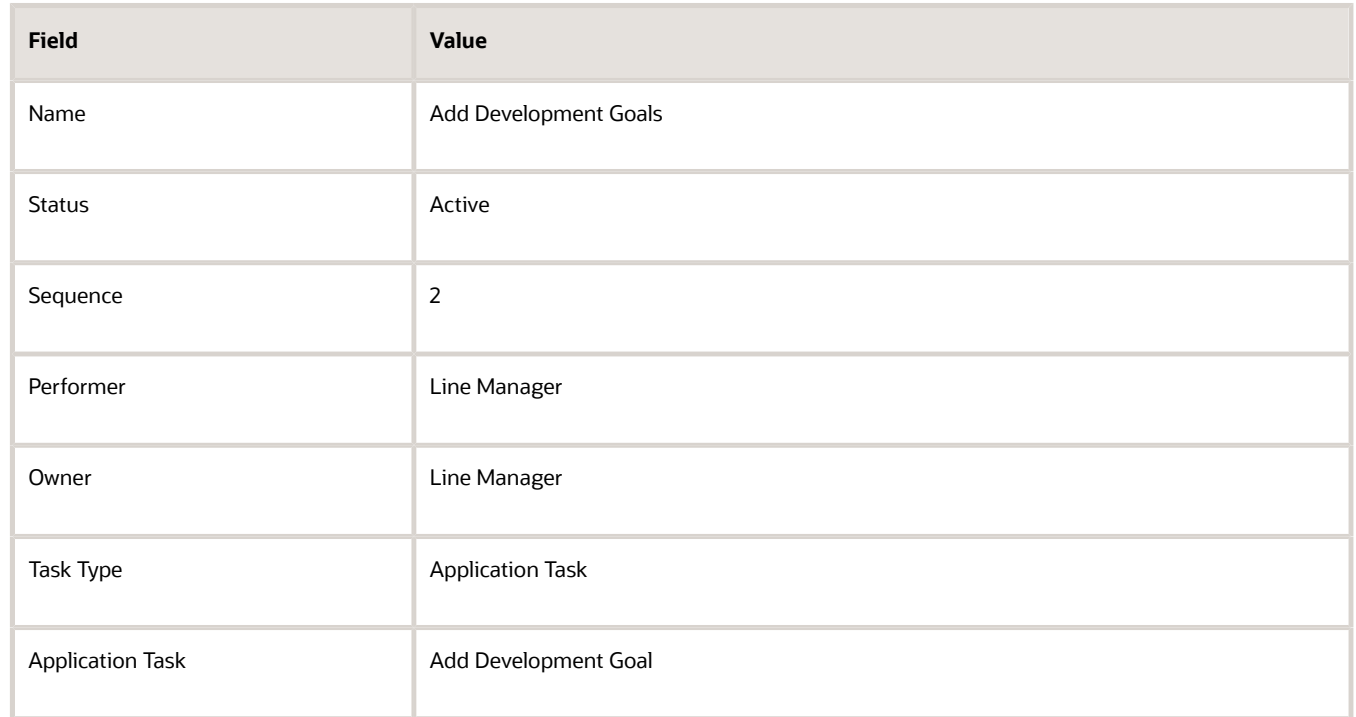

- **7.** Click **Save and Close** to return to the Tasks tab.
- **8.** Click **Save and Close**.

#### *Related Topics*

• [How You Configure Events in Journeys](https://www.oracle.com/pls/topic/lookup?ctx=fa24c&id=s20071115)

# Dispose Talent Review Data

To meet data protection requirements, as administrators you might need to dispose Talent Review data of terminated employees. You can do this in the Data Exchange work area.

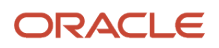

You first need to use the **Configure Person Information Removal Policies** task to create configuration templates. You can create a template to remove person information of people who are part of a Talent Review meeting in any of these roles:

- Member of the review population
- Participant
- Facilitator

You then need to enable the template and run the **Remove Person Information** task.

### Create Configuration Template

- **1.** Go to the **Data Exchange** work area in My Client Groups.
- **2.** In the Remove Person Information section, click **Configure Person Information Removal Policies**.
- **3.** Click **Create** to create a template.
- **4.** Specify values for these fields.

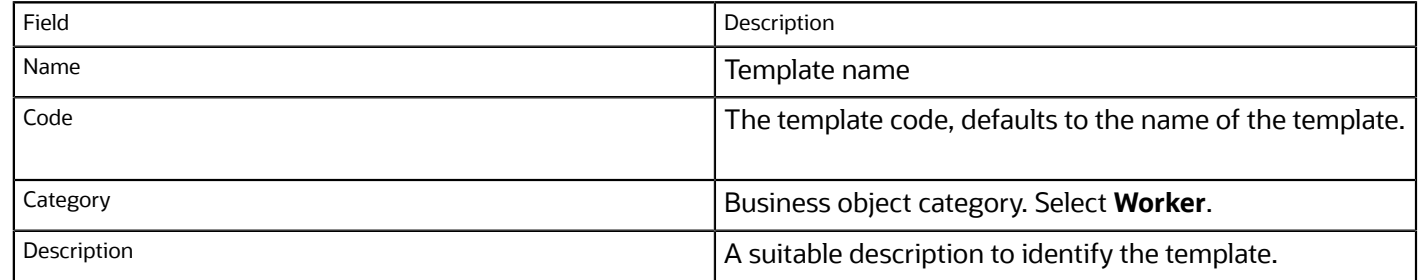

- **5.** Click **OK**.
- **6.** Ensure that you're on the Components tab.
- **7.** In the Business Objects pane, select **Talent Review Meeting**.
- **8.** In the Components pane, expand **Talent Review Meeting**.
- **9.** Select any of these check boxes according to the role of the persons whose information you want to remove.

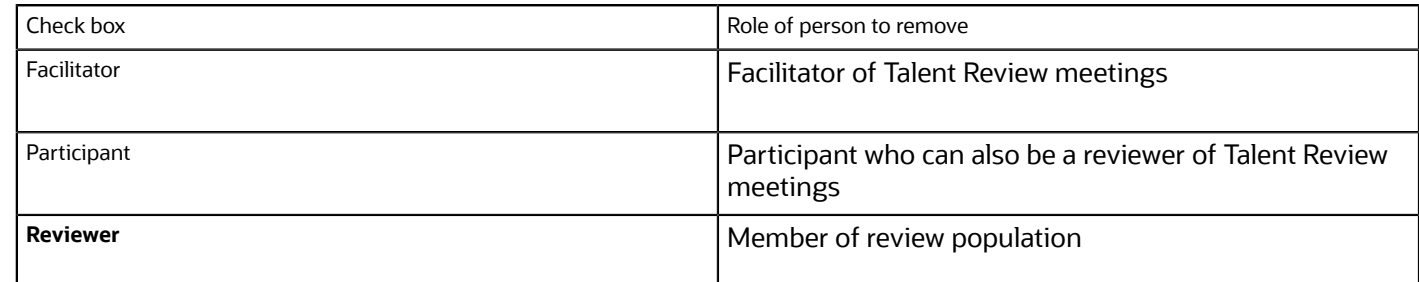

#### **10.**Click **Save and Close**.

**11.** Enable the template.

**Results:**

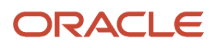

Here's what happens after the person information removal process of the Talent Review Meeting object completes successfully:

• You can't see the workers whose person numbers you specified while running the person information removal process in the Facilitators, Participants, and Review Population section of Talent Review meetings.

**Note:** The process removes terminated workers as meeting facilitators even if they were the only facilitator for the meeting.

- Reviewers can't see the terminated workers who were part of the review population when they prepare review content.
- Facilitators and participants can't see the terminated workers who were part of the review population on the meeting dashboard.
- The process doesn't delete the ratings assigned by terminated workers who were Talent Review meeting participants.
- The process doesn't remove the ratings assigned to the terminated workers either when preparing review content or when conducting the meeting from Talent Profile.

#### **What to do next**

Sometimes the removed terminated workers can be the only facilitators for the Talent Review meeting. You then need to add a new facilitator for the meeting either as a super user or by using HCM Data Loader. You can edit the meeting only after you add a facilitator.

#### *Related Topics*

• [Remove Person Information](https://www.oracle.com/pls/topic/lookup?ctx=fa24c&id=s20075684)

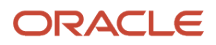

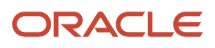

# **9 Succession Management**

# <span id="page-76-0"></span>Succession Planning

Succession planning or succession management can help you to identify successors for key employees.

You manage succession plans in the Succession Plans work area. Select **My Client Groups** > **Succession Plans**.

Because of the default filters, you can see only active succession plans that you have access to when you view the Succession Overview page. Clear the filter to also view inactive succession plans.

These are the advantages of using succession plans:

- Ensure a smooth transition to key jobs and positions.
- Identify workers who are ready now, or who can become ready by developing the necessary skills, for jobs and positions that are likely to become vacant.
- Plan the career development of candidates.

## Plan Types

Select from these succession plan types:

- **Incumbent**: Use this plan type to replace a specific person.
- **Job**: Use this plan type to identify candidates for a job, such as Business Analyst or Sales Manager.
- **Position**: Use this plan type to identify candidates for a position, such as Senior Vice President for Sales or Assistant Marketing Manager.

### Plan Incumbents

You can view the incumbents who currently have the same job or position as defined in Job and Position type succession plans. The succession plan attributes such as business unit and department if specified determine the incumbents who have the same position or job. You can see the incumbent information on these pages:

- Succession Overview
- Succession Planning tab of person spotlight
- Incumbents section of the succession plan

**Note:** You can see only the incumbents that you have access to.

### Plan Candidates

Succession plans can have multiple owners from different organizations. So you can include candidates from multiple organizations in succession plans.

You can add candidates to a succession plan in these ways:

• Search for employees that you can access and add them as candidates.

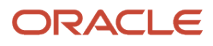

- Add external candidates.
- Use Best-Fit feature to find candidates who match the job or position requirements.

**Note:** The Best-Fit feature isn't available on mobile devices. You also can't see this option when your administrator enables adding artificial intelligence suggested candidates.

- Add artificial intelligence suggested candidates.
- Add talent pool members.

You can see these details for each candidate in the Candidates section of a succession plan:

- Date when they were added as a candidate to the plan
- Readiness information
- Status

You can also see the current job title for internal candidates.

You can view these counts for candidates who are also a candidate in other succession plans:

- The total number of plans in which the person is a candidate
- The number of plans that you can access in which the person is a candidate

Click the count link to view the corresponding list of other succession plans in which the person is a candidate.

By default, you can see only the count for the number of plans that you can access. You can't see the count that shows the total number of plans the person is a candidate on. Your administrator can however use Transaction Design Studio to show this count.

To find more information about an internal candidate, click the candidate name. The Succession Planning tab in person spotlight for that candidate opens where you can see these details:

- The succession plans created for that person that you can access
- The succession plans in which the person is a candidate that you can access
- The talent pools in which the person is a member and which you can access
- Risk of Loss, Impact of Loss, and Job Criticality details

You can create or edit external candidates in the External Candidates section of the Succession Overview page. When creating an external candidate, you need to specify the last name. The other fields such as first name, job title, email, and phone are optional.

You can search for existing candidates when editing a succession plan or creating a new one. Use the search field in the Candidates section to do this. You can search by the first name, last name, or both. Initially, you can see 5 candidates that match the name entered, but you can load more. You can sort the candidates listed.

**Note:** You can select only these succession plans when you try to add candidates:

- Plans for which you're a named owner
- Plans in which you have access to the named or inferred incumbent of the plan

## Talent Pools

You can add candidates in a succession plan to an existing talent pool to manage candidate development. The development goals in a talent pool can prepare candidates for the relevant job or position.

*Related Topics*

- [Examples of Creating Succession Plans](https://www.oracle.com/pls/topic/lookup?ctx=fa24c&id=s20034699)
- [How Managers Can Work With Succession Plans](https://www.oracle.com/pls/topic/lookup?ctx=fa24c&id=s20053968)
- [Examples of Access to Nonprivate Succession Plans](https://www.oracle.com/pls/topic/lookup?ctx=fa24c&id=s20068063)
- <span id="page-78-0"></span>• [Best-Fit Analysis](https://www.oracle.com/pls/topic/lookup?ctx=fa24c&id=s20055401)

# How Inferred Incumbents of Succession Plans Decide Plan Access

Any person who holds the job or position for which the succession plan is created is an inferred incumbent.

In the automatic plan access method, only the following users can access nonprivate succession plans:

- The named owners of the plan
- Employees who have access to the named or inferred plan incumbents

To decide plan access, the inferred incumbent information for **Job** and **Position** type succession plans is stored in the succession plan incumbent table. This table is automatically updated whenever a new succession plan is created or when a succession plan is changed. The Succession Plan Incumbents process also updates this table when scheduled.

## Attributes Considered to Decide Plan Incumbents

You can refine your succession planning by specifying more attributes. These attributes are considered to identify the plan incumbents to include in the succession plan incumbent table. This table indicates the attributes that are considered to identify the incumbents for **Job** and **Position** type succession plans.

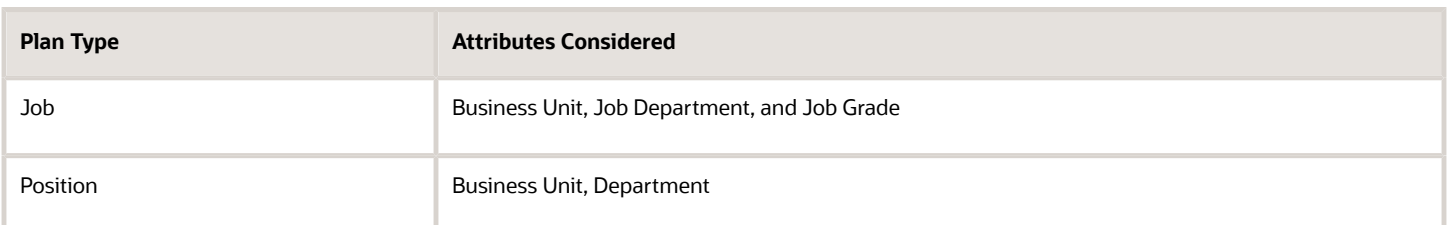

So, if you specify the job department as **Sales** for the **Director** job of a **Job** type succession plan, only suitable employees from the **Sales** department are included as incumbents in the succession plan incumbent table. Employees from other departments won't be included as plan incumbents.

## Succession Plan Incumbents Process

Employee movement, such as changes in job roles or transfers, can also affect plan access. For example, if an employee is transferred to another department and reports to a new manager, the former manager's access to the plans in which

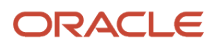

the employee is a named or an inferred incumbent should be revoked. Instead, the current manager should now be given access to the plans in which the employee is a named or an inferred incumbent. To update the succession plan incumbent table for these changes, a user with an implementor or administrator role should schedule the Succession Plan Incumbents process.

You can schedule the Succession Plan Incumbents process daily, weekly, and so on, based on the frequency of changes to your organizational structure. For example, if new employees are only inducted monthly and if your organization's attrition rate isn't high, you can schedule the Succession Plan Incumbents process on a monthly basis.

To run the Succession Plan Incumbents process:

- **1.** On the Scheduled Processes Overview page, click **Schedule New Process**.
- **2.** In the Schedule New Process dialog box, from the **Name** list, select the **Succession Plan Incumbents** process, and click **OK**.
- **3.** Optionally, in the Process Details dialog box, change the process schedule to one that's appropriate for your organization and define notifications.

**Note:** By default, the Succession Plan Incumbents process is scheduled as soon as possible.

**4.** In the Process Details dialog box, click **Submit**.

*Related Topics*

- [What are scheduled processes?](https://www.oracle.com/pls/topic/lookup?ctx=fa24c&id=s20030383)
- [Submit Scheduled Processes and Process Sets](https://www.oracle.com/pls/topic/lookup?ctx=fa24c&id=s20048442)

# Succession Management Lookups

This topic identifies common lookups for the Succession Management functional area. You can update the lookup that has an extensible configuration level as appropriate to suit your enterprise requirements.

You manage the succession management lookups by using the **Succession Management Lookups** task in the Setup and Maintenance work area.

### Succession Management Lookups

This table provides information about succession management lookups.

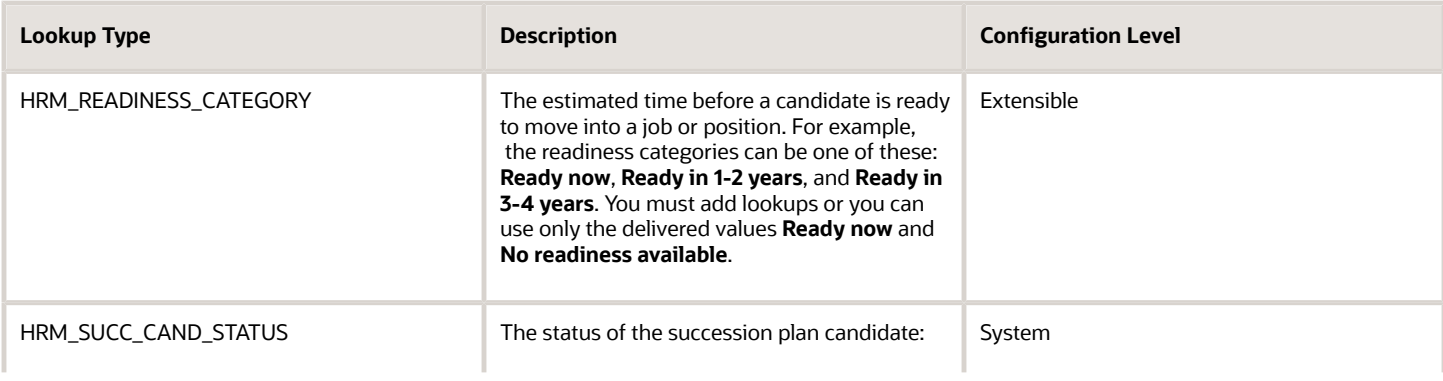

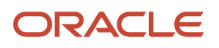

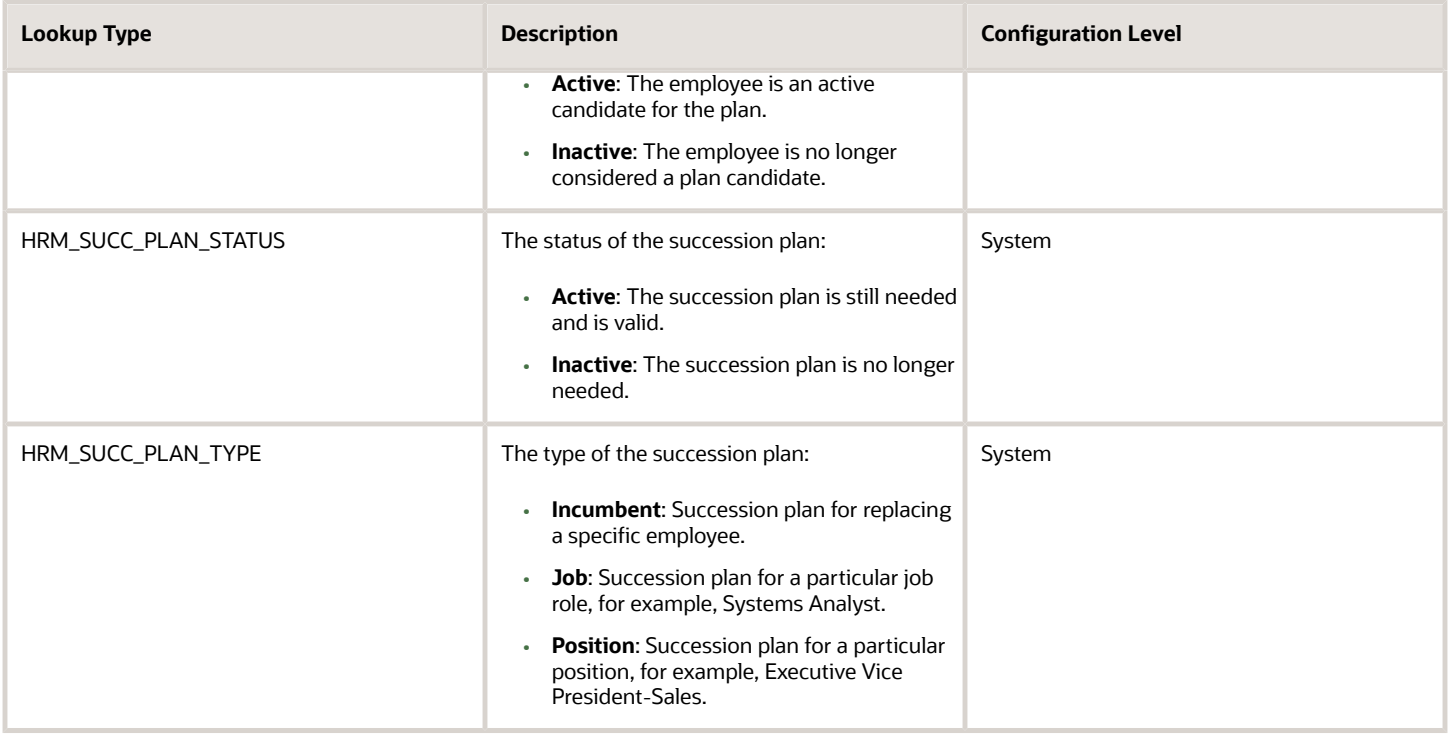

# Descriptive Flexfields for Succession Management

To add company-defined attributes, for example more information about succession plans or candidates, use descriptive flexfields for an Oracle Fusion Cloud Succession Management entity. You can use descriptive flexfields to define validation and display properties.

## Defining Descriptive Flexfield Segments

Use the Manage Descriptive Flexfields task to define a segment for a descriptive flexfield for the succession management business process. You can add more information related to these succession management entities, such as the succession plan details and candidates.

Two descriptive flexfields are available in the succession management business process.

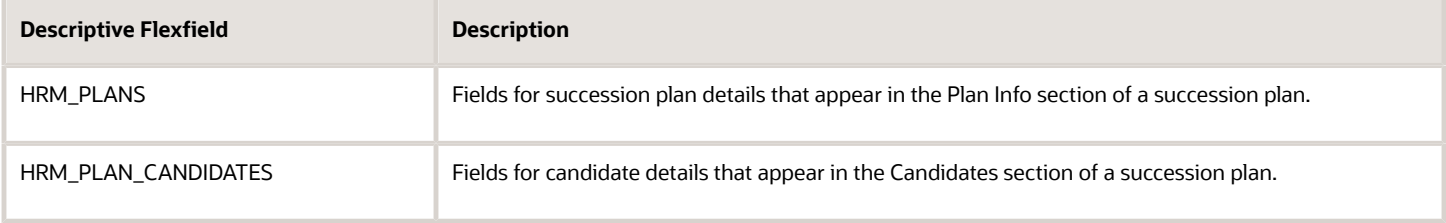

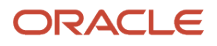

#### *Related Topics*

- [Overview of Descriptive Flexfields](https://www.oracle.com/pls/topic/lookup?ctx=fa24c&id=s20030935)
- [Overview of Flexfields](https://www.oracle.com/pls/topic/lookup?ctx=fa24c&id=s20030415)

# Set Up Suggested Successor

When you enable Artificial Intelligence (AI) based candidate suggestions for succession plans, succession plan owners can view suitable candidates to include in the succession plan.

#### **Before you start**

First, your organization needs to ensure that these tasks are completed:

- Migrate to Enhanced Talent Profiles.
- Set up job model profiles and person profiles. Associate job model profiles with jobs.
- Set up position profiles. Associate position profiles with job model profiles.
- Employees need to complete their talent profiles.
- Associate employees with a job that has a well-defined job model profile.
- Activate AI apps and ingest data.
- Activate AI Talent Best Match feature.

## Configure Profile Options

You need to configure profile options related to the Suggested Successor feature to view AI based candidate suggestions. Use the **Manage Administrator Profile Values** task in the Setup and Maintenance work area to configure the values of the profile options listed in this table.

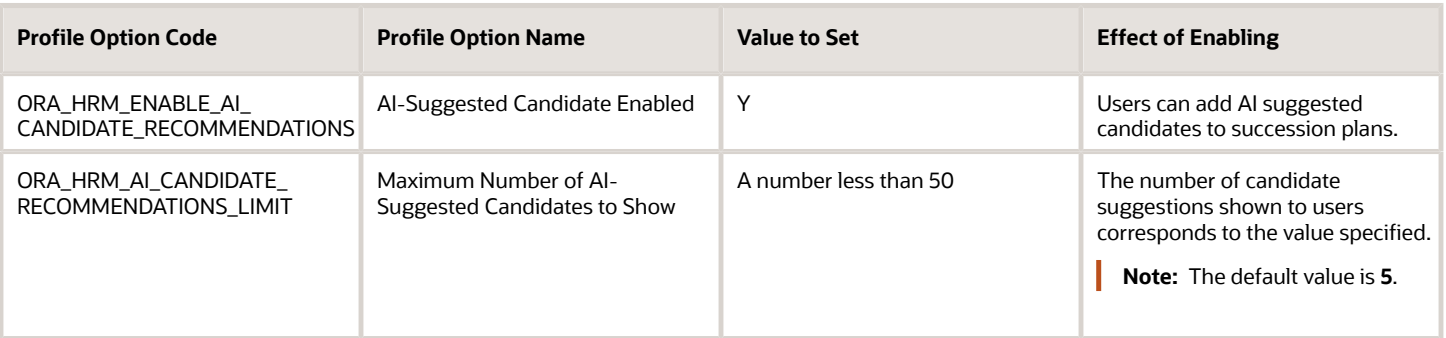

#### *Related Topics*

- [Welcome to Oracle AI Apps for Talent Management](#page-16-0)
- [Ingestion Steps for AI Apps Features](#page-18-0)
- [Synchronize Talent Data for AI Recommendations](#page-19-0)
- [Creating Instances of a Model Profile](https://www.oracle.com/pls/topic/lookup?ctx=fa24c&id=u30007804)
- [Person Profile](https://www.oracle.com/pls/topic/lookup?ctx=fa24c&id=u30007779)
- [Create and Edit Profile Options](https://www.oracle.com/pls/topic/lookup?ctx=fa24c&id=s20052786)

# Data Used for AI-Based Candidate Suggestions

To suggest suitable candidates for succession plans, the Best Successors feature compares the candidate's person profile attributes with the job model profile attributes of the plan's job, or the job associated with the plan's position or plan incumbent.

### Person Profile Data

This table lists the Person Profile data used by Oracle AI Apps matching algorithms to provide succession plan candidate suggestions.

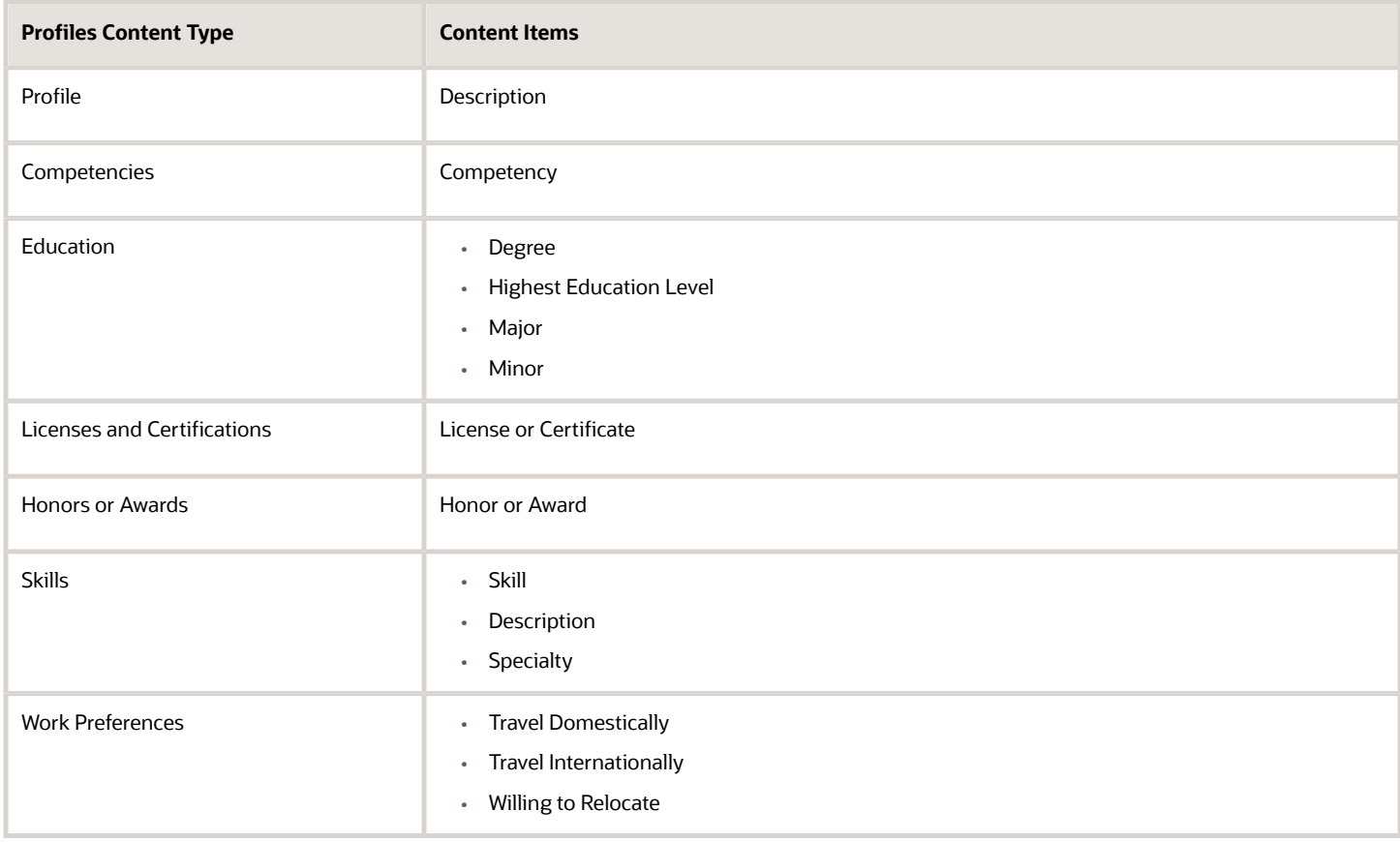

## Model Profile Data

This table lists the Model Profile data used by Oracle AI Apps matching algorithms to provide succession plan candidate suggestions.

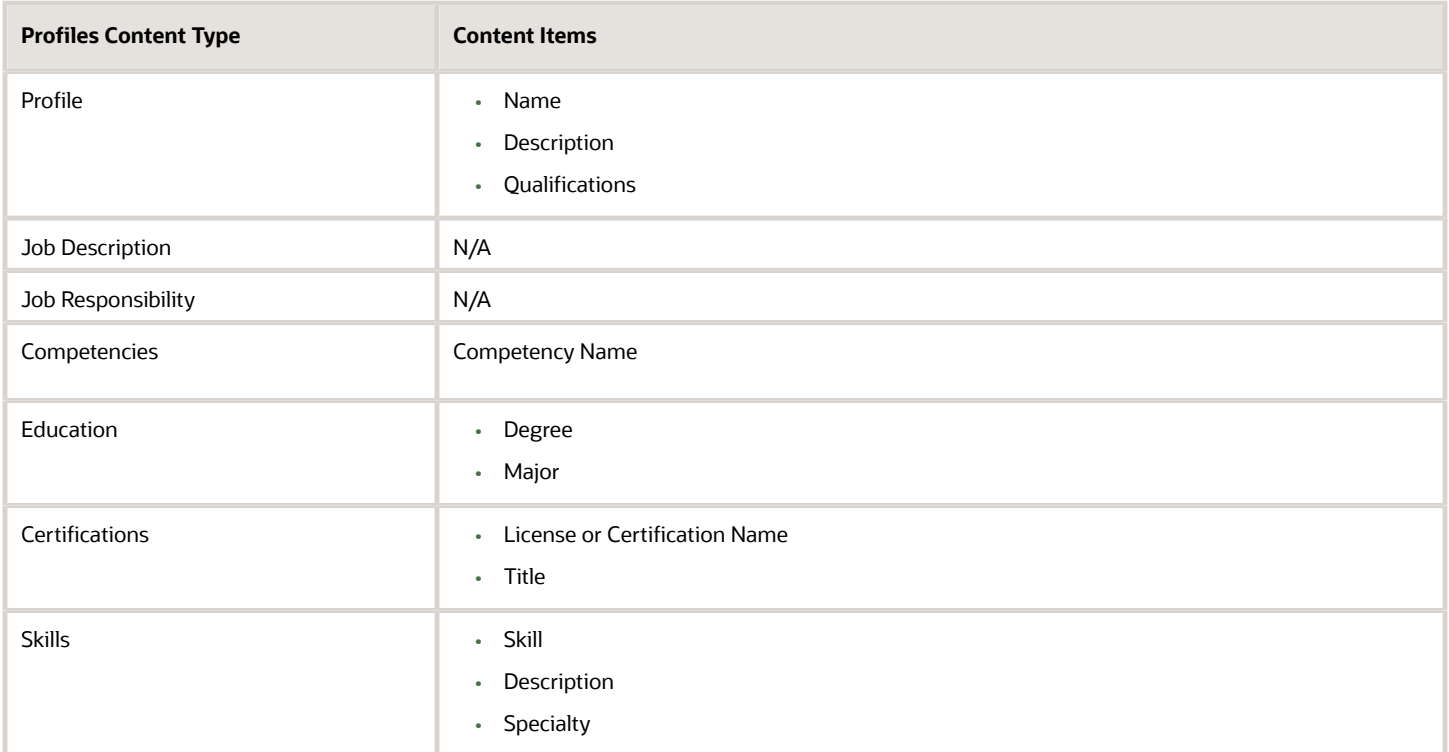

# How You Enable Succession Organization Charts

To allow users to view succession organization charts, as administrators you need to enable some profile options and grant a privilege. You need to run the Succession Plan Incumbents process. Your organization should have migrated to Enhanced Talent Profiles.

## Profile Options to Enable Succession Organization Charts

Use the **Manage Administrator Profile Values** task in the Setup and Maintenance work area to manage profile options. You need to enable the profile options listed in this table at **Site** level for users to view succession organization charts.

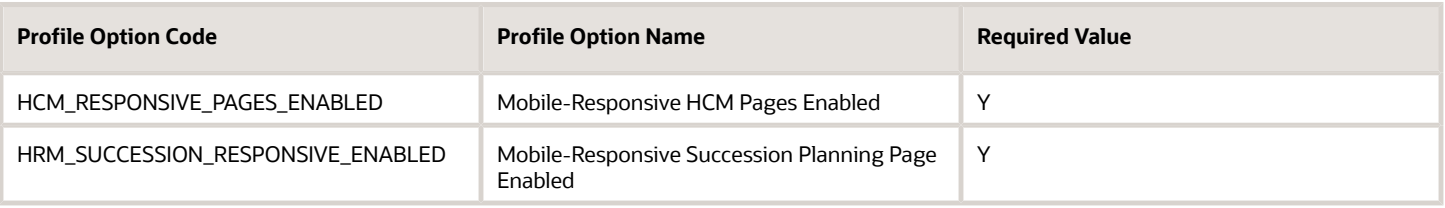

![](_page_84_Picture_179.jpeg)

## Privilege to View Succession Organization Charts

The users who need to use succession organization charts need to have a role that inherits the **Use REST Service – Succession Org Charts REST** aggregate privilege. After you add this privilege, you must regenerate the grants for the data role.

## Succession Plan Incumbents Process

You need to schedule the **Succession Plan Incumbents** process regularly to ensure that these details shown on the succession organization chart are the latest:

- Succession plan count that users see for each direct report on the Directs tab
- The count users see on the Succession Plans tab and the succession plans displayed for the selected person

For more information about scheduling this process, see the *[How Inferred Incumbents of Succession Plans Determine](#page-78-0) [Plan Access](#page-78-0)* topic in this guide.

#### *Related Topics*

- [Journey Profile Options](https://www.oracle.com/pls/topic/lookup?ctx=fa24c&id=s20077406)
- [Run the Regenerate Data Security Grants Process](https://www.oracle.com/pls/topic/lookup?ctx=fa24c&id=s20064427)

# FAQs

## What happens if I remove a readiness category lookup?

If the level is in use for succession plan candidates or talent pool members, their readiness level changes to No readiness available. Plan or pool owners can select a different readiness level for affected workers.

## How can I set a default plan type or control the order of plan types in the succession plan type list?

To control the display order of the **Plan Type** list of values, change the values in the **Display Sequence** column of the **HRM\_SUCC\_PLAN\_TYPE** lookup codes.

- **1.** On the Manage Succession Management Lookups page, search for the **HRM\_SUCC\_PLAN\_TYPE** lookup. In the **Plan Type** list of values, the options are arranged in ascending order of their **Display Sequence** value.
- **2.** Set the **Display Sequence** value of the default **Plan Type** option to **1**. For example, if you often create succession plans of **Position** type, you can set its **Display Sequence** value to **1**.

![](_page_84_Picture_20.jpeg)

**Tip:** If you use only one plan type, set its **Display Sequence** value to **1**. Then use Oracle Page Composer to configure the **Plan Type** field as a read-only field.

## How can I show incumbents for existing Job and Position type succession plans?

You need to run the Succession Plan Incumbents process at least once to show incumbents for existing Job and Position type succession plans.

## How can I hide the Incumbents section and the incumbents listed on the Succession Overview page?

As administrators use Transaction Design Studio to hide the Incumbents section and the incumbents listed on the Succession Overview page.

- **1.** Enable a sandbox and then edit your pages at the Site level.
- **2.** Open HCM Experience Design Studio.
- **3.** Select the Transaction Design Studio tab.
- **4.** From the **Action** list, select **Succession Plans**.
- **5.** Add a rule.
- **6.** Enter the basic details.
- **7.** From the **Data Source** list in the Available Attributes section, select **Plan Info**.
- **8.** Set the value of the **Incumbents** attribute to **Not visible**.
- **9.** Click **Save and Close**.

## How can I hide the option to add talent pool members as succession plan candidates?

The option to add talent pool members as succession plan candidates is available by default. But as an administrator, you can hide this using Transaction Design Studio.

- **1.** Enable a sandbox and then edit your pages at the Site level.
- **2.** Open HCM Experience Design Studio.
- **3.** Select the Transaction Design Studio tab.
- **4.** From the **Action** list, select **Succession Plans**.
- **5.** Add a rule.
- **6.** Enter the basic details.
- **7.** From the **Data Source** list in the Available Attributes section, select **Plan Info**.
- **8.** Set the value of the **Add Talent Pool Members** attribute to **Not visible**.
- **9.** Click **Save and Close**.

![](_page_85_Picture_27.jpeg)

## How can I hide the option to add AI suggested succession plan candidates?

The option to add AI suggested succession plan candidates is available by default. But as an administrator, you can hide this using Transaction Design Studio.

- **1.** Enable a sandbox and then edit your pages at the Site level.
- **2.** Open HCM Experience Design Studio.
- **3.** Select the Transaction Design Studio tab.
- **4.** From the **Action** list, select **Succession Plans**.
- **5.** Add a rule.
- **6.** Enter the basic details.
- **7.** From the **Data Source** list in the Available Attributes section, select **Plan Info**.
- **8.** Set the **AI Suggested Candidates** attribute value to **Not visible**.
- **9.** Click **Save and Close**.

# Succession Management Alerts

## How You Configure Alerts for Succession Plans

As an administrator, you might want to alert owners of a succession plan about assignment changes of candidates or incumbents.

Use the **Succession Plan Assignment Change Alert** templates in Alerts Composer to configure alerts for succession plans.

These alerts can help plan owners decide if they need to update the succession plans. For example, if a candidate moves to a role that's different from the plan role, the plan owner can remove that candidate and add other candidates to the succession plan after receiving the alert notification.

By default, all the succession plan related alerts are disabled. You need to enable the alert for users to receive the notification.

**Note:** Although you can add new templates in Alert Composer for succession plans, these new templates won't trigger any notifications.

### Alerts for Assignment Changes

You can configure alerts for these assignment changes:

- A candidate's job changes to the job specified in the succession plan.
- A candidate moves to a job that's different from the job specified in the succession plan.
- The plan incumbent moves to a different role.
- A candidate moves to a position that's different from the position specified in the succession plan.
- A candidate's position changes to the position specified in the succession plan.
- A candidate moves to a role different from the plan incumbent's role.
- A candidate moves to a job that's the same as the plan incumbent's job.

### Allowed Actions for Succession Plan Alerts Templates

The succession plans alert template is extensible. This table lists the actions that you can do with the template.

![](_page_87_Picture_167.jpeg)

#### *Related Topics*

• [Overview](https://www.oracle.com/pls/topic/lookup?ctx=fa24c&id=s20065436)

## How You Send Succession Alerts on Role Change Effective Date

Your organization might want to notify plan owners about incumbent and candidate role changes after they become effective. This enables succession plan owners to update succession plans according to the current roles of the incumbent or candidates.

If the assignment changes are effective on or before the current date, then alerts are sent to the plan owners automatically.

But for future-dated assignment changes, you need to schedule the **Notify Plan Owners About Candidate and Incumbent Assignment Changes That Are Now Effective** process regularly. This ensures that alerts are sent for assignment changes that become effective on or before the date the process is run. Note that to run this process, you need to have a role that inherits the **Run Global HR Processes** function security privilege.

### After You Run the Process

Here's what happens after the **Notify Plan Owners About Candidate and Incumbent Assignment Changes That Are Now Effective** process runs successfully:

• Owners receive notifications on the day these role changes become effective if the process is run daily:

![](_page_87_Picture_18.jpeg)

- Plan incumbent moves to a different role
- A candidate moves to the plan role
- A candidate moves to a role that's different from the plan role

**Note:** Owners receive notifications only if all these conditions are true:

- Alerts are enabled using the **Succession Plan Assignment Change Alert** templates in Alerts Composer.
- Alerts are enabled in the Alerts section of the succession plan.
- Notifications are enabled for the owners in the Owners section of the succession plan.
- When owners view a succession plan, they see banners for the effective role changes of incumbents and candidates.
- Processed notification records for the incumbent and candidate role changes that are older than 90 days are deleted.

*Related Topics*

• [Submit Scheduled Processes and Process Sets](https://www.oracle.com/pls/topic/lookup?ctx=fa24c&id=s20048442)

# Succession Management Alerts FAQ

## How can I hide the Alerts section in a succession plan?

You use Transaction Design Studio to hide the Alerts section in a succession plan and the check boxes in the section.

- **1.** Enable a sandbox and then edit your pages at the Site level.
- **2.** Open HCM Experience Design Studio.
- **3.** Select the Transaction Design Studio tab.
- **4.** From the **Action** list, select **Succession Plans**.
- **5.** Add a rule.
- **6.** Enter the basic details.
- **7.** From the **Data Source** list in the Available Attributes section, select **Plan Info**.
- **8.** To hide the Alerts section, set the **Alerts** attribute value to **Not visible**.
- **9.** To hide the check boxes that control alerts for succession plans, set these attributes to **Not visible**.
	- Send alerts when candidates move to roles that are different from the plan role
	- Send alerts when candidates move to the plan role
	- Send alerts when the incumbent changes roles
- **10.** Click **Save and Close**.

![](_page_88_Picture_29.jpeg)

# Succession Plan Deep Links

## Overview of Succession Plan Deep Links

You can use deep links to navigate directly to the succession plan pages. You can also embed succession plan deep links in reports or other third party applications and edit or open specific succession plans.

Remember that you need to have access to the Succession Overview page to use the succession plan deep links.

### Deep Links for Navigation

You can find the succession plan related deep links on the Deep Links page. Use only the deep links listed in this table for navigating to a succession plan page.

![](_page_89_Picture_140.jpeg)

The **Edit Succession Plan** deep link requires the succession plan ID as a parameter. So, we recommend that you don't use the **Edit Succession Plan** deep link to navigate to a succession plan page.

### Deep Link for Editing Succession Plan

Use the standard deep link URL listed in this table to edit a succession plan based on your security access.

![](_page_89_Picture_141.jpeg)

Note that you need to pass the succession plan ID as a parameter to open the corresponding succession plan. Remember that you need to have access to the succession plan that you're trying to edit. Also what you can edit on the succession plan page depends on the type of owner you're for the plan. An owner of **Administrator** type can perform all actions on the succession plan. But an owner of **Candidate Manager** type can't perform certain actions such as adding plan owners.

This table describes the expected behavior when you try to use the edit succession plan deep link.

![](_page_89_Picture_142.jpeg)

![](_page_89_Picture_16.jpeg)

![](_page_90_Picture_156.jpeg)

#### *Related Topics*

• [Deep Links](https://www.oracle.com/pls/topic/lookup?ctx=fa24c&id=s20059100)

## Embed the Edit Succession Plan Deep Link in an Analysis

This example shows how to embed the edit succession plan deep link in an Oracle Transactional Business Intelligence (OTBI) analysis.

This table summarizes key decisions for this scenario.

![](_page_90_Picture_157.jpeg)

To edit a succession plan directly from an OTBI analysis:

- **1.** Create an analysis that includes the **Plan ID** as a column.
- **2.** Edit the analysis.
- **3.** Add a drill-down link for the **Plan ID** column.
- **4.** Save the analysis.

### Add a Drill-Down Link

- **1.** Edit an existing analysis that has the **Plan ID** attribute as a column.
- **2.** Go to the **Criteria** tab.
- **3.** In the **Plan ID** column, click **Settings** > **Column Properties**.
- **4.** Click the **Interaction** tab.
- **5.** Select the values indicated in this table.

![](_page_91_Picture_240.jpeg)

#### **6.** Click **Add Action Link**.

You see the New Action Link dialog box.

- **7.** In the **Link Text** field, type **Edit Plan**.
- **8.** Click the **Create New Action** icon.
- **9.** Select **Navigate to a Web Page**.

You see the Create New Action dialog box.

**10.** Enter URL in this format:

**https://<hostname>/fscmUI/faces/deeplink?objType=SUCCESSION\_PLAN&action=EDIT&objKey=pPlanId=@{PLAN\_ID}**

- **11.** Click **Define Parameters**.
- **12.** Add a new parameter.
- **13.** In the third row, specify the values shown in this table.

![](_page_91_Picture_241.jpeg)

- **14.** Select the **Hidden** check box for all the rows.
- **15.** Clear the **Optional** check box for all the rows.
- **16.** Click **Options**.
- **17.** In the Action Options dialog box, select the **Open In New Window** check box.
- **18.** Click **OK** to close the Action Options dialog box.
- **19.** Click **OK** to close the Create New Action dialog box.
- **20.** Click **OK** to close the New Action Link dialog box.
- **21.** In the Column Properties dialog box of the **Plan ID** column, click the **Data Format** tab.
- **22.** Select the **Override Default Data Format** check box and then specify the value for **Treat Number As** field as **Number**.

**Note:** You need to override the default data format only for the **Plan ID** column.

**23.** Click **OK** to close the Column Properties dialog box.

# Succession Plan Notes

## Contextual Notes in Application Pages

Enhance Talent Management application pages using the Notes resource catalog component for persons and objects using Oracle Page Composer.

The Notes feature is similar to the Feedback feature in employee's Person Spotlight and Performance Document. The Contextual Notes is an extension of the existing Anytime Feedback feature.

You can embed the Notes component on persons and objects using Oracle Page Composer. The Notes component appears with the title, **Feedback** or **Notes**, based on the component configuration, Person Notes and Object Notes.

You can create and share notes about employees by configuring the Notes resource catalog component in the following Talent Management scenarios:

- Notes for an employee in the context of an employee's performance goal
- Notes for an employee in the context of an employee's development goal
- Notes for an employee in the context of an employee's career development
- Notes when you explore roles in the context of role details page

You can create and share object notes by configuring the Notes resource catalog component in the following Talent Management scenarios:

- Notes for a talent review meeting
- Notes for a succession plan
- Notes for a talent pool

#### *Related Topics*

• [Implementing Contextual Notes in Oracle HCM Cloud Talent Management \(Doc ID 2375556.1\) on My Oracle](https://support.oracle.com/epmos/faces/DocumentDisplay?_afrLoop=58096338224798&id=2375556.1&_afrWindowMode=0&_adf.ctrl-state=15jkdqbuar_4) **[Support](https://support.oracle.com/epmos/faces/DocumentDisplay?_afrLoop=58096338224798&id=2375556.1&_afrWindowMode=0&_adf.ctrl-state=15jkdqbuar_4)** 

## Add an Object Note to a Succession Plan

Succession plan owners and other HR specialists want to add a note to a succession plan. They also want to restrict the visibility of the notes to only themselves as the notes might contain confidential information.

This table summarizes the decisions that you need to make as an application implementor.

![](_page_92_Picture_25.jpeg)

![](_page_93_Picture_259.jpeg)

This worked example describes these tasks that need to be done to add the Notes resource catalog component to a responsive succession plan page:

- **1.** Add the Notes resource catalog component to a succession plan.
- **2.** Create notes for a succession plan.

### Before You Add the Notes Component

- **1.** Sign in the application as a user with configuration privileges.
- **2.** Activate a sandbox that has Page Composer tool enabled.

#### Add a Notes Component

- **1.** Open a responsive succession plan page.
- **2.** On the Settings and Actions menu, click **Edit Pages**.
- **3.** Ensure that the **Edit Layer** is **Site**.
- **4.** Select the **Structure** tab.
- **5.** Select the region where you want to add the note.
- **6.** In the Source window, select the **panelGroupLayout** indicated for the page region:
	- **Plan Info section**: Select the **panelGroupLayout** that encloses all the existing **panelCollectionEdit** components.
	- **Other regions**: Select the **panelGroupLayout** that's at a level lower than the **FacetWrapper** level.
- **7.** In the Source window, click the **Add** icon.
- **8.** In the Add Content dialog box, click **Add** adjacent to Notes.
- **9.** Close the Add Content dialog box.
- **10.** In the Source window, select the Notes component and edit its properties.
- **11.** In the Component Property dialog box, configure the contextual parameters as shown in this table.

![](_page_93_Picture_260.jpeg)

- **12.** Configure the display options.
- **13.** Click **Apply**.
- **14.** Click **OK**.
- **15.** Click **Close** to stop editing the page.
- **16.** Publish the sand box.

![](_page_93_Picture_29.jpeg)

### Create a Note

After the application implementor adds the notes component to a succession plan, it's available in all plans.

A plan owner or an HR Specialist who can access the succession plan can create a note about the succession plan.

- **1.** Navigate to the Succession Plans overview page.
- **2.** Edit the plan for which you want to create a note.
- **3.** Click the Notes component.
- **4.** In the Notes page, click **Add**.
- **5.** From the **Who can see my note** list, select **Only Me**.
- **6.** Add the notes text.
- **7.** Save the note.

*Related Topics*

• [Add and Hide Components Using Page Composer](https://www.oracle.com/pls/topic/lookup?ctx=fa24c&id=s20043669)

# Succession Management Integrations

## <span id="page-94-0"></span>How Succession Plans, Talent Pools, and Talent Reviews Work Together

Succession plans, talent pools, and talent review meetings together support the development of selected workers to meet enterprise goals or fill key roles.

This table shows how you as an HR specialist can access these work areas.

![](_page_94_Picture_171.jpeg)

## Succession Plans with Talent Pools

You can select members from talent pools that you own and add them as candidates to succession plans for which you are a candidate manager. This way, you can enhance your succession planning by selecting appropriate candidates for a specific job or position.

For example, your current sales director plans to retire after a year. You can plan for the succession in this way:

- **1.** Create a succession plan for the Sales Director job.
- **2.** Create a talent pool of sales managers.

![](_page_94_Picture_24.jpeg)

- **3.** Assign development goals to this talent pool to groom the sales managers for the Sales Director job.
- **4.** Edit the Sales Director succession plan. Add selected managers from the sales managers' talent pool as succession plan candidates.

### Succession Plans and Talent Pools with Talent Review Meetings

You can use succession plans and talent pools with Talent Review meetings in these ways:

- When you set up a talent review meeting, you can associate succession plans and talent pools that you can access with the meeting.
- When you create a talent review meeting, you can add members of a talent pool that you can access to the review population of the meeting. This way you can discuss the potential of the talent pool members and rate them during talent review meetings.
- When you conduct the talent review meeting, you can add members of the review population to succession plans and talent pools associated with the meeting. You can also create succession plans and talent pools from the meeting dashboard.

**Note:** A succession plans super user can access all succession plans. Similarly, a talent pools super user can access all talent pools.

#### *Related Topics*

- [Talent Review](#page-22-0)
- [Succession Planning](#page-76-0)
- [Talent Pools](#page-100-0)

## Configure a Succession Readiness Event for Journeys

This example shows how to use the condition builder to configure the **Succession Readiness** checklist event.

Let's assume you want to assign these tasks as an administrator to managers when a candidate is ready to move to the role associated with a succession plan:

- Create training plans for the candidate.
- Add development goals for the candidate.

You need to do these tasks to configure the **Succession Readiness** checklist event:

- **1.** Create a succession readiness checklist template.
- **2.** Configure the **Succession Readiness** event.
- **3.** Add tasks for the manager.

#### Create a Succession Readiness Checklist Template

**1.** In Setup and Maintenance, go to the **Checklist Templates** task.

**Tip:** You can also use the **Checklist Templates** quick action available in My Client Groups.

- **2.** Create a checklist template.
- **3.** On the General tab, specify values as indicated in this table.

![](_page_95_Picture_28.jpeg)

![](_page_96_Picture_181.jpeg)

**4.** Click **Save**.

#### Configure the Succession Readiness Event

- **1.** Click the Actions and Events tab.
- **2.** In the Configure Events section, click **Add**.
- **3.** Select **Succession Readiness** in the **Name** list of values.
- **4.** Click **Edit Condition** to display the Condition Builder.
- **5.** Click **Create Group**.
- **6.** Select the values indicated in this table.

![](_page_96_Picture_182.jpeg)

- **7.** Click **OK** to close the Condition Builder.
- **8.** Click **Save**.

#### Add Tasks for the Manager

- **1.** Click the Tasks tab.
- **2.** Click **Add Task** to add a task.
- **3.** On the Details sub tab, specify values as indicated in this table.

![](_page_96_Picture_183.jpeg)

![](_page_96_Picture_19.jpeg)

![](_page_97_Picture_147.jpeg)

#### **4.** Click **Save and Close**.

- **5.** Click **Add Task** to add the second task.
- **6.** On the Details sub tab, specify values as indicated in this table.

![](_page_97_Picture_148.jpeg)

- **7.** Click **Save and Close** to return to the Tasks tab.
- **8.** Click **Save and Close**.

#### *Related Topics*

• [How You Configure Events in Journeys](https://www.oracle.com/pls/topic/lookup?ctx=fa24c&id=s20071115)

![](_page_97_Picture_11.jpeg)

## Dispose Succession Management Data

To meet data protection requirements, as administrators you might need to dispose succession plan data of terminated employees. You can do this in the Data Exchange work area.

You first need to use the **Configure Person Information Removal Policies** task to create configuration templates. You can create a template to remove person information of people who are part of a succession plan in any of these roles:

- Candidate
- Plan owner

You then need to enable the template and run the **Remove Person Information** task.

### Create Configuration Template

- **1.** Go to the **Data Exchange** work area in My Client Groups.
- **2.** In the Remove Person Information section, click **Configure Person Information Removal Policies**.
- **3.** Click **Create** to create a template.
- **4.** Specify values for these fields.

![](_page_98_Picture_200.jpeg)

#### **5.** Click **OK**.

- **6.** Ensure that you're on the Components tab.
- **7.** In the Business Objects pane, select **Succession Plan**.
- **8.** In the Components pane, expand **Succession Plan**.
- **9.** Select any of these check boxes according to the role of the persons whose information you want to remove.

![](_page_98_Picture_201.jpeg)

#### **10.**Click **Save and Close**.

**11.** Enable the template.

**Results:**

![](_page_98_Picture_23.jpeg)

Here's what happens after the person information removal process of the Succession Plan object completes successfully:

- The terminated workers are removed from all succession plans in which they were candidates.
- The candidate readiness data for the terminated workers entered in succession plans is removed.
- These counts are updated for the affected succession plans:
	- Plan candidate
	- Readiness
	- Interim successor
- The terminated workers are removed from all succession plans in which they were owners, even if they were the sole owner.

#### **What to do next**

If the removed terminated workers were the only owners of a succession plan, you need to add a new plan owner either as a super user or by using HCM Data Loader.

*Related Topics*

• [Remove Person Information](https://www.oracle.com/pls/topic/lookup?ctx=fa24c&id=s20075684)

![](_page_99_Picture_14.jpeg)

# **10 Talent Pools**

# <span id="page-100-0"></span>Talent Pools

Talent pools are groups used by organizations to categorize people based on criteria such as performance, potential, or functional area. For example, an organization can group people based on their potential as Early Talent, Promising Talent, and High Potential.

A person can be a member of more than one talent pool. For example, an employee can be a member of both Promising Talent and Mid-Management talent pools.

## Pool Details

You need to specify these details for a talent pool:

- **Name**: Enter a name that uniquely identifies or describes the pool.
- **Status**: By default, all talent pools are active. You can change the status to inactive if you don't want the talent pool to be added to a succession plan or talent review meeting.

You can mark a talent pool as a private pool. If you do so, then only the named owners can access the private pool. If you don't mark a talent pool as a private pool, then talent pool security profiles determine who can access the nonprivate pool.

The person who creates the talent pool is added by default as the owner of the pool. But you can select and add other owners.

You can also specify these attributes to define the scope of the talent pool:

- Job
- Grade
- Job profile
- Job family
- Department
- Business unit
- Position

**Note:** These attributes aren't available by default. Your administrator needs to use Transaction Design Studio to show these attributes.

### Members

You can add talent pool members in any of these ways:

- Search for and select employees.
- Use the Best-Fit feature to add members to a talent pool.

![](_page_100_Picture_25.jpeg)

On the Find Best Fit page, you select a model profile, and specify the priority for each content section. By default, the best-fit analysis results show all profiles that have 90% match or greater than the selected source profile. But you can change the percentage of match that you want.

**Note:** The Best-Fit feature isn't available on mobile devices.

• Add members from an analysis.

**Note:** You can see the option to add talent pool members from an analysis only if your administrator has specified the file path in the **Default Reports Folder for Selecting Talent Pool Members** profile option.

For each member of the talent pool, you can see these details:

- Status
- Date they were added as a member

You can also identify members who have inactive assignments.

When creating or editing talent pools, you can search for existing pool members. Use the search field in the Members section to do this. You can search by the first name, list name, or both. Initially, you can see 5 members that match the name entered, but you can load more. You can sort the members listed.

**Tip:** Did you know that for each member in the pool, you can record your assessment of the risk and impact of the worker leaving the enterprise? You can't see these attributes by default. Your administrator needs to use Transaction Design Studio to show these attributes.

## Talent Pool Goals

If you're using Career Development, talent pool owners can add development goals to the talent pool. These goals appear in the development plan of each member of the talent pool.

*Related Topics*

- [How Succession Plans, Talent Pools, and Talent Reviews Work Together](#page-94-0)
- [How You Use Development Goals in Talent Pools](https://www.oracle.com/pls/topic/lookup?ctx=fa24c&id=s20034858)
- [Transaction Design Studio](https://www.oracle.com/pls/topic/lookup?ctx=fa24c&id=u30227788)

# Descriptive Flexfields for Talent Pools

To add company-defined attributes, for example more information about talent pools or talent pool members, use descriptive flexfields for the talent pools entity.

## Defining Descriptive Flexfield Segments

Use the Manage Descriptive Flexfields task to define a segment for a descriptive flexfield for talent pools. You can add more information related to these talent entities, such as the talent pool details.

![](_page_101_Picture_22.jpeg)

#### There are two descriptive flexfields available for talent pools.

![](_page_102_Picture_127.jpeg)

#### *Related Topics*

- [Overview of Descriptive Flexfields](https://www.oracle.com/pls/topic/lookup?ctx=fa24c&id=s20030935)
- [Overview of Flexfields](https://www.oracle.com/pls/topic/lookup?ctx=fa24c&id=s20030415)

# Overview of Talent Pool Deep Links

You can use deep links to navigate directly to the talent pool pages. You can also embed talent pool deep links in reports or other third party applications and edit or open specific talent pools.

Remember that you need to have access to the Talent Pools overview page to use the talent pool deep links.

## Deep Links for Navigation

You can find the talent pool related deep links on the Deep Links page. Use only the deep links listed in this table for navigating to a talent pool page.

![](_page_102_Picture_128.jpeg)

The Edit Talent pool deep link requires the talent pool ID as a parameter. So we recommend that you don't use this deep link to navigate to a talent pool page.

## Deep Links for Editing Talent pool Pages

Use the standard deep link URL listed in the table to edit talent pool pages.

![](_page_102_Picture_129.jpeg)

![](_page_102_Picture_17.jpeg)

Note that you need to pass the talent pool ID as a parameter to open the corresponding talent pool page. Also remember that you need to have access to the talent pool that you're trying to edit.

This table describes the expected behavior when you try to use the edit talent pool deep link.

![](_page_103_Picture_141.jpeg)

*Related Topics*

• [Deep Links](https://www.oracle.com/pls/topic/lookup?ctx=fa24c&id=s20059100)

# Embed the Edit Talent Pool Deep Link in an Analysis

This example shows how to embed the edit talent pool deep link in an Oracle Transactional Business Intelligence (OTBI) analysis.

This table summarizes key decisions for this scenario.

![](_page_103_Picture_142.jpeg)

![](_page_103_Picture_11.jpeg)

To edit a talent pool directly from an OTBI analysis:

- **1.** Create an analysis that includes the **Pool ID** as a column.
- **2.** Edit the analysis.
- **3.** Add a drill-down link for the **Pool ID** column.
- **4.** Save the analysis.

### Add a Drill-Down Link

- **1.** Edit an existing analysis that has the **Pool ID** attribute as a column.
- **2.** Go to the **Criteria** tab.
- **3.** In the **Pool ID** column, click **Settings** > **Column Properties**.
- **4.** Click the **Interaction** tab.
- **5.** Select the values indicated in this table.

![](_page_104_Picture_225.jpeg)

**6.** Click **Add Action Link**.

You see the New Action Link dialog box.

- **7.** In the **Link Text** field, type **Edit Pool**.
- **8.** Click the **Create New Action** icon.
- **9.** Select **Navigate to a Web Page**.

You see the Create New Action dialog box.

**10.** Enter URL in this format:

**https://<hostname>/fscmUI/faces/deeplink?objType=SUCCESSION\_PLAN&action=EDIT&objKey=pPoolId=@{POOL\_ID}**

- **11.** Click **Define Parameters**.
- **12.** Add a new parameter.
- **13.** In the third row, specify the values shown in this table.

![](_page_104_Picture_226.jpeg)

**14.** Select the **Hidden** check box for all the rows.

![](_page_104_Picture_27.jpeg)

- **15.** Clear the **Optional** check box for all the rows.
- **16.** Click **Options**.
- **17.** In the Action Options dialog box, select the **Open In New Window** check box.
- **18.** Click **OK** to close the Action Options dialog box.
- **19.** Click **OK** to close the Create New Action dialog box.
- **20.** Click **OK** to close the New Action Link dialog box.
- **21.** In the Column Properties dialog box of the **Pool ID** column, click the **Data Format** tab.
- **22.** Select the **Override Default Data Format** check box and then specify the value for **Treat Number As** field as **Number**.

**Note:** You need to override the default data format only for the **Pool ID** column.

**23.** Click **OK** to close the Column Properties dialog box.

# Dispose Talent Pools Data

To meet data protection requirements, as administrators you might need to dispose talent pool data of terminated employees. You can do this in the Data Exchange work area.

You first need to use the **Configure Person Information Removal Policies** task to create configuration templates. You can create a template to remove person information of people who are part of a talent pool in any of these roles:

- Member
- Pool owner

You then need to enable the template and run the **Remove Person Information** task.

### Create Configuration Template

- **1.** Go to the **Data Exchange** work area in My Client Groups.
- **2.** In the Remove Person Information section, click **Configure Person Information Removal Policies**.
- **3.** Click **Create** to create a template.
- **4.** Specify values for these fields.

![](_page_105_Picture_241.jpeg)

#### **5.** Click **OK**.

- **6.** Ensure that you're on the Components tab.
- **7.** In the Business Objects pane, select **Talent Pool**.
- **8.** In the Components pane, expand **Talent Pool**.

![](_page_105_Picture_28.jpeg)

#### **9.** Select any of these check boxes according to the role of the persons whose information you want to remove.

![](_page_106_Picture_100.jpeg)

#### **10.**Click **Save and Close**.

**11.** Enable the template.

#### **Results:**

Here's what happens after the person information removal process of the Talent Pool object completes successfully:

- The terminated workers are removed from all talent pools in which they were members.
- The terminated workers are removed from all talent pools in which they were owners, even if they were the sole owner.

#### **What to do next**

If the removed terminated workers were the only owners of a talent pool, you need to add a new owner either as a super user or by using HCM Data Loader.

*Related Topics*

• [Remove Person Information](https://www.oracle.com/pls/topic/lookup?ctx=fa24c&id=s20075684)

![](_page_106_Picture_14.jpeg)

![](_page_107_Picture_2.jpeg)
# **11 Personalization Using Transaction Design Studio**

## <span id="page-108-0"></span>Use Transaction Design Studio to Configure Field **Displays**

Use the Transaction Design Studio (TDS) to configure transactions and pages for responsive applications. TDS is available within the HCM Experience Design Studio.

You can control the visibility of attributes that are displayed either as **Delivered** or **Enabled**, and the availability of fields and sections of a transaction based on the user's role, person's business unit, or legal employer.

By default, the responsive pages display the often used attributes and hide the less often used attributes. Use Page Composer to personalize the responsive pages and display the attributes and tabs delivered within the feature.

Here's how you start HCM Experience Design Studio:

- **1.** Sign in to the application as Human Capital Management Application Administrator with Access HCM Page Configurator (HRC\_ACCESS\_HCM\_TRANSACTION\_CONFIGURATOR\_PRIV) privilege. This privilege provides you access to TDS in HCM Experience Design Studio.
- **2.** Enable a sandbox to compose data for configuring business objects. On the Home page, click the **HCM Experience Design Studio** quick action under the **My Client Groups** tab.
- **3.** Under **Settings and Actions**, click **Edit Pages**.
- **4.** Select the site layer and click **OK**.

*Related Topics*

• [Overview of Page Modification](https://www.oracle.com/pls/topic/lookup?ctx=fa24c&id=s20052445)

## How You Configure Talent Review Pages Using Transaction Design Studio

Use Transaction Design Studio (TDS) to create rules to configure Talent Review pages. You can include or hide sections and fields as needed by your organization.

### Actions

This table shows the actions that you can use to configure Talent Review pages and the page for which the action applies.

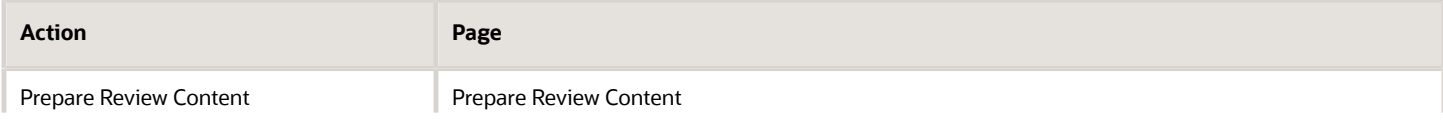

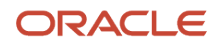

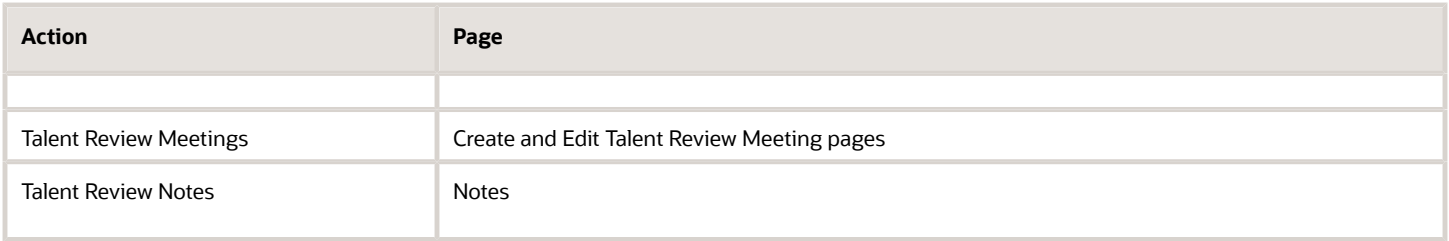

Did you know that you can create multiple rules for an action? But remember that you can have only one active rule for any action at a time.

### Prepare Review Content Action

To control the attributes that meeting reviewers can see while preparing review content, create a rule for the **Prepare Review Content** action in TDS. You can specify a role criteria for the rules that you create using this action.

You can specify the guided journey tasks to show at the page level and for the Meeting Info and Ratings sections of the Prepare Review Content page in the Show or Hide Regions section.

You can hide or display these attributes in the Page Attributes section:

- The photo of the employee being reviewed
- Data submission deadline
- Data validity guideline
- The **Display** list of values used to filter the employees listed
- Meeting date
- Meeting instructions
- **View Notes** action for the employee in the Ratings section
- **View Tasks** action for the employee in the Ratings section

In the Available Attributes section, you can hide or display the name of the employee's manager.

### Talent Review Meetings Action

To configure the fields shown on the Create and Edit Talent Review Meeting pages, use the **Talent Review Meetings** actions in TDS and add a rule. This table lists the attributes of the **Meeting** data source.

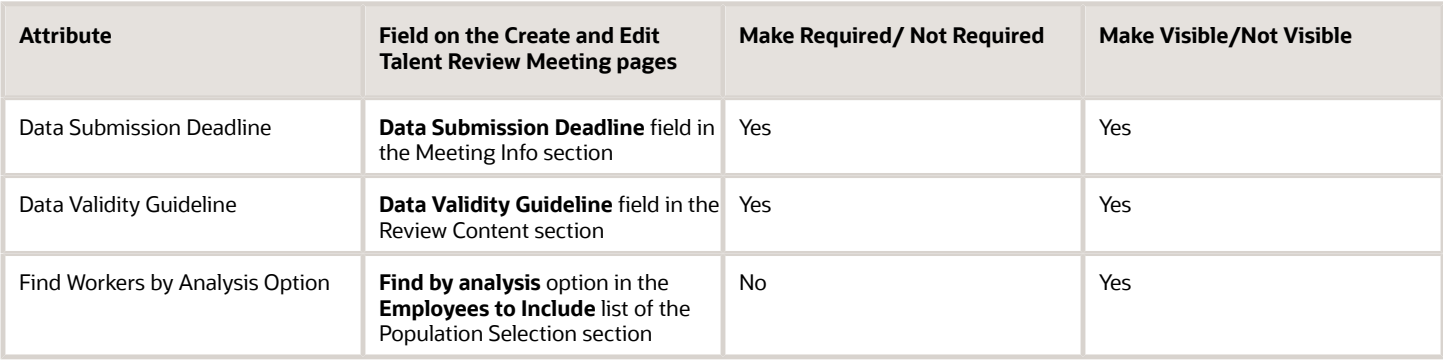

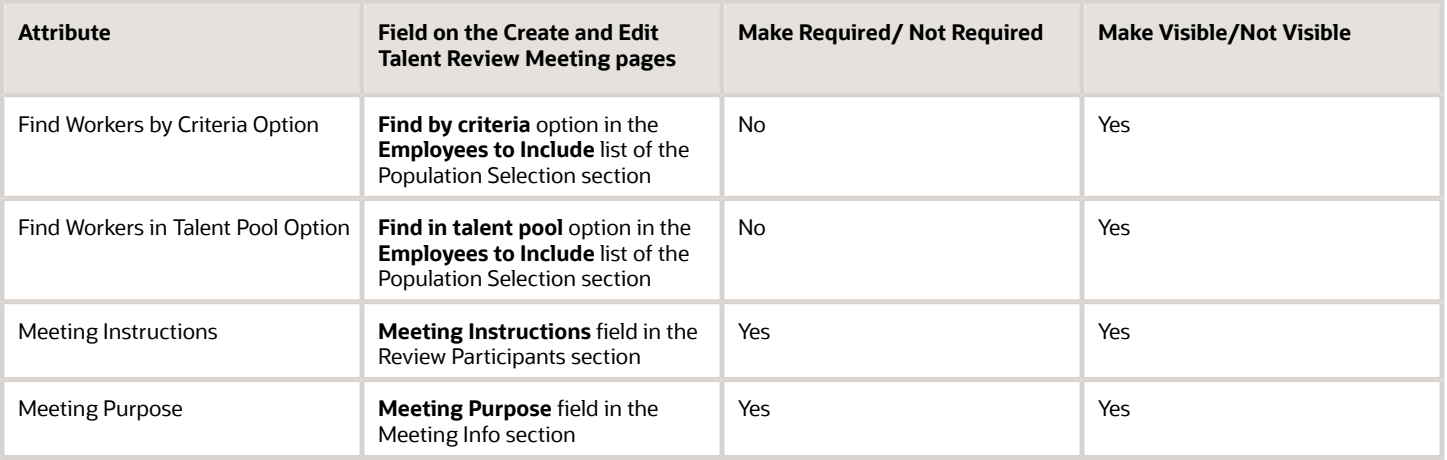

If your organization uses only some options in the **Employees to Include** list, you can hide the options that aren't used. If you hide 2 options in the **Employees to Include** list, the list is disabled and facilitators can see only the attributes corresponding to the visible option when they configure a Talent Review meeting.

### Talent Review Notes Action

The Notes page of a Talent Review meeting has two sections: Meeting Notes and Review Population Notes. To hide or display these sections of the Notes page, create a rule for the **Talent Review Notes** action in TDS and then specify the visibility for the corresponding attributes. You can specify a role criteria for the rules that you create using this action.

### *Related Topics*

• [HCM Experience Design Studio](https://www.oracle.com/pls/topic/lookup?ctx=fa24c&id=s20065437)

## How You Configure Succession Plan Pages Using Transaction Design Studio

Use the **Succession Plans** action in Transaction Design Studio to create rules to configure Oracle Fusion Cloud Succession Management pages.

When you create rules using the **Succession Plans** action, you can do these tasks:

- Specify a role criteria.
- Hide or show fields.
- Mark some fields as required to be filled.

For example, your organization might not want private succession plans. You can create a rule for the **Succession Plans** action and then hide the **Private** check box.

### Available Attributes Region

To configure the succession plan page, you select a data source and then configure the attributes.

This table lists the attributes for the **Plan Info** data source.

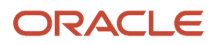

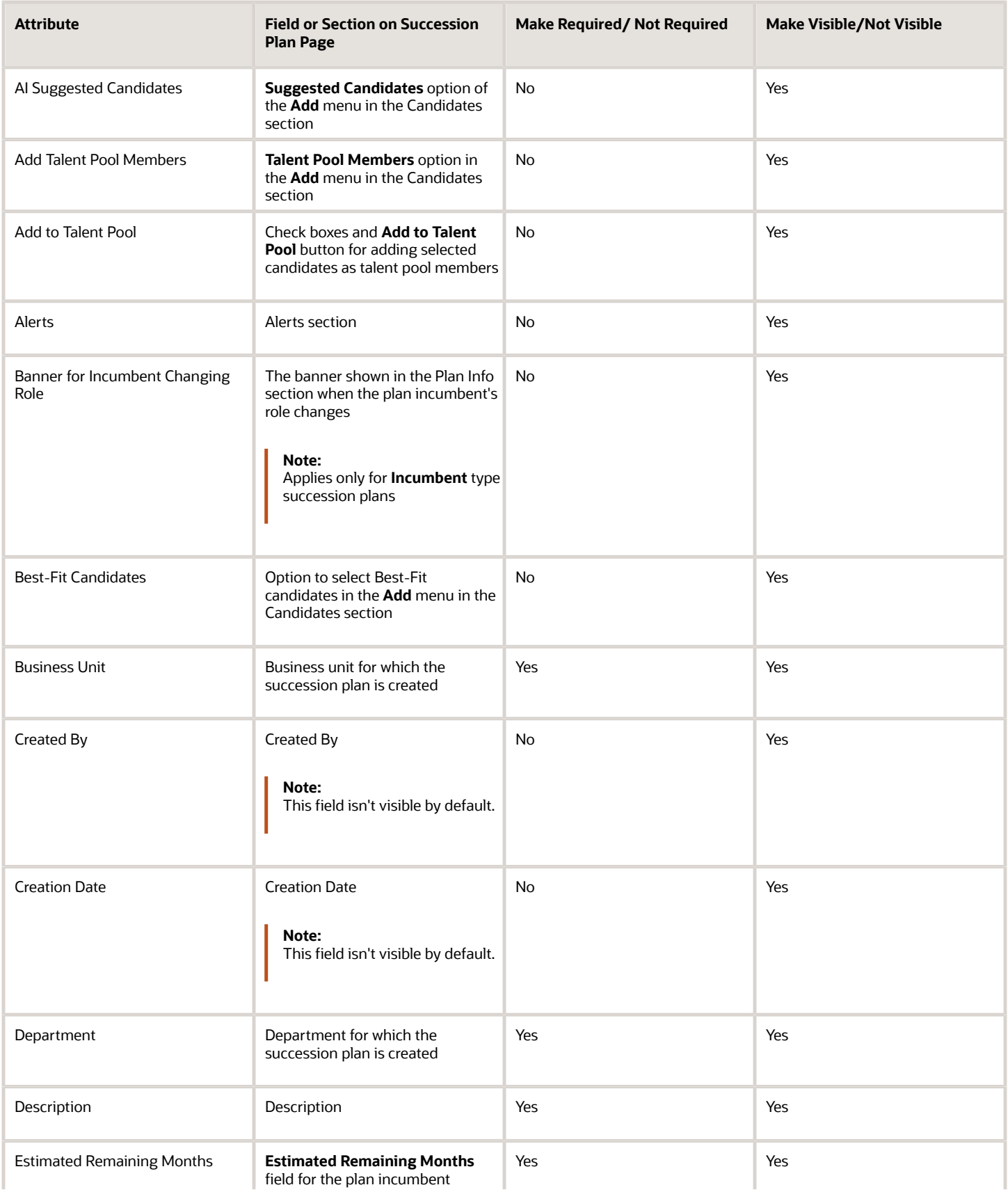

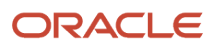

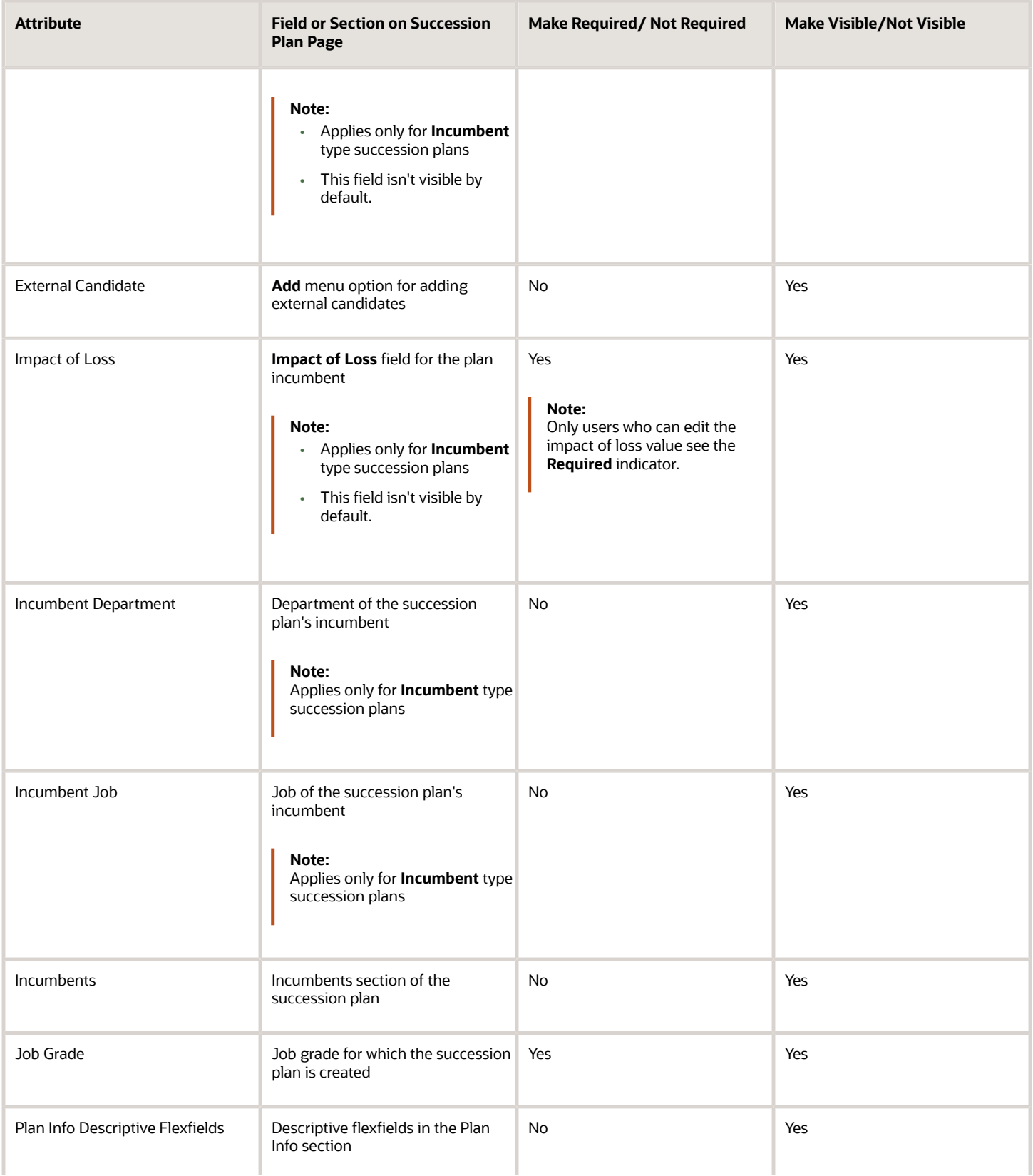

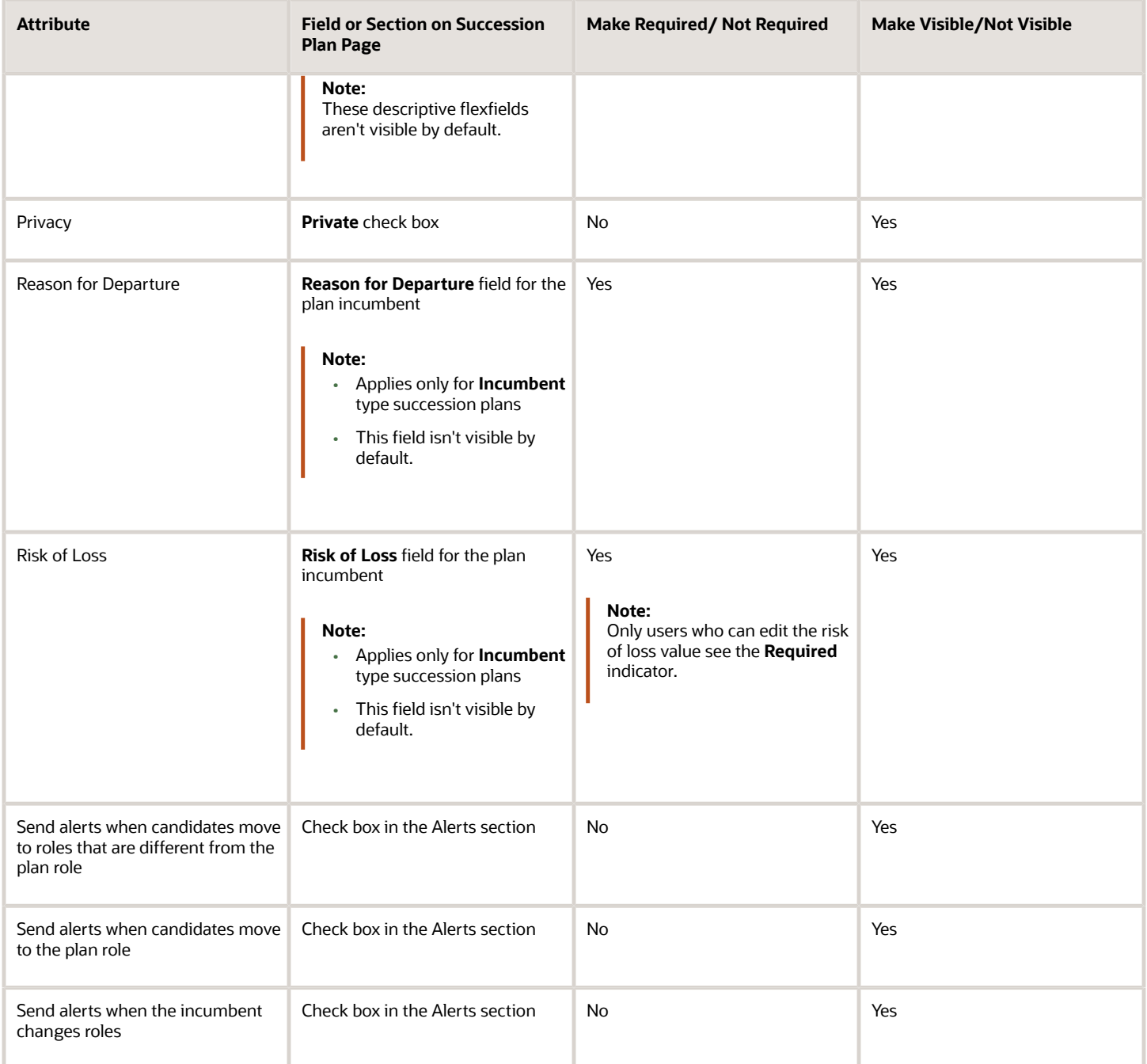

To configure the Candidates section of the succession plan, select the **Candidates** data source. This table lists the attributes for the **Candidates** data source.

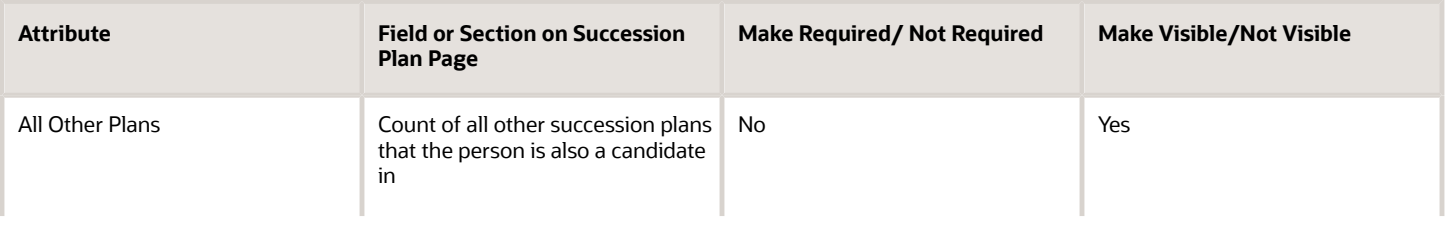

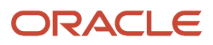

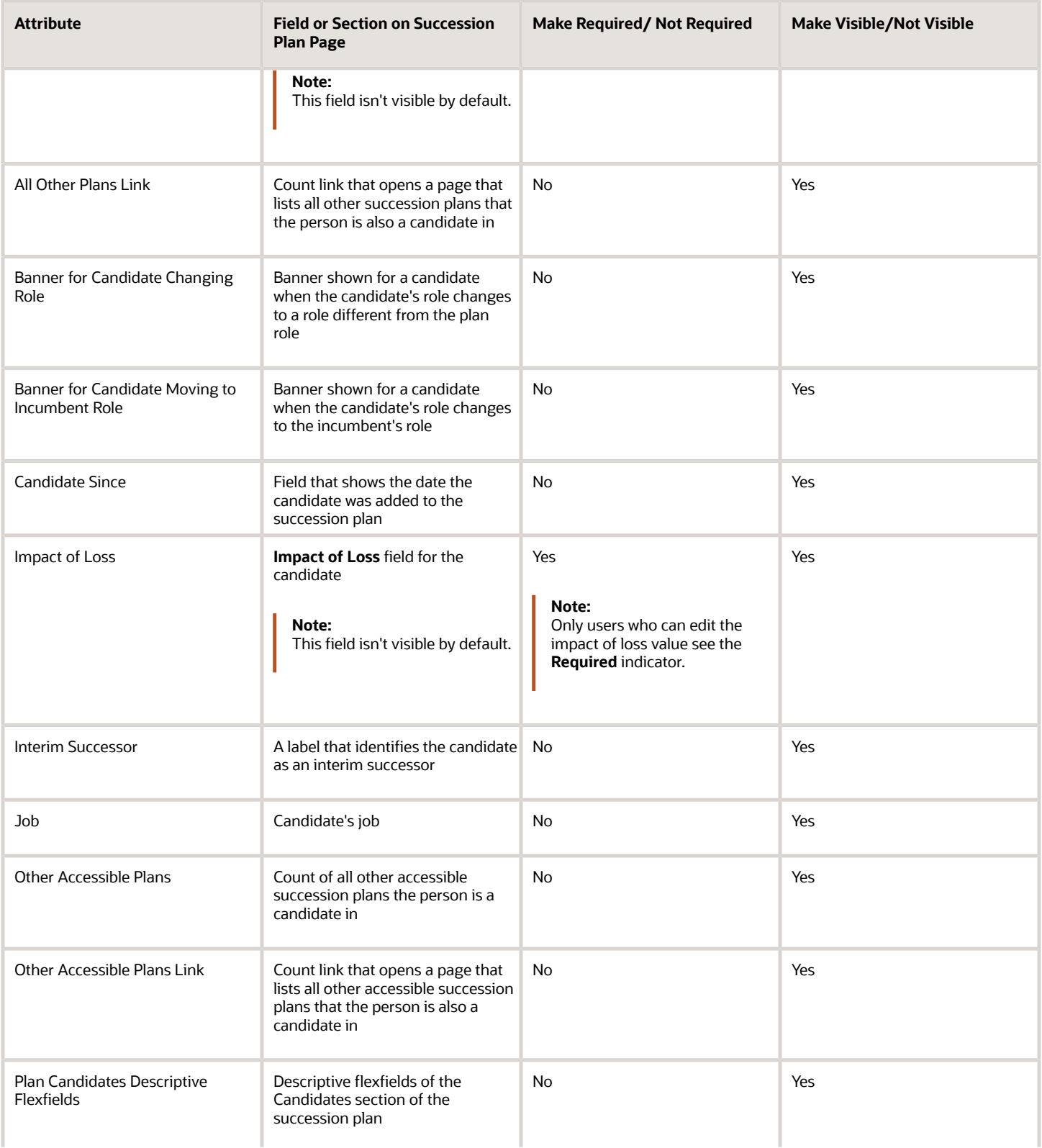

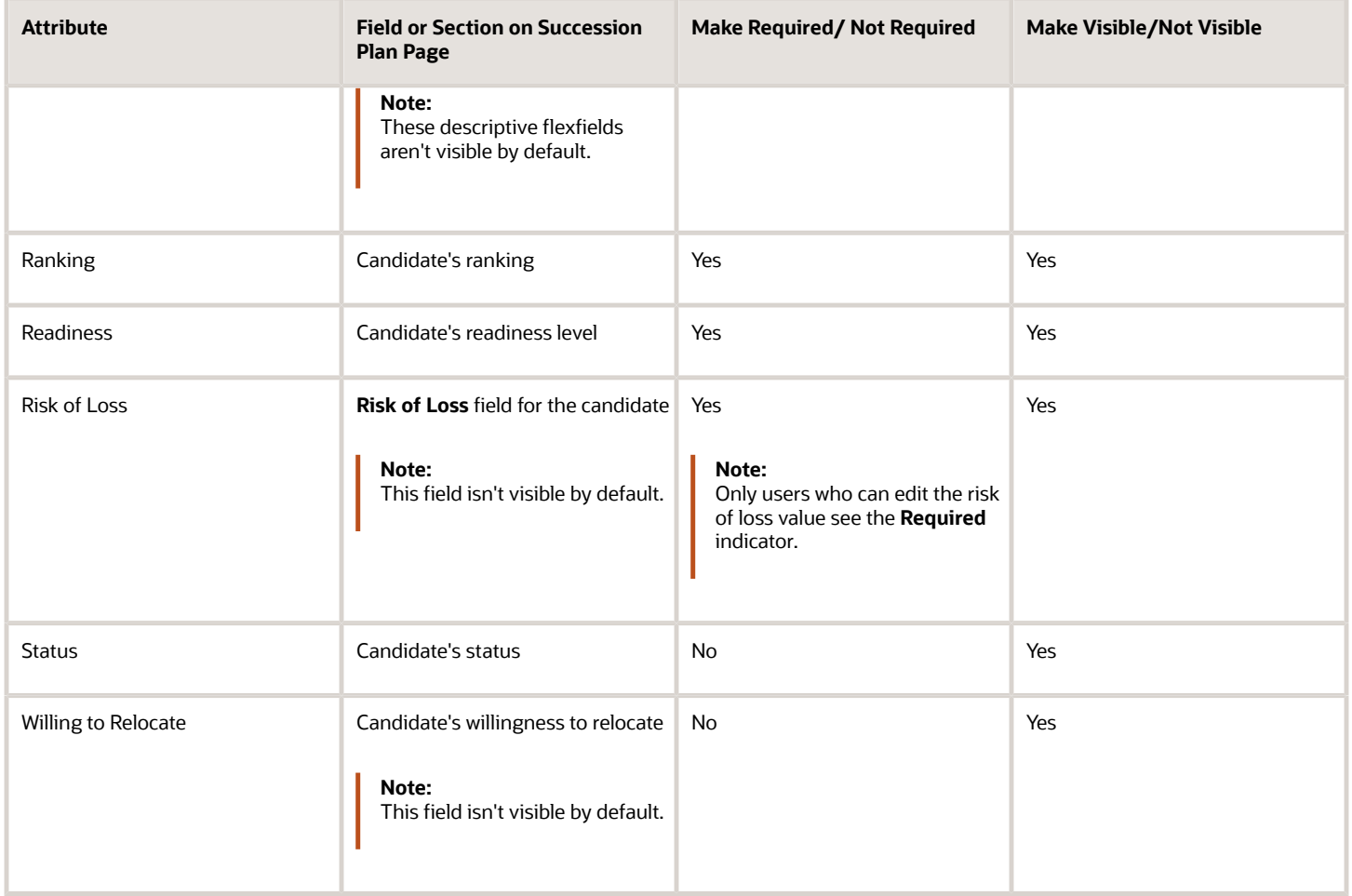

#### *Related Topics*

• [HCM Experience Design Studio](https://www.oracle.com/pls/topic/lookup?ctx=fa24c&id=s20065437)

## How You Configure Talent Pool Pages Using Transaction Design Studio

Use the **Talent Pools** action in Transaction Design Studio (TDS) to create rules to configure Talent Pool pages as needed by your organization.

When you create rules using the **Talent Pools** action, you can do these configurations:

- Specify the role criteria.
- Show or hide fields.
- Mark some fields as required to be filled.

When you create a rule for the **Talent Pools** action, in the Available Attributes section, you select the data source and then configure the attributes.

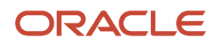

### Pool Info Data Source Attributes

You select the **Pool Info** data source to configure the Pool Info and Development Goals sections of the talent pool.

This table lists the attributes for the **Pool Info** data source.

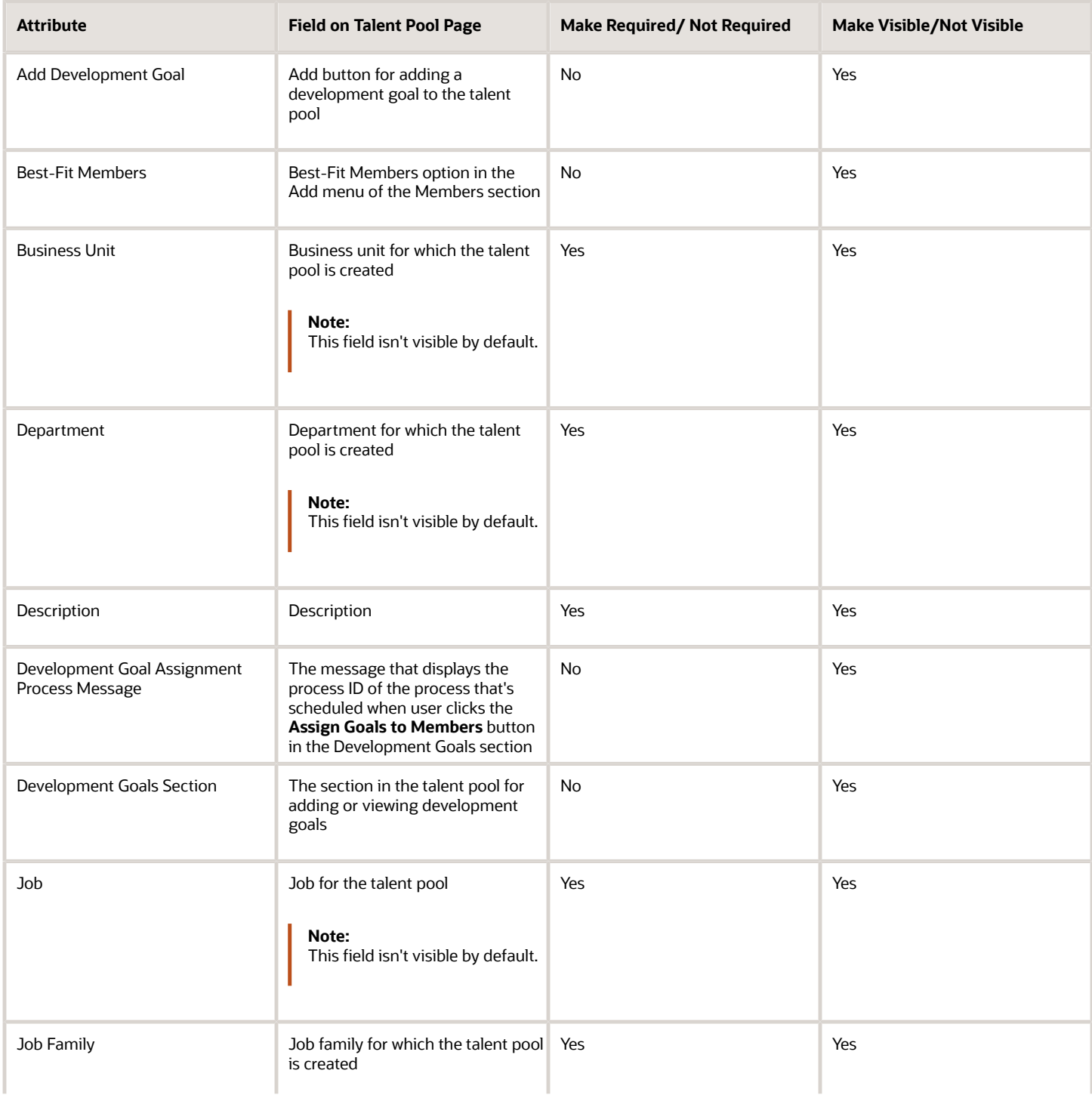

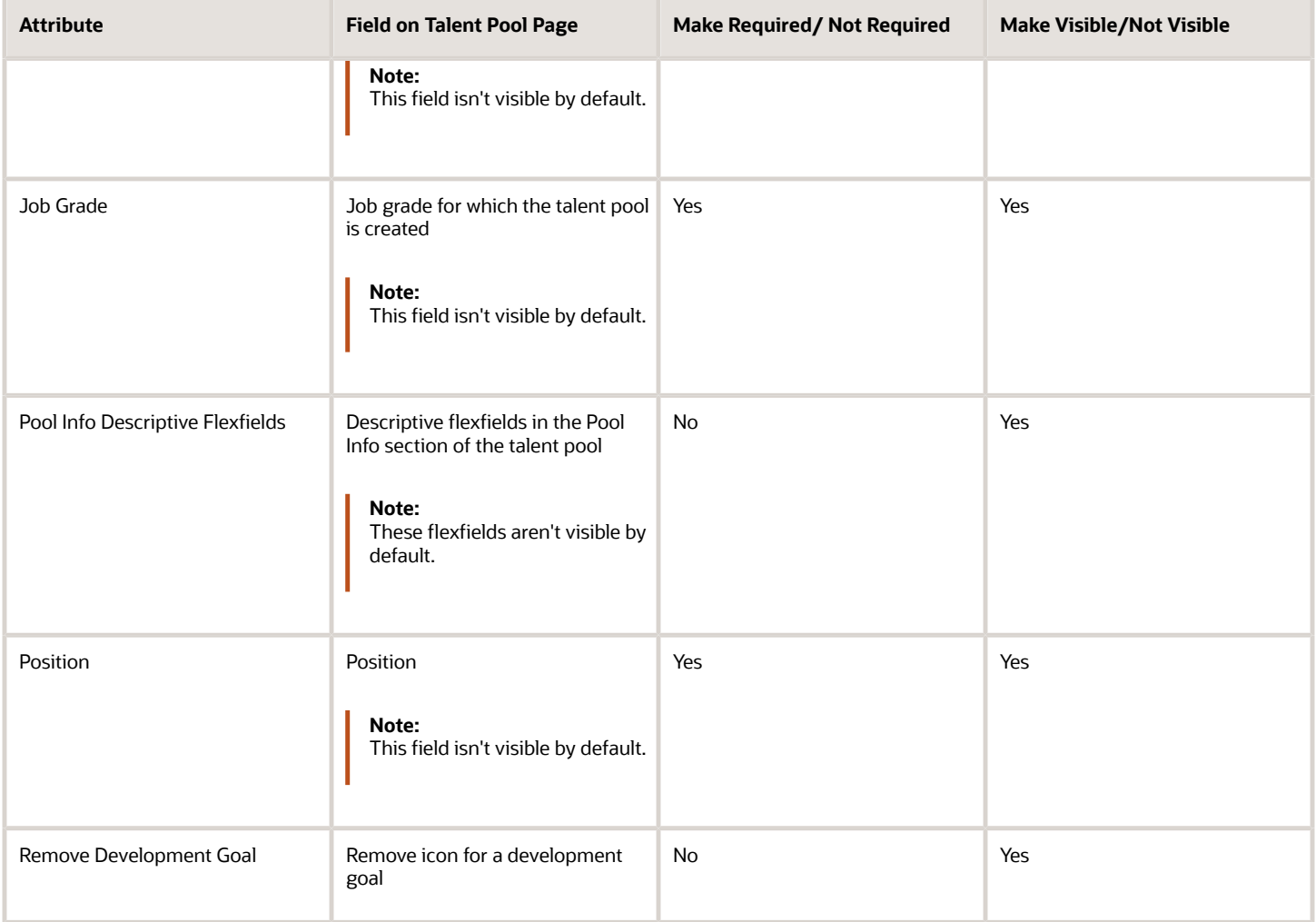

### Members Data Source Attributes

You select the **Members** data source in the Available Attributes section to configure the Members section of the talent pool page.

This table lists the attributes for the **Members** data source.

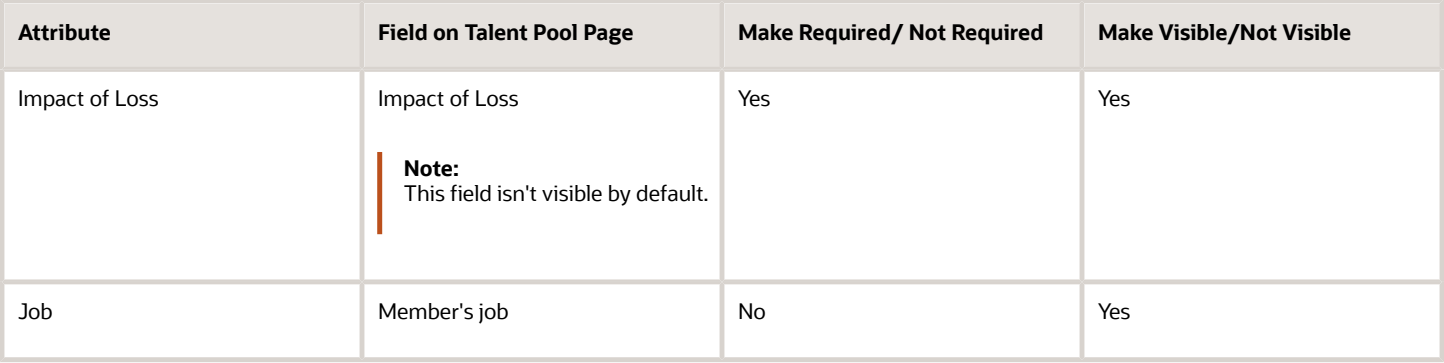

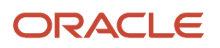

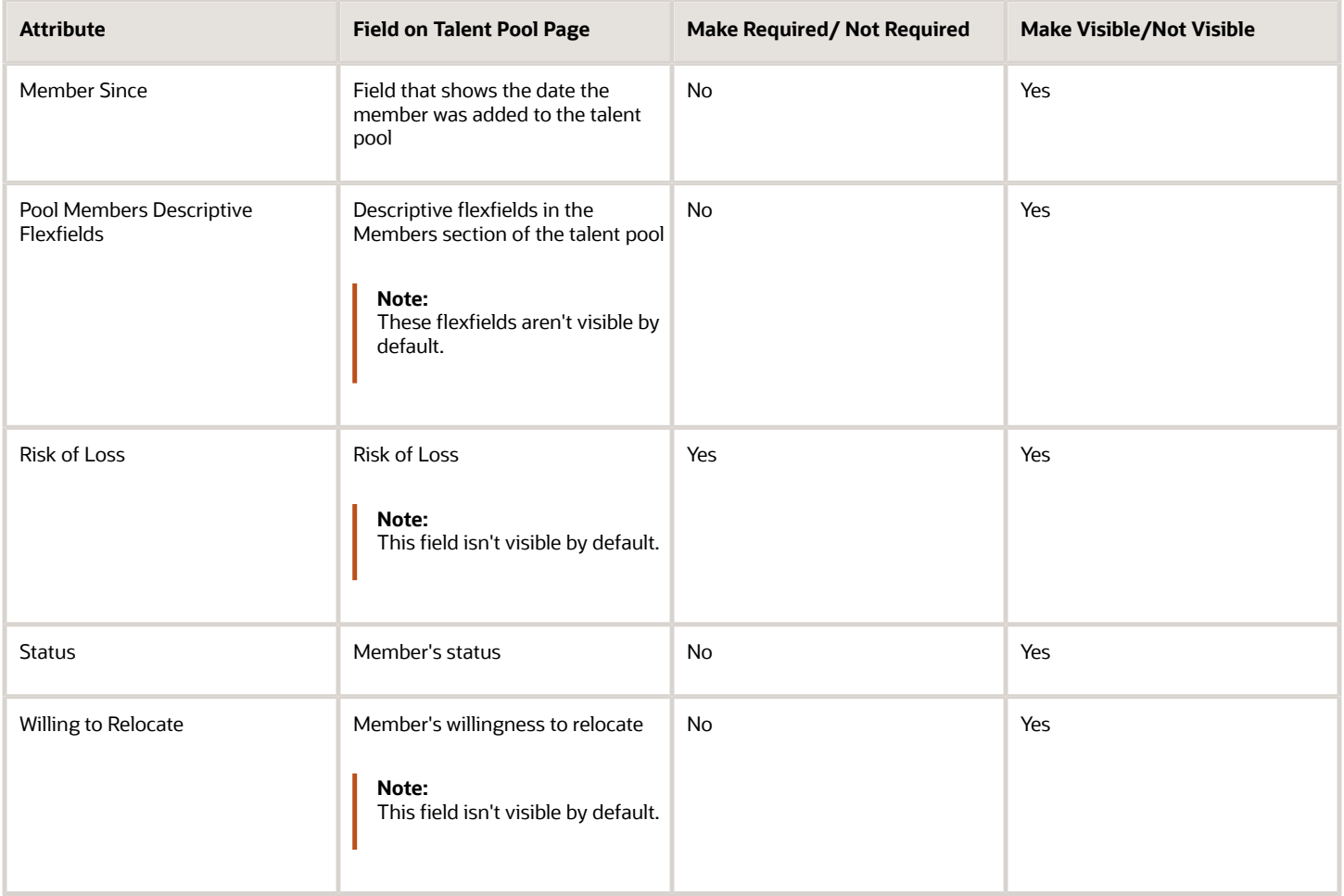

### Pool Member List Data Source Attributes

You select the **Pool Member List** data source in the Available Attributes section to configure the Members section of the Add from Talent Pool page. This page opens when candidate managers select the **Talent Pool Members** option in the **Add** menu of the Candidates section of a succession plan.

This table lists the attributes for the **Pool Member List** data source. You can set the value of these attributes to **Visible** or **Not visible** according to your organization's requirements.

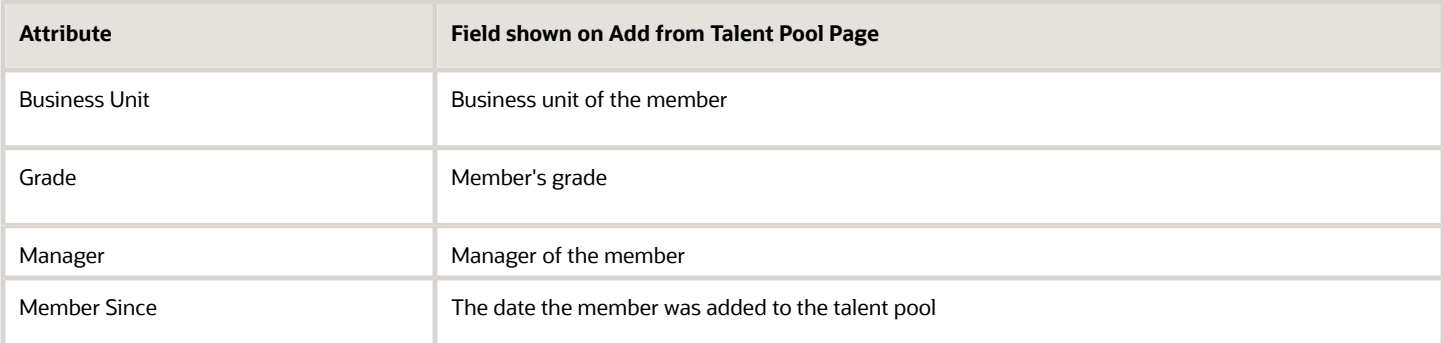

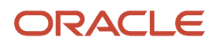

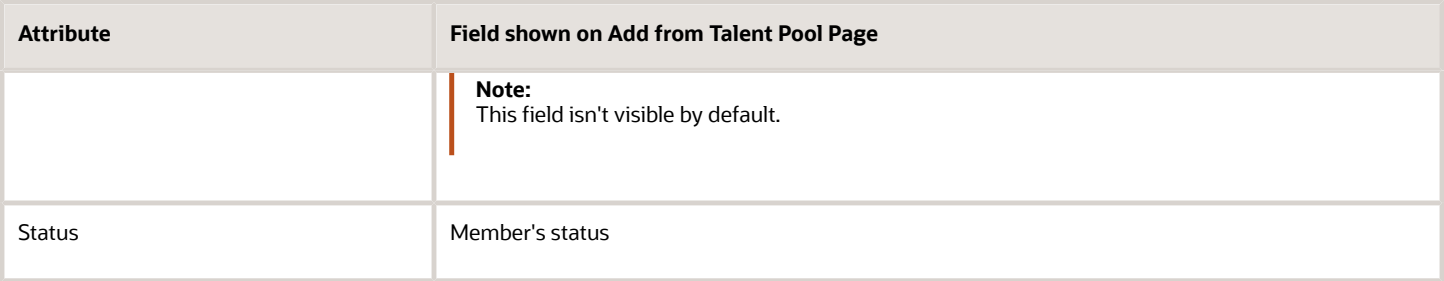

#### *Related Topics*

• [HCM Experience Design Studio](https://www.oracle.com/pls/topic/lookup?ctx=fa24c&id=s20065437)

## Configure Guided Journeys for Talent Review Meeting Configuration Pages

Support facilitators while they configure a Talent Review meeting by providing guidance such as tutorials, company policies, and best practices.

#### **Before you start**

First, you need to configure guided journey tasks for Oracle Fusion Cloud Talent Review. Use the **Guided Journey** category in **Checklist Templates** to set up and add tasks that are relevant for the guided journeys for Oracle Talent Review.

As administrators, you need to enable guided journeys on Oracle Talent Review meeting configuration pages using Transaction Design Studio (TDS). You can enable the guided journeys at both the page and page section level.

#### **Here's what to do**

- **1.** Select the **Talent Review Meetings** action in TDS and add a rule.
- **2.** In the Show or Hide Regions section, configure the guided journeys for page and page section level. Edit the region. Search and select the associated guided journey and the tasks to show for the region.
- **3.** Save your changes.

#### **Results:**

Users can see a **Guide Me** button after you enable a guided journey for the page section or page.

*Related Topics*

- [Use Transaction Design Studio to Configure Field Displays](#page-108-0)
- [Overview of Journeys](https://www.oracle.com/pls/topic/lookup?ctx=fa24c&id=u30246160)

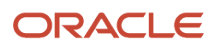

## Configure Guided Journeys for the Prepare Review Content Page

Support reviewers when they prepare review content by providing guidance such as tutorials, company policies, and best practices.

#### **Before you start**

First configure guided journey tasks. Use the **Guided Journey** category in **Checklist Templates** to set up and add tasks that are relevant for managers who prepare review content.

As administrators, you enable guided journeys on the Prepare Review Content page using Transaction Design Studio (TDS). You can enable the guided journeys at both the page and page section level.

#### **Here's what to do**

- **1.** Select the **Prepare Review Content** action in TDS and add a rule.
- **2.** In the Show or Hide Regions section, configure the guided journeys for page and page section level. Edit the region. Search and select the associated guided journey and the tasks to show for the region.
- **3.** Save your changes.

#### **Results:**

Managers can see a **Guide Me** button after you enable a guided journey for the page section or page.

*Related Topics*

- [Use Transaction Design Studio to Configure Field Displays](#page-108-0)
- [Overview of Journeys](https://www.oracle.com/pls/topic/lookup?ctx=fa24c&id=u30246160)

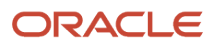

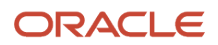